<span id="page-0-0"></span>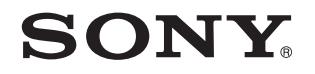

# Uživatelská příručka

Osobní počítač Řada VPCZ13

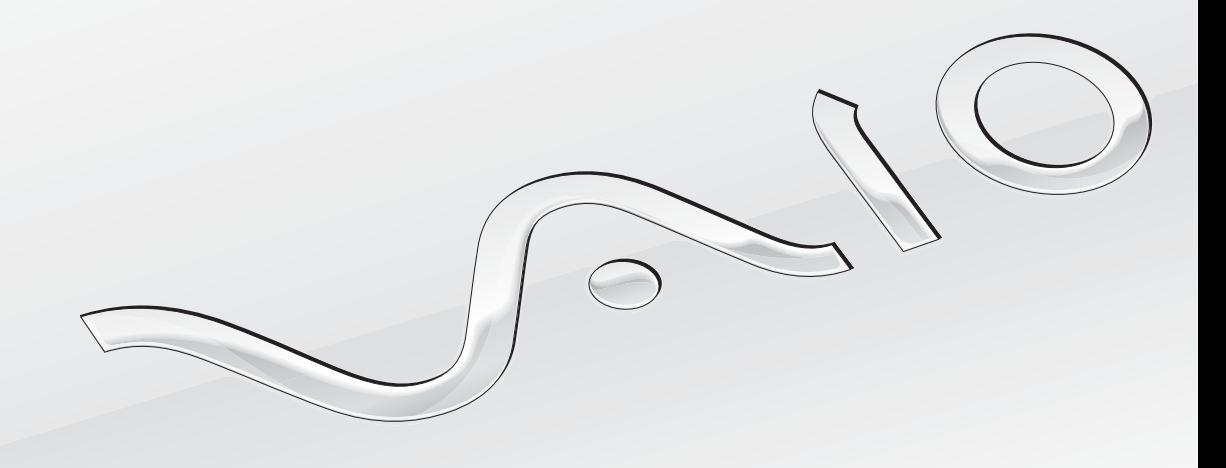

[N](#page-1-0)

# <span id="page-1-0"></span>Obsah

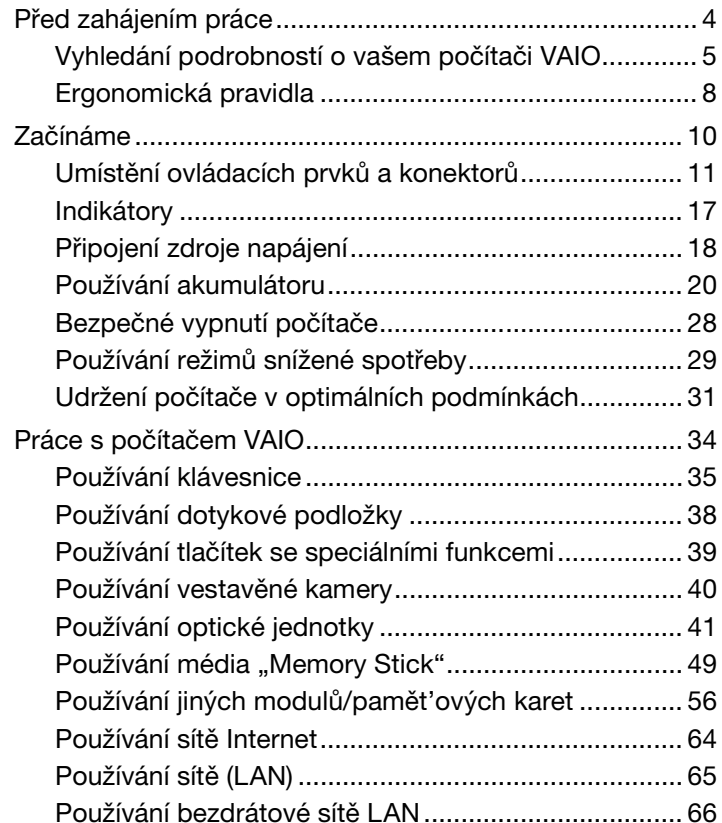

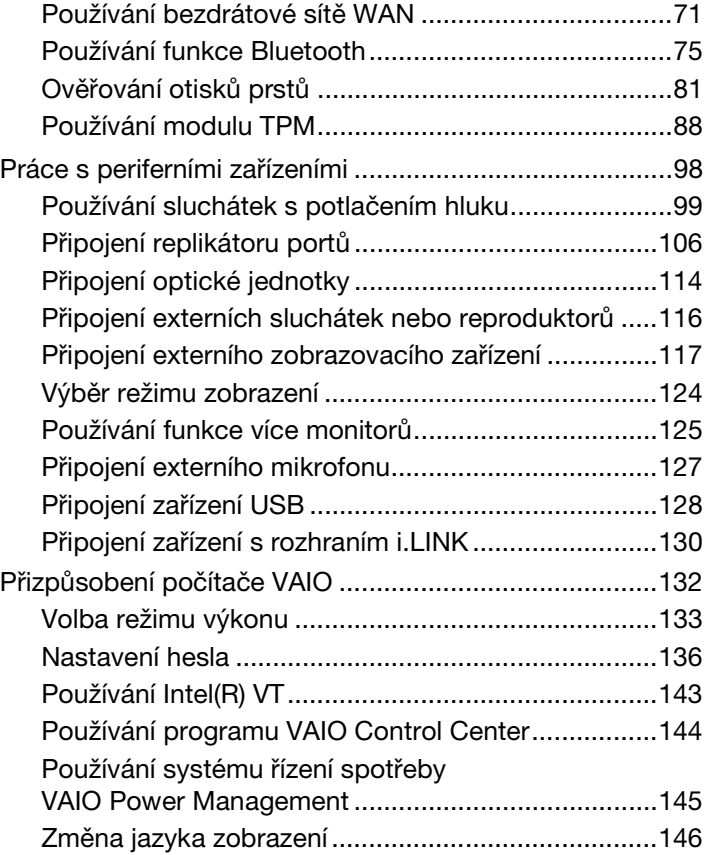

<span id="page-2-0"></span>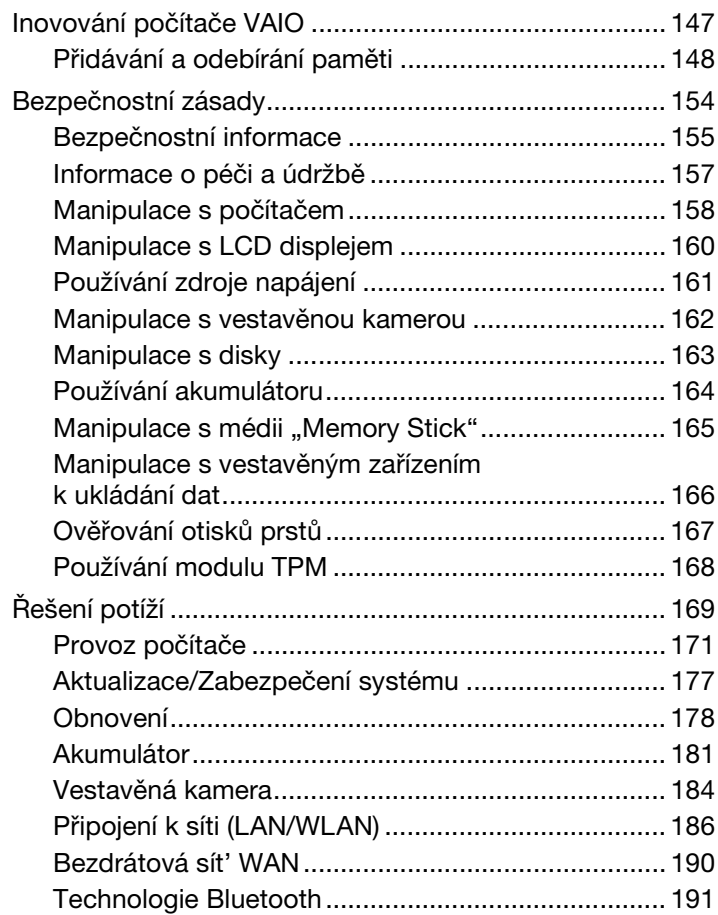

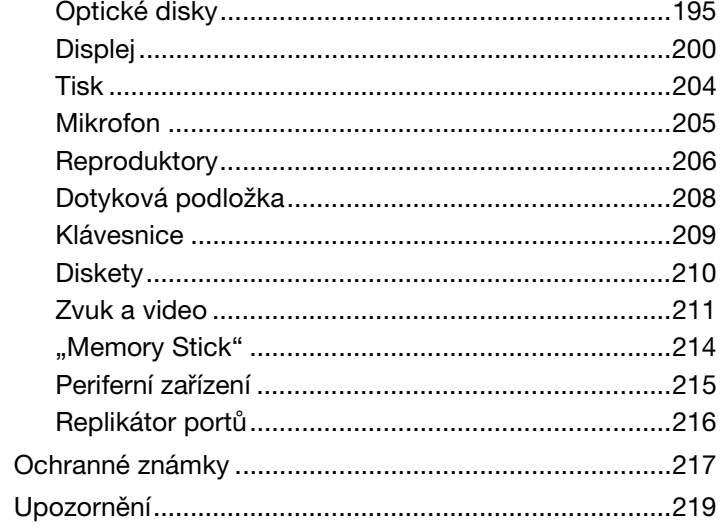

# <span id="page-3-1"></span><span id="page-3-0"></span>Před zahájením práce

Blahopřejeme vám k zakoupení tohoto počítače Sony VAIO® a vítáme vás v elektronické **Uživatelská příručka**. Společnost Sony využila špičkových technologií v oblasti zvuku, obrazu, výpočetní techniky a komunikací, aby vám poskytla nejmodernější osobní počítač.

**!** Vnější zobrazení zachycená v této příručce se od vyobrazení na vašem počítači mohou mírně lišit.

# Jakým způsobem vyhledat technické údaje

Některé funkce, možnosti a dodávané položky nemusí být u vašeho počítače dostupné.

Pokud chcete znát konfiguraci svého počítače, navštivte webový server podpory VAIO Support<http://support.vaio.sony.eu/>.

# <span id="page-4-1"></span><span id="page-4-0"></span>Vyhledání podrobností o vašem počítači VAIO

V této části jsou uvedeny informace o vašem počítači VAIO.

### 1. Tištěná dokumentace

- ❑ **Stručná příručka** Přehled týkající se zapojení komponentů, nastavení informací apod.
- ❑ **Průvodce k zotavení, zálohování a odstraňování potíží**
- ❑ **Předpisy, záruka a servisní podpora**

✍

Před aktivací bezdrátových funkcí (např. bezdrátové sítě LAN a technologie Bluetooth) si pozorně přečtěte dokument **Předpisy, záruka a servisní podpora**.

### <span id="page-5-0"></span>2. Zobrazená dokumentace

❑ **Uživatelská příručka VAIO** – Obecné informace o vašem počítači VAIO včetně informací o podpoře a řešení potíží.

Chcete-li otevřít Uživatelskou příručku VAIO, klikněte na Start **(+)**, Všechny programy a VAIO Manual.

❑ **Nápověda a podpora pro systém Windows** – Vyčerpávající zdroj praktických rad, kurzů a prezentací, jež vám pomohou při využití vašeho počítače.

Chcete-li otevřít nabídku **Nápověda a podpora pro systém Windows**, klikněte na tlačítko **Start** a na položku **Nápověda a podpora** nebo stiskněte a přidržte klávesu Microsoft Windows a stiskněte klávesu **F1**.

## <span id="page-6-0"></span>3. Webové servery podpory

Pokud máte s počítačem VAIO jakýkoli problém, spust'te program **VAIO Care**, který vám nabídne nejrůznější možnosti k řešení většiny problémů. Podrobnosti viz **[Použití funkce VAIO Care \(str. 33\)](#page-32-0)**.

Pokud byste potřebovali další pomoc, navštivte webový server podpory VAIO Support [http://support.vaio.sony.eu/.](http://support.vaio.sony.eu/)

Pokud budete kontaktovat službu VAIO Support, budete požádáni o výrobní číslo svého počítače.

Výrobní číslo je 15místné číslo, které naleznete ve spodní části okna **VAIO Care**; na spodním nebo zadním panelu počítače nebo uvnitř prostoru pro akumulátor.

Další zdroje informací o počítači VAIO:

- ❑ Diskusní fórum VAIO <http://club-vaio.com>, kde lze spolupracovat s dalšími uživateli VAIO
- ❑ Webové stránky VAIO<http://www.vaio.eu/>, které nabízejí informace o produktu
- ❑ Online obchod ve stylu Sony <http://www.sonystyle-europe.com>

#### [n](#page-6-0) [N](#page-8-0)**8**

# <span id="page-7-1"></span><span id="page-7-0"></span>Ergonomická pravidla

Tento počítač budete používat jako přenosné zařízení v různých prostředích. Při používání počítače v kanceláři i v terénu v co největší míře dodržujte následující ergonomická pravidla:

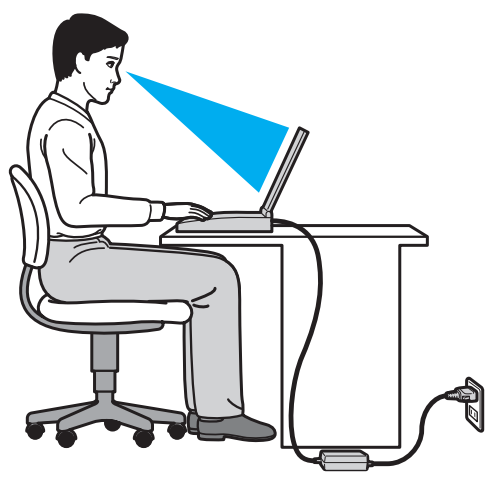

- ❑ **Poloha počítače** Počítač postavte přímo před sebe. Při používání klávesnice, dotykové podložky nebo polohovacího zařízení udržujte předloktí vodorovně a mějte zápěstí v neutrální, uvolněné poloze. Paže nechejte volně splývat podél těla. Během práce s počítačem dělejte časté přestávky. Nadměrně dlouhé používání počítače může způsobit přetížení svalů nebo šlach.
- ❑ **Kancelářské vybavení a poloha** Použijte židli s dobrou opěrou zad. Nastavte výšku židle tak, aby celá plocha chodidel spočívala na podlaze. Pro zvýšení pohodlí lze použít opěrku chodidel. Seďte volně a vzpřímeně. Neohýbejte se dopředu a nezaklánějte se příliš dozadu.
- <span id="page-8-0"></span>❑ **Úhel pohledu na displej počítače** – Pomocí funkce naklánění nastavte optimální polohu displeje. Správným nastavením polohy displeje lze snížit namáhání zraku a svalovou únavu. Rovněž nastavte úroveň jasu zobrazení.
- ❑ **Osvětlení** Počítač umístěte tak, aby se na displeji neodráželo světlo nebo nevytvářely odrazy z oken nebo osvětlení. Používejte nepřímé osvětlení, světlo, které na displeji nevytváří jasná místa. Správné osvětlení zvyšuje pohodlí a efektivitu práce.
- ❑ **Umístění externího monitoru** Pokud používáte externí monitor, umístěte jej do vzdálenosti umožňující pohodlné sledování. Sedíte-li před monitorem, obrazovka se musí nacházet v úrovni očí nebo o něco níže.

# <span id="page-9-1"></span><span id="page-9-0"></span>Začínáme

Tato část popisuje zahájení práce s počítačem VAIO.

**!** Před prvním spuštěním svého počítače nepřipojujte žádný jiný hardware, který nebyl k počítači dodán. Po dokončení připojte podle pokynů výrobce současně jediné zařízení (například tiskárnu, externí pevný disk, skener apod.).

- ❑ **[Umístění ovládacích prvků a konektorů \(str. 11\)](#page-10-0)**
- ❑ **[Indikátory \(str. 17\)](#page-16-0)**
- ❑ **[Připojení zdroje napájení \(str. 18\)](#page-17-0)**
- ❑ **[Používání akumulátoru \(str. 20\)](#page-19-0)**
- ❑ **[Bezpečné vypnutí počítače \(str. 28\)](#page-27-0)**
- ❑ **[Používání režimů snížené spotřeby \(str. 29\)](#page-28-0)**
- ❑ **[Udržení počítače v optimálních podmínkách \(str. 31\)](#page-30-0)**

# <span id="page-10-1"></span><span id="page-10-0"></span>Umístění ovládacích prvků a konektorů

Podle následujících stránek si osvojte umístění ovládacích prvků a konektorů.

**!** Vzhled vašeho počítače se může od vyobrazení v této příručce kvůli odchylkám ve specifikaci lišit.

# Pohled zepředu

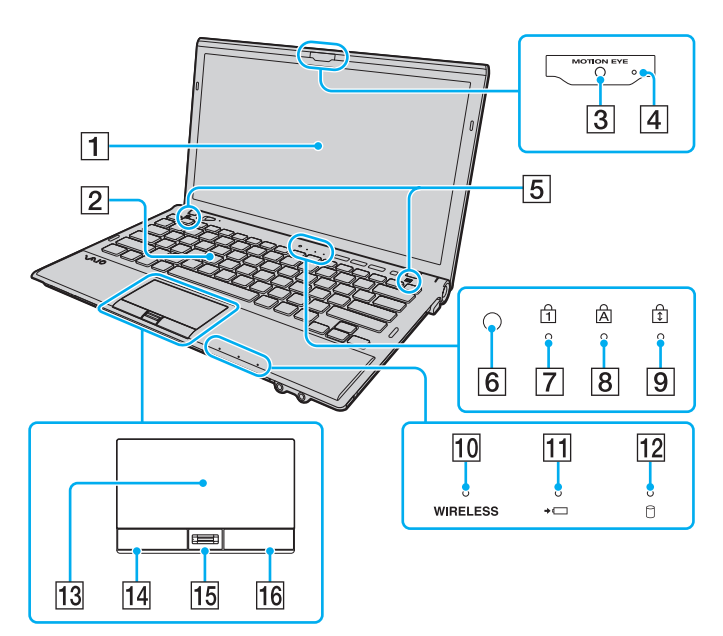

- **1** Obrazovka LCD [\(str. 160\)](#page-159-1)
- 2 Klávesnice [\(str. 35\)](#page-34-1)
- C Vestavěná kamera **MOTION EYE** [\(str. 40\)](#page-39-1)
- **Fa** Indikátor vestavěné kamery **MOTION EYE** [\(str. 17\)](#page-16-0)
- **5** Vestavěné reproduktory (stereo)
- F Čidlo intenzity osvětlení prostoru [\(str. 37\),](#page-36-0) [\(str. 202\)](#page-201-0) Změří intenzitu osvětlení prostředí umožňující automatické nastavení optimální úrovně jasu LCD.
- **7** Indikátor Num Lock [\(str. 17\)](#page-16-0)
- 8 Indikátor Caps Lock [\(str. 17\)](#page-16-0)
- 9 Indikátor Scroll Lock [\(str. 17\)](#page-16-0)
- 10 Indikátor **WIRELESS** [\(str. 17\)](#page-16-0)
- 11 Indikátor nabíjení [\(str. 17\)](#page-16-0)
- 12 Indikátor diskové jednotky [\(str. 17\)](#page-16-0)
- 13 Dotyková podložka [\(str. 38\)](#page-37-1)
- 14 Levé tlačítko [\(str. 38\)](#page-37-1)
- $\overline{15}$  Čidlo otisku prstů $*$  [\(str. 81\)](#page-80-1)
- 16 Pravé tlačítko [\(str. 38\)](#page-37-1)
- Pouze u vybraných modelů.

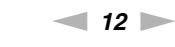

<span id="page-11-0"></span>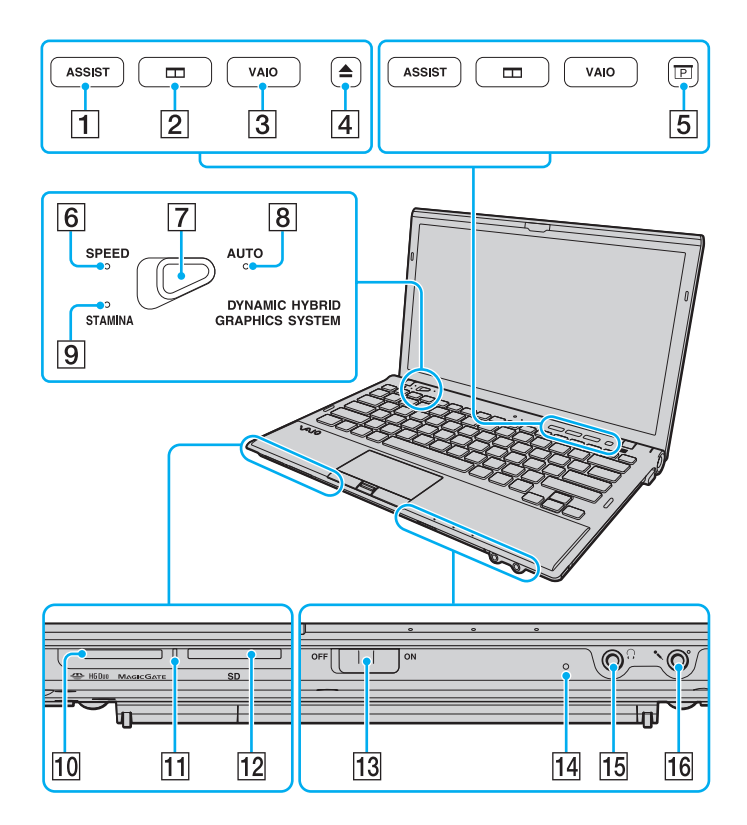

- A Tlačítko **ASSIST** [\(str. 39\)](#page-38-1)
- **2** Tlačítko uspořádání oken [\(str. 39\)](#page-38-1)
- C Tlačítko **VAIO** [\(str. 39\)](#page-38-1)
- $\boxed{4}$  Tlačítko k vysunutí jednotky<sup>\*1</sup> [\(str. 39\),](#page-38-1) [\(str. 41\)](#page-40-1)
- 5 Prezentační tlačítko<sup>\*2</sup> [\(str. 39\)](#page-38-1)
- **6** Indikátor režimu **SPEED** [\(str. 17\),](#page-16-0) [\(str. 133\)](#page-132-1)
- 7 Přepínač režimu výkonu [\(str. 133\)](#page-132-1)
- **B** Indikátor režimu **AUTO** [\(str. 17\)](#page-16-0), [\(str. 133\)](#page-132-1)
- **9** Indikátor režimu STAMINA [\(str. 17\)](#page-16-0), [\(str. 133\)](#page-132-1)
- 10 Patice ..Memory Stick Duo"<sup>\*3</sup> [\(str. 49\)](#page-48-1)
- 11 Indikátor přístupu k médiím [\(str. 17\)](#page-16-0)
- 12 Patice pro paměť ovou kartu **SD** [\(str. 60\)](#page-59-0)
- M Přepínač **WIRELESS** [\(str. 66\),](#page-65-1) [\(str. 71\)](#page-70-1), [\(str. 75\)](#page-74-1)
- 14 Vestavěný mikrofon (mono)
- <sup>15</sup> Konektor k připojení sluchátek [\(str. 116\)](#page-115-1), [\(str. 99\)](#page-98-1)
- 16 Konektor k připojení mikrofonu [\(str. 127\)](#page-126-1)
- \*1 U modelů vybavených vestavěnou optickou jednotkou.
- \*2 U modelů bez vestavěné optické jednotky.
- \*3 Počítač podporuje pouze média "Memory Stick" velikosti Duo.

### <span id="page-12-0"></span>Pohled zezadu

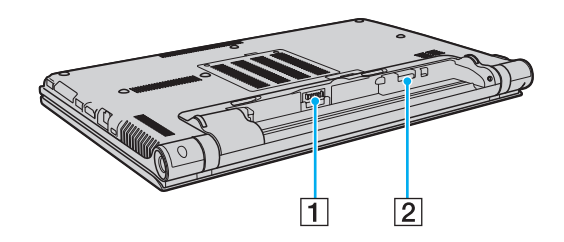

- 1 Konektor akumulátoru [\(str. 20\)](#page-19-0)
- 2 Patice pro kartu SIM<sup>\*</sup> [\(str. 71\)](#page-70-1)
- \* Pouze u vybraných modelů.

### <span id="page-13-0"></span>Pohled zprava

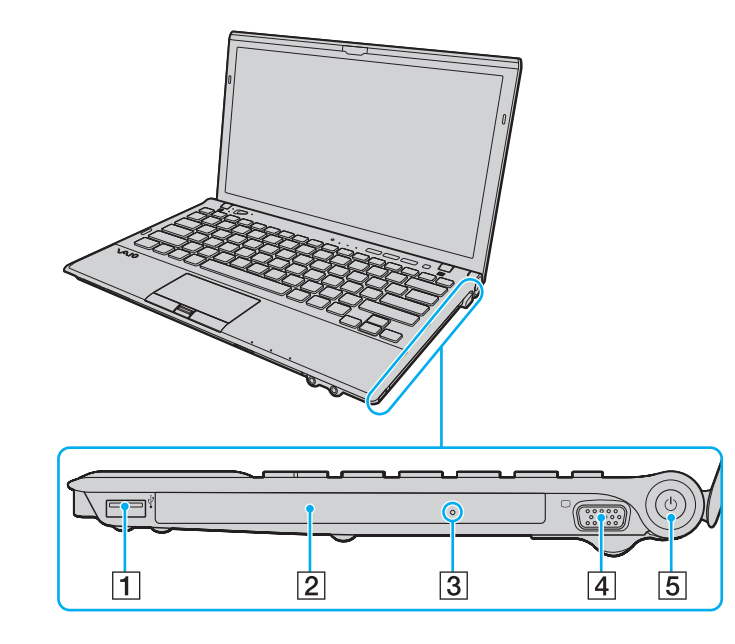

- 1 Konektor USB<sup>\*1</sup> [\(str. 128\)](#page-127-1)
- $\boxed{2}$  Optická jednotka $^{2}$  [\(str. 41\)](#page-40-1)
- **3** Otvor pro ruční vysunutí<sup>\*2</sup> [\(str. 195\)](#page-194-1)
- $\boxed{4}$  Konektor monitoru<sup>\*3</sup> [\(str. 118\)](#page-117-0)
- E Vypínač/Indikátor napájení [\(str. 17\)](#page-16-0)
- \*1 Vyhovuje standardu USB 2.0.
- \*2 Pouze u vybraných modelů.
- \*<sup>3</sup> Při připojení počítače k replikátoru portů není přístupný.

### <span id="page-14-0"></span>Pohled zleva

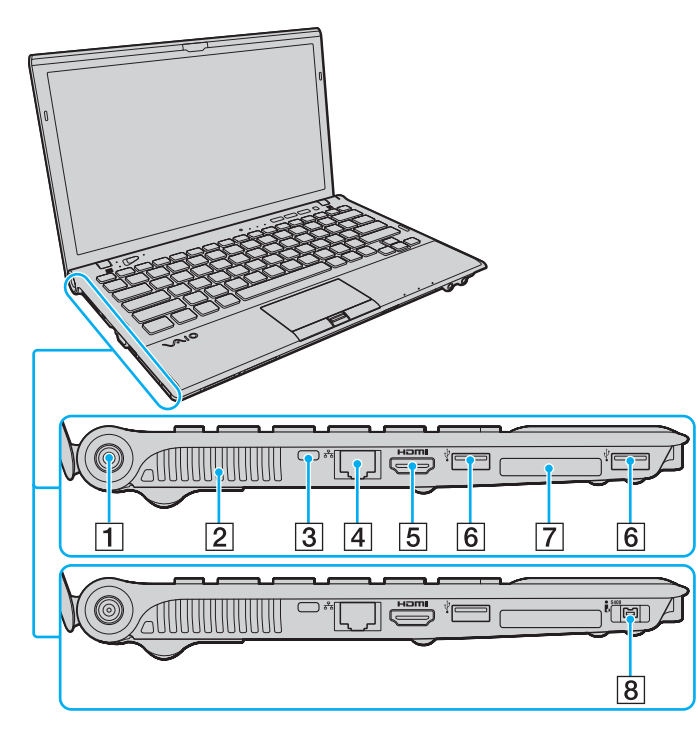

**HIGH-DEFINITION MULTIMEDIA INTERFACE** 

- 1 Konektor DC IN [\(str. 18\)](#page-17-0)
- **2** Větrací otvor
- 3 Bezpečnostní otvor
- $\boxed{4}$  Síťový konektor (LAN)<sup>\*1</sup> [\(str. 65\)](#page-64-1)
- **5** Výstupní konektor **HDMI**<sup>\*2</sup> [\(str. 121\)](#page-120-0)
- $\boxed{6}$  Porty USB<sup>\*3</sup> [\(str. 128\)](#page-127-1)
- **7** Patice ExpressCard/34 [\(str. 56\)](#page-55-1)
- $\sqrt{8}$  4pólový konektor i.LINK (S400)<sup>\*4</sup> [\(str. 130\)](#page-129-1)
- \*1 Při připojení počítače k replikátoru portů není přístupný.
- \*2 Ze zařízení připojeného do výstupního konektoru **HDMI** se několik prvních sekund po zahájení přehrávání nemusí ozývat žádný zvuk. Nejedná se o poruchu.
- \*3 Vyhovuje standardu USB 2.0.
- <sup>\*4</sup> Pouze u vybraných modelů.

### <span id="page-15-0"></span>Pohled zespodu

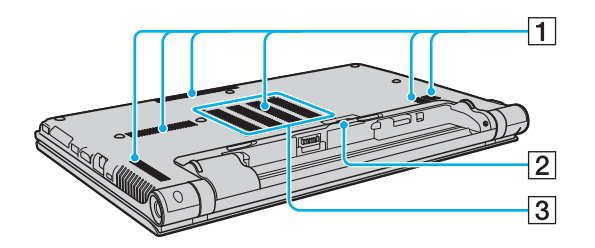

- 1 Větrací otvory
- **2** Kryt konektoru replikátoru portů [\(str. 107\)](#page-106-0)
- **3** Kryt prostoru paměť ového modulu [\(str. 148\)](#page-147-1)

# <span id="page-16-1"></span><span id="page-16-0"></span>Indikátory

Počítač je vybaven těmito indikátory:

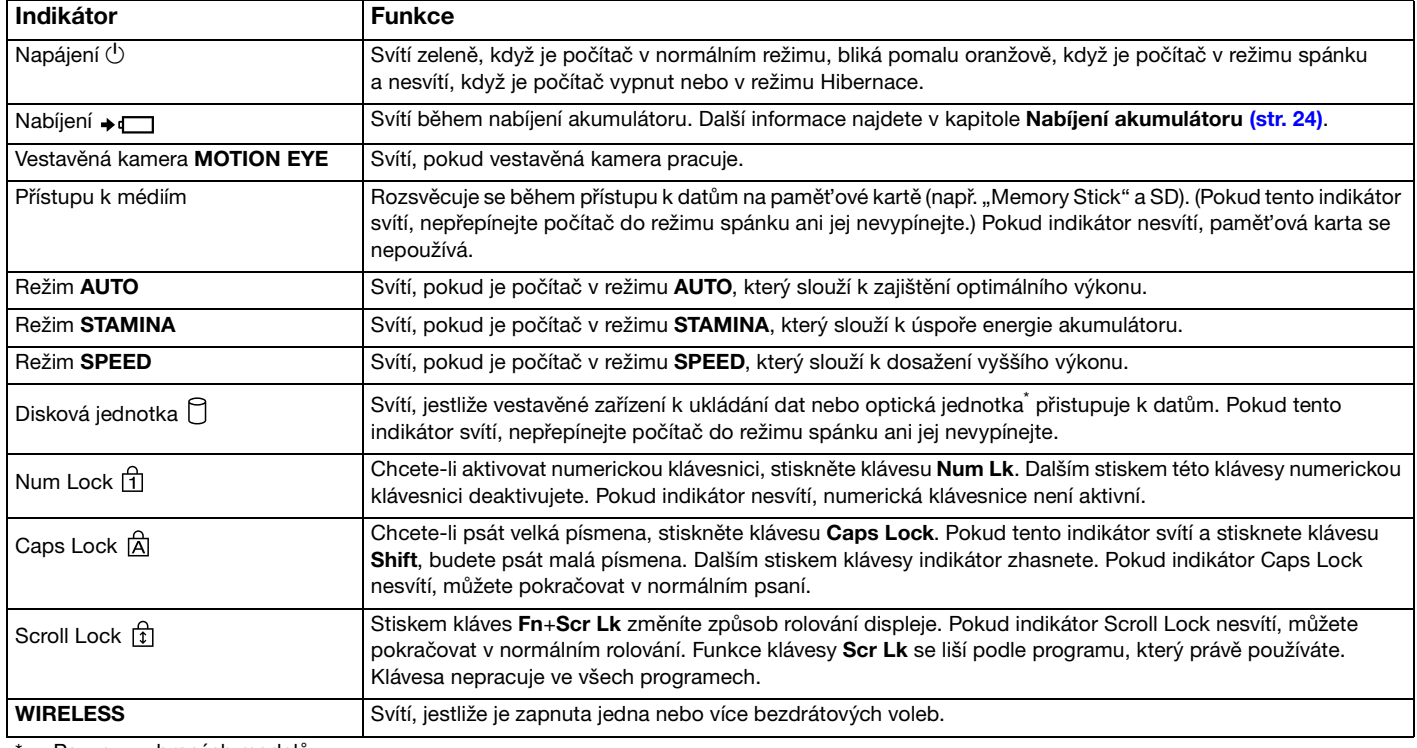

Pouze u vybraných modelů.

# <span id="page-17-1"></span><span id="page-17-0"></span>Připojení zdroje napájení

Jako zdroj k napájení počítače lze používat sít'ový adaptér nebo akumulátor. Před prvním použitím připojte počítač prostřednictvím sít'ového adaptéru ke zdroji napájení.

#### **!**

Počítač nepoužívejte bez nainstalovaného akumulátoru, protože by mohlo dojít k poruše počítače.

### Používání sít'ového adaptéru

Pokud je počítač s vloženým akumulátorem přímo připojen ke zdroji střídavého napětí, používá napětí ze sítě.

#### $\mathbb{Z}_n$

Používejte pouze sít'ový adaptér dodaný k počítači.

#### Používání sít'ového adaptéru

- **1** Jeden konec napájecího kabelu (1) zapojte do sít'ového adaptéru (3).
- **2** Druhý konec napájecího kabelu zapojte do sít'ové zásuvky (2).
- **3** Kabel ze sít'ového adaptéru (3) zapojte do konektoru DC IN (4) v počítači.

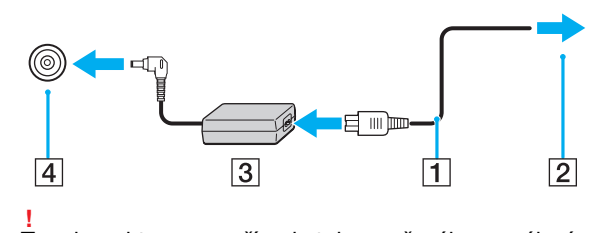

Tvar konektoru pro přívod stejnosměrného napájení se liší podle sít'ového adaptéru.

<span id="page-18-0"></span>✍ Chcete-li počítač zcela odpojit od napájení ze sítě, sít'ový adaptér odpojte od sít'ové zásuvky.

Sít'ová zásuvka musí být snadno přístupná.

Pokud počítač nehodláte delší dobu používat, uveďte jej do režimu Hibernace. Viz **[Používání režimu Hibernace \(str. 30\)](#page-29-0)**.

# <span id="page-19-1"></span><span id="page-19-0"></span>Používání akumulátoru

Akumulátor, který jej již nainstalován v počítači, není v době dodání zcela nabitý.

**!** Počítač nepoužívejte bez nainstalovaného akumulátoru, protože by mohlo dojít k poruše počítače.

# Vložení/Vyjmutí akumulátoru

Vložení akumulátoru

- **1** Vypněte počítač a zavřete displej LCD.
- **2** Zámek akumulátoru **LOCK** (1) přepněte směrem ven.

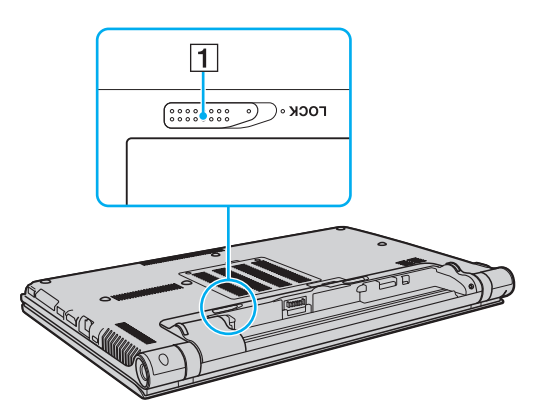

<span id="page-20-0"></span>**3** Akumulátor zasuňte šikmo do prostoru pro akumulátor, až výstupek (2) na obou stranách prostoru pro akumulátor zapadne do výřezu ve tvaru písmene U (3) na obou stranách akumulátoru.

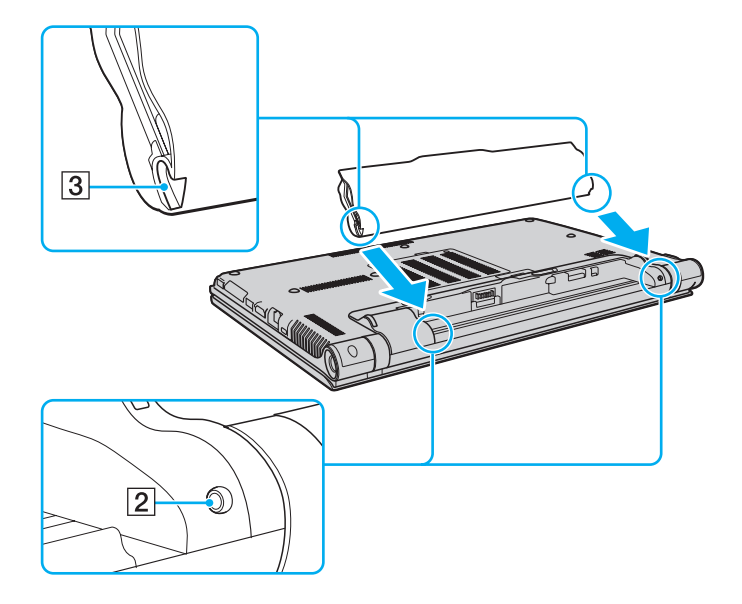

<span id="page-21-0"></span>**4** Akumulátor zasuňte do určeného prostoru, dokud neuslyšíte zacvaknutí.

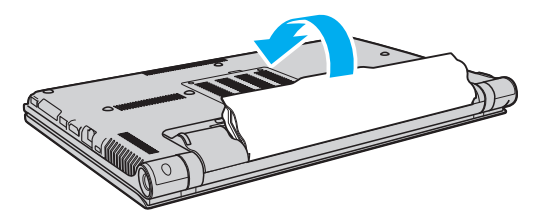

**5** Zajištění akumulátoru v počítači proveďte posunutím zámku akumulátoru **LOCK** směrem dovnitř.

### <span id="page-22-0"></span>Vyjmutí akumulátoru

**!**

Při vyjmutí akumulátoru ze zapnutého počítače, který není připojen k sít'ovému adaptéru, dojde ke ztrátě všech neuložených dat.

- **1** Vypněte počítač a zavřete displej LCD.
- **2** Zámek akumulátoru **LOCK** (1) přepněte směrem ven.
- **3** Západku akumulátoru **RELEASE** (2) posuňte směrem dovnitř a přidržte ji, konec prstu zasuňte pod výčnělek (3) akumulátoru, akumulátor zvedněte ve směru šipky a poté ho vytáhněte z počítače.

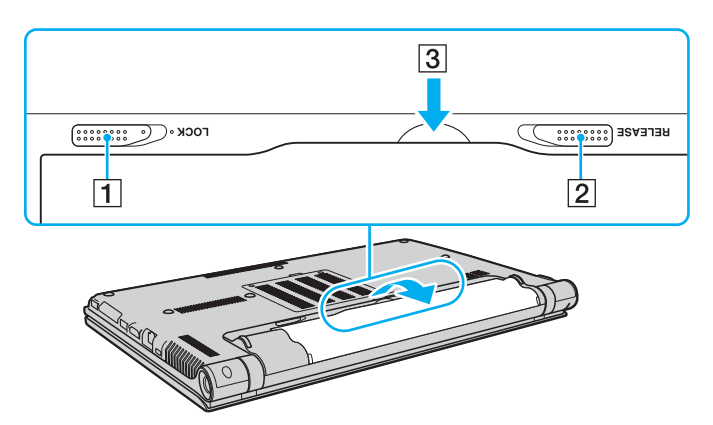

**!** V zájmu zachování vlastní bezpečnosti používejte pouze pouze originální akumulátory a sít'ové adaptéry Sony, které odpovídají standardu kontroly kvality, a dodávané společností Sony k počítačům VAIO. Některé počítače VAIO pracují pouze s originálními akumulátory Sony.

### <span id="page-23-1"></span><span id="page-23-0"></span>Nabíjení akumulátoru

Akumulátor dodaný s počítačem není v době dodání zcela nabitý.

Nabíjení akumulátoru

- **1** Vložte akumulátor.
- **2** Prostřednictvím sít'ového adaptéru připojte počítač ke zdroji napájení. Indikátor nabíjení svítí při nabíjení akumulátoru. Až se akumulátor dobije zhruba na maximální úroveň, kterou jste zvolili, indikátor nabíjení zhasne.

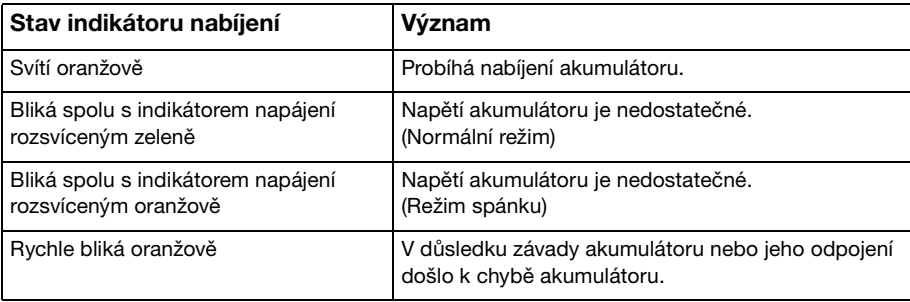

**!** Akumulátor od začátku dobíjejte způsobem popsaným v této příručce.

#### <span id="page-24-0"></span>✍

Při napájení ze sítě ponechte akumulátor vložený v počítači. Během používání počítače se bude akumulátor nabíjet.

Pokud je úroveň nabití akumulátoru nedostatečná a indikátor nabíjení i napájení bliká, musíte připojit sít'ový adaptér a nechat akumulátor nabít nebo počítač vypnout a vložit plně nabitý akumulátor.

K vašemu počítači je dodáván lithium iontový akumulátor, který lze nabíjet kdykoli. Nabíjení částečně vybitého akumulátoru nemá vliv na jeho životnost.

Při používání některých softwarových aplikací nebo periferních zařízení počítač nemusí přejít do režimu Hibernace ani v případě, kdy se zbývající energie akumulátoru snižuje. Chcete-li při napájení počítače z akumulátoru zabránit ztrátě dat, musíte data často ukládat a ručně aktivovat režim řízení spotřeby, například režim spánku nebo režim Hibernace.

Pokud se akumulátor během přepnutí počítače do režimu spánku vybije, veškerá neuložená data ztratíte. Návrat do předchozího pracovního stavu je nemožný. Ztrátě dat předejdete častým ukládáním.

# <span id="page-25-1"></span><span id="page-25-0"></span>Kontrola úrovně nabití akumulátoru

Kapacita akumulátoru se postupně snižuje, tak jak zvyšuje počet nabíjení nebo se prodlužuje doba používání akumulátoru. Abyste získali z akumulátoru maximum, zkontrolujte jeho kapacitu a změňte nastavení.

### Kontrola úrovně nabití akumulátoru

- **1** Klikněte na tlačítko **Start**, **Všechny programy** a **VAIO Control Center**.
- **2** Klikněte na položku **Power Management** a **Battery**.

#### ✍

Aby se životnost akumulátoru prodloužila, můžete také aktivovat funkci péče o akumulátor.

# <span id="page-26-0"></span>Prodloužení životnosti akumulátoru

Při napájení počítače z akumulátoru můžete životnost akumulátoru prodloužit následujícími způsoby.

- ❑ Snižte jas displeje počítače.
- ❑ Použijte režim snížené spotřeby. Další informace najdete v kapitole **[Používání režimů snížené spotřeby \(str. 29\)](#page-28-0)**.
- ❑ Pod položkou **Možnosti napájení** změňte nastavení režimu snížené spotřeby. Další informace najdete v kapitole **[Používání systému řízení spotřeby VAIO Power Management \(str. 145\)](#page-144-1)**.
- ❑ Pod položkou **Long Battery Life Wallpaper Setting** v prostředí **VAIO Control Center** si nastavte tapetu pro pozadí plochy.

#### ✍

Další informace o tom, jak prodloužit životnost akumulátoru, naleznete v nápovědě po následování pokynů v části **[Kontrola úrovně](#page-25-1)  [nabití akumulátoru \(str. 26\)](#page-25-1)**.

# <span id="page-27-1"></span><span id="page-27-0"></span>Bezpečné vypnutí počítače

Chcete-li zabránit ztrátě neuložených dat, vypínejte počítač řádným postupem popsaným níže.

Vypínání počítače

- **1** Vypněte všechna periferní zařízení připojená k počítači.
- **2** Uložte svá data a ukončete všechny spuštěné aplikace.
- **3** Klikněte na tlačítko **Start** a **Vypnout**. Počítač se po krátké době vypne. Ověřte si, že indikátor napájení zhasnul.

# <span id="page-28-2"></span><span id="page-28-1"></span><span id="page-28-0"></span>Používání režimů snížené spotřeby

Výhodu nastavení řízení spotřeby lze využít k prodloužení životnosti akumulátoru. Kromě normálního provozního režimu počítač disponuje dvěma rozdílnými režimy snížené spotřeby, které můžete podle svých požadavků použít: Spánek a Hibernace.

#### **!**

Pokud počítač nehodláte delší dobu používat a je odpojen od střídavého sít'ového napájení, uveďte jej do režimu Hibernace nebo jej vypněte.

Pokud se akumulátor během přepnutí počítače do režimu spánku vybije, veškerá neuložená data ztratíte. Návrat do předchozího pracovního stavu je nemožný. Ztrátě dat předejdete častým ukládáním.

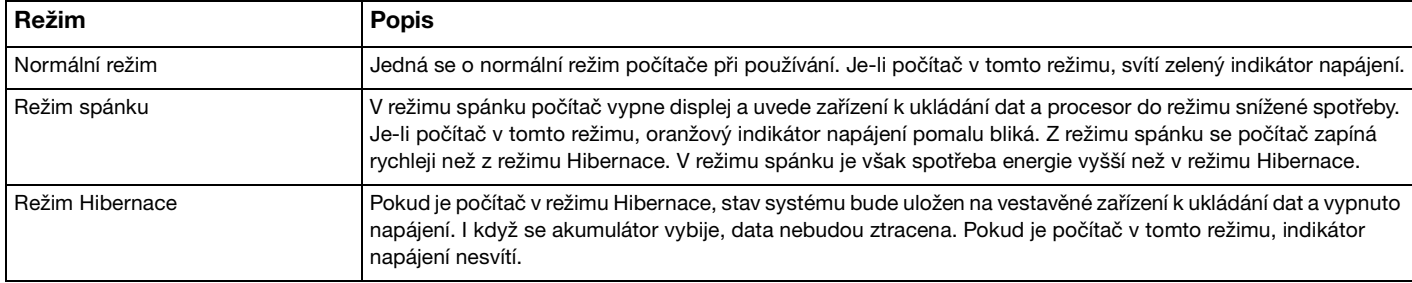

# <span id="page-29-1"></span>Používání režimu spánku

Zapnutí režimu spánku

Klikněte na tlačítko Start, na šipku **kaz** vedle tlačítka Vypnout a použijte příkaz Režim spánku.

Návrat do normálního režimu

- ❑ Stiskněte libovolnou klávesu.
- ❑ Stiskněte vypínač počítače.

**!** Pokud stisknete a podržíte tlačítko napájení na déle než čtyři sekundy, počítač se automaticky vypne. Ztratíte veškerá neuložená data.

### <span id="page-29-0"></span>Používání režimu Hibernace

Zapnutí režimu Hibernace

Stiskněte klávesy **Fn**+**F12**.

Klikněte na tlačítko **Start**, na šipku vedle tlačítka **Vypnout** a použijte příkaz **Režim hibernace**.

**!** Dokud indikátor napájení nezhasne, počítač nepřemíst'ujte.

Návrat do normálního režimu

Stiskněte vypínač.

**!** Pokud stisknete a podržíte tlačítko napájení na déle než čtyři sekundy, počítač se automaticky vypne.

# <span id="page-30-1"></span><span id="page-30-0"></span>Udržení počítače v optimálních podmínkách

### Aktualizace počítače

Na svůj počítač VAIO si nezapomeňte nainstalovat tyto softwarové aplikace, abyste zvýšili jeho účinnost, zabezpečení a funkčnost.

**VAIO Update** vás automaticky upozorní na nové aktualizace dostupné na internetu, stáhne je a nainstaluje.

#### ❑ **Windows Update**

Klikněte na tlačítko **Start**, **Všechny programy** a **Windows Update** a poté pokračujte podle zobrazených pokynů.

#### ❑ **VAIO Update 5**

Klikněte na tlačítko **Start**, **Všechny programy** a **VAIO Update 5** a poté pokračujte podle zobrazených pokynů.

#### **!**

Podmínkou stahování aktualizací je připojení počítače k Internetu.

### <span id="page-31-0"></span>Udržovaní antivirového softwaru v aktualizovaném stavu

Programy pro zajištění bezpečnosti na internetu můžete udržovat v aktuálním stavu stažením a instalací aktualizací z webových stránek výrobce.

#### **!** Podmínkou stahování aktualizací je připojení počítače k Internetu.

- ❑ Používání programu **McAfee**:
	- **1** Klikněte na tlačítko **Start**, **Všechny programy**, **McAfee** a **McAfee SecurityCenter**.
	- **2** Klikněte na záložku aktualizace a vyberte možnost vyhledávání aktualizací.
	- **3** Při dokončení aktualizace postupujte podle pokynů na obrazovce.
- ❑ Používání programu **Norton Internet Security**:
	- **1** Klikněte na tlačítko **Start**, **Všechny programy**, **Norton Internet Security** a **LiveUpdate** nebo **Norton Internet Security**.
	- **2** Při dokončení aktualizace postupujte podle pokynů na obrazovce.

#### ✍

Další informace najdete v souboru nápovědy přiloženém k softwaru.

#### **!**

Skutečný postup se může od výše uvedeného lišit, závisí to na aktualizacích nainstalovaných na počítači. V takovém případě pokračujte podle zobrazených pokynů.

### <span id="page-32-1"></span><span id="page-32-0"></span>Použití funkce VAIO Care

Pomocí funkce **VAIO Care** můžete provádět pravidelné kontroly výkonnosti a počítač ladit tak, aby pracoval na optimální úrovni. Kdykoli dojde k problému s počítačem, spust'te funkci **VAIO Care**. **VAIO Care** přijme odpovídající opatření k vyřešení problému.

### Spuštění funkce VAIO Care

❑ Modely s tlačítkem **ASSIST**

Pokud je počítač vypnutý, stiskněte tlačítko **ASSIST**.

❑ Modely bez tlačítka **ASSIST**

Klikněte na tlačítko **Start**, **Všechny programy**, **VAIO Care** a **VAIO Care**.

**!** Pokud se počítač nachází v režimu Hibernace, tlačítko **ASSIST** nemačkejte.

#### $\mathbb{Z}_n$

Další informace najdete v souboru nápovědy přiloženém k **VAIO Care**.

Pokud je počítač vypnutý, u modelů vybavených tlačítkem **ASSIST** se stiskem tohoto tlačítka spustí **VAIO Care Rescue**. **VAIO Care Rescue** lze použít k obnovení počítače v případě nouze, například když se nespustí Windows.

# <span id="page-33-1"></span><span id="page-33-0"></span>Práce s počítačem VAIO

Tato část popisuje, jak maximálně využít všech možností vašeho počítače VAIO.

- ❑ **[Používání klávesnice \(str. 35\)](#page-34-0)**
- ❑ **[Používání dotykové podložky \(str. 38\)](#page-37-0)**
- ❑ **[Používání tlačítek se speciálními funkcemi \(str. 39\)](#page-38-0)**
- ❑ **[Používání vestavěné kamery \(str. 40\)](#page-39-0)**
- ❑ **[Používání optické jednotky \(str. 41\)](#page-40-0)**
- ❑ **[Používání média "Memory Stick" \(str. 49\)](#page-48-0)**
- ❑ **[Používání jiných modulů/pamět'ových karet \(str. 56\)](#page-55-0)**
- ❑ **[Používání sítě Internet \(str. 64\)](#page-63-0)**
- ❑ **[Používání sítě \(LAN\) \(str. 65\)](#page-64-0)**
- ❑ **[Používání bezdrátové sítě LAN \(str. 66\)](#page-65-0)**
- ❑ **[Používání bezdrátové sítě WAN \(str. 71\)](#page-70-0)**
- ❑ **[Používání funkce Bluetooth \(str. 75\)](#page-74-0)**
- ❑ **[Ověřování otisků prstů \(str. 81\)](#page-80-0)**
- ❑ **[Používání modulu TPM \(str. 88\)](#page-87-0)**

# <span id="page-34-2"></span><span id="page-34-1"></span><span id="page-34-0"></span>Používání klávesnice

Klávesnice tohoto počítače má přídavné klávesy, které zpřístupňují speciální funkce tohoto modelu.

### Klávesové zkratky a funkce s klávesou Fn

#### ✍

Některé klávesové funkce lze používat až po dokončení spuštění operačního systému.

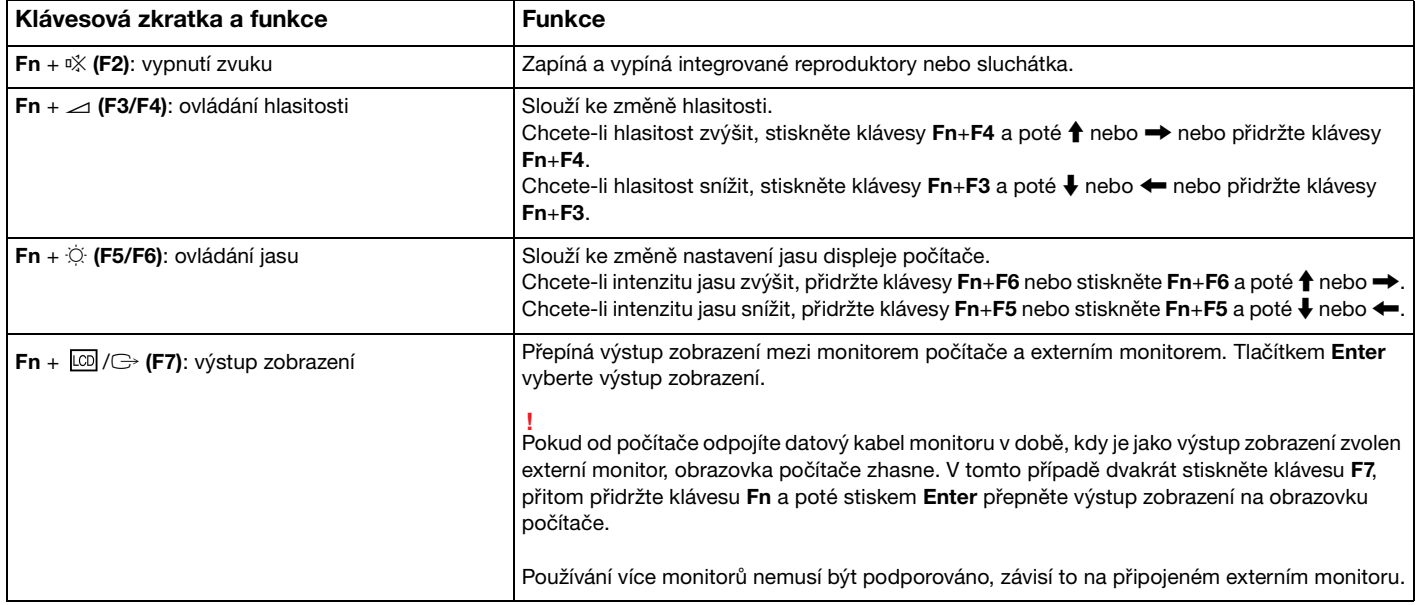

<span id="page-35-0"></span>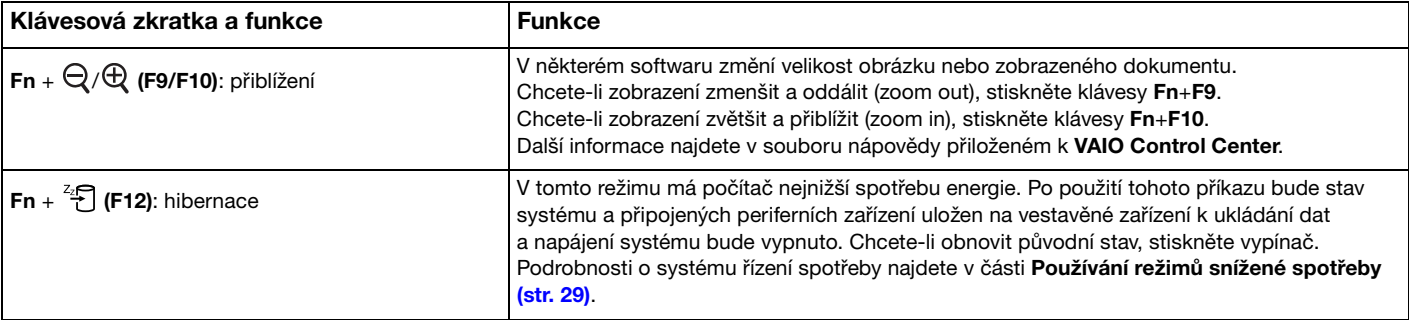
# <span id="page-36-0"></span>Změna nastavení podsvícení klávesnice

## ا م

Některé funkce a možnosti nemusí být u vašeho počítače dostupné.

Pokud je váš počítač vybaven podsvícenou klávesnicí, můžete si nastavit světlo klávesnice tak, aby se automaticky zapínalo a vypínalo podle intenzity osvětlení prostředí.

Navíc lze nastavit časový interval vypnutí podsvícení po nečinnosti klávesnice.

Změna nastavení podsvícení klávesnice

- **1** Klikněte na tlačítko **Start**, **Všechny programy** a **VAIO Control Center**.
- **2** Klikněte na **Keyboard and Mouse** a **Backlit KB**.

#### $\n *A*$

Intenzita osvětlení prostředí se měří čidlem intenzity osvětlení prostoru. Při zablokování čidla intenzity osvětlení prostoru se zapne podsvícení klávesnice.

# <span id="page-37-0"></span>Používání dotykové podložky

Pomocí dotykové podložky můžete kurzorem ukazovat na objekty na obrazovce, vybírat je, přetahovat a posouvat.

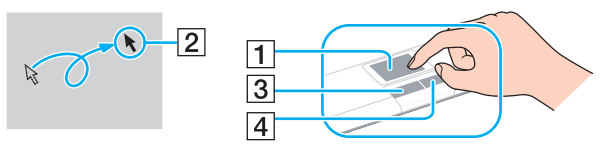

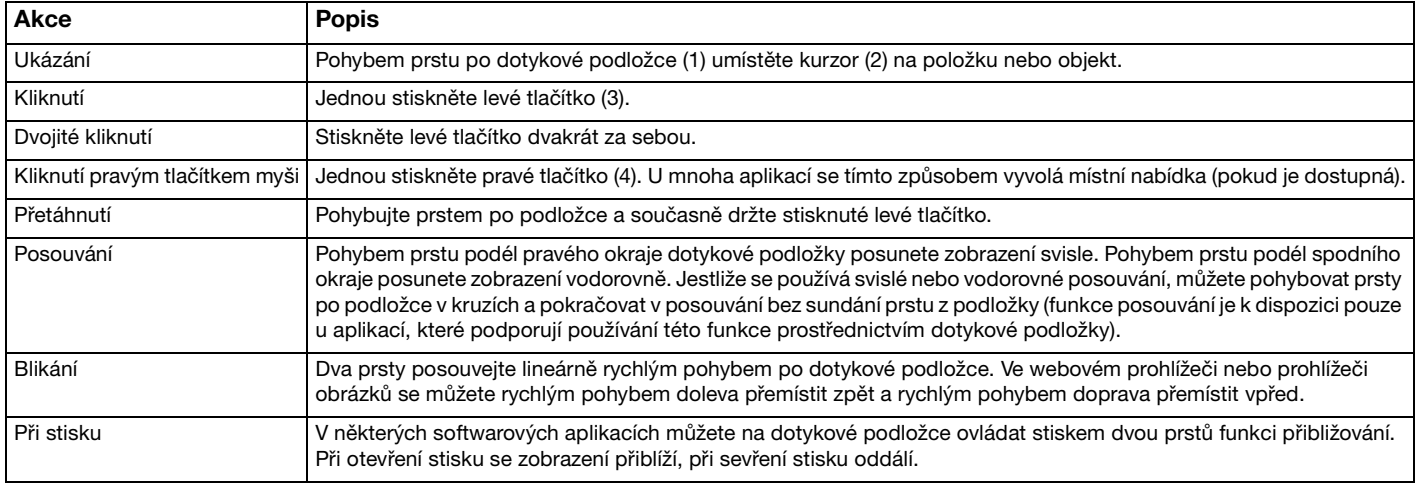

✍ Pokud je k počítači připojena myš, můžete dotykovou podložku vypínat a zapínat. Chcete-li nastavení dotykové podložky změnit, použijte **VAIO Control Center**.

**!**

Před zákazem dotykové podložky nezapomeňte připojit myš. Pokud dotykovou podložku zakážete před připojením myši, budete moci použít pro operace ukazatele pouze klávesnici.

# <span id="page-38-0"></span>Používání tlačítek se speciálními funkcemi

Počítač je vybaven speciálními tlačítky, která usnadňují používání zvláštních funkcí.

#### $\boxed{\mathsf{Q}}$

Některé funkce a možnosti uvedené v této části nemusí být na vašem počítači dostupné. Informace o konfiguraci svého počítače naleznete ve specifikacích.

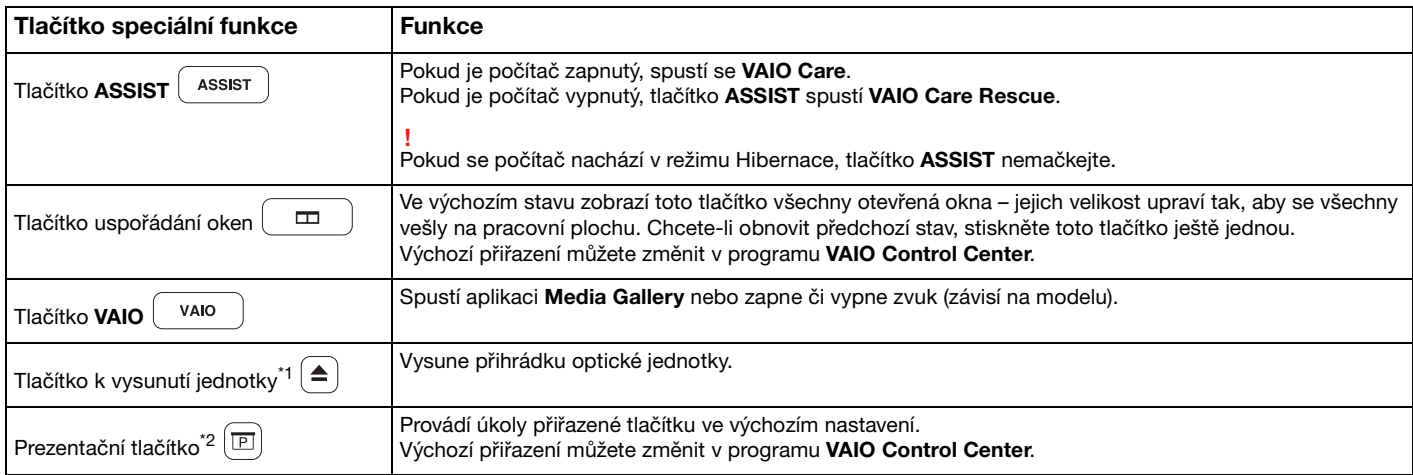

\*1 U modelů vybavených vestavěnou optickou jednotkou.

\*2 U modelů bez vestavěné optické jednotky.

# <span id="page-39-0"></span>Používání vestavěné kamery

Počítač je vybaven vestavěnou kamerou **MOTION EYE**.

Prostřednictvím vhodného softwaru ke snímání obrazu lze provádět tyto operace:

- ❑ Snímat statické snímky a videosekvence
- ❑ Detekovat a snímat pohyby objektu za účelem monitorování
- ❑ Upravovat sejmutá data

#### ✍

Vestavěná kamera se zapíná při spuštění počítače.

S odpovídajícím softwarem lze pořádat videohovory.

**!** Při spuštění nebo ukončení softwaru pro interaktivní komunikaci nebo úpravy videozáznamu se vestavěná kameru neaktivuje ani nedeaktivuje.

Během používání vestavěné kamery nepřepínejte počítač do režimu spánku nebo Hibernace.

## Použití softwaru ke snímání obrazu

- **1** Klikněte na **Start**, **Všechny programy**, **ArcSoft WebCam Companion 3** a **WebCam Companion 3**.
- **2** Klikněte na požadovanou ikonu v hlavním okně. Podrobné pokyny k používání softwaru najdete v souboru nápovědy dodaném k softwaru.

#### $\mathbb{Z}_n$

Při pořizování snímku nebo videosekvence na tmavém místě klikněte na ikonu **Capture** v hlavním okně. Poté klikněte na ikonu **WebCam Settings** a v okně vlastností vyberte možnost slabé osvětlení nebo kompenzace slabého osvětlení.

# <span id="page-40-0"></span>Používání optické jednotky

Počítač může být vybaven vestavěnou optickou jednotkou.

## 

Některé funkce a možnosti uvedené v této části nemusí být na vašem počítači dostupné. Informace o konfiguraci svého počítače naleznete ve specifikacích.

#### Vložení disku

- **1** Zapněte počítač.
- **2** Stiskem tlačítka k vysunutí (1) otevřete jednotku. Vysune se zásuvka na disk.
- **3** Disk umístěte do středu zásuvky štítkem nahoru a jemně jej zatlačte tak, aby zaklapl na místo.

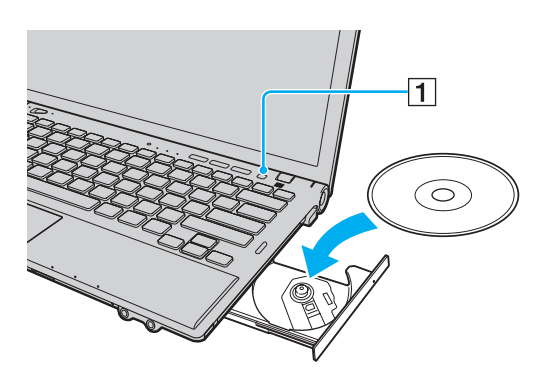

#### **!**

Přihrádku nevystavujte tlaku. Při vkládání/vyjímání disku do zásuvky a z ní spodek přihrádky přidržujte.

<span id="page-41-0"></span>**4** Lehce na zásuvku zatlačte.

**!**

Pokud se počítač nachází v režimu snížené spotřeby (Spánek nebo Hibernace), optický disk nevyjímejte. Před vyjmutím disku nezapomeňte počítač vrátit do normálního režimu.

# <span id="page-42-0"></span>Podporované disky

Počítač přehrává i zapisuje média CD, DVD a Blu-ray Disc™, záleží na modelu, který jste zakoupili.

V níže uvedené tabulce se dozvíte, jaké typy médií jednotlivé optické jednotky podporují.

PZ: lze přehrávat i zapisovat P: lze přehrávat; zápis není možný –: ani přehrávání, ani záznam

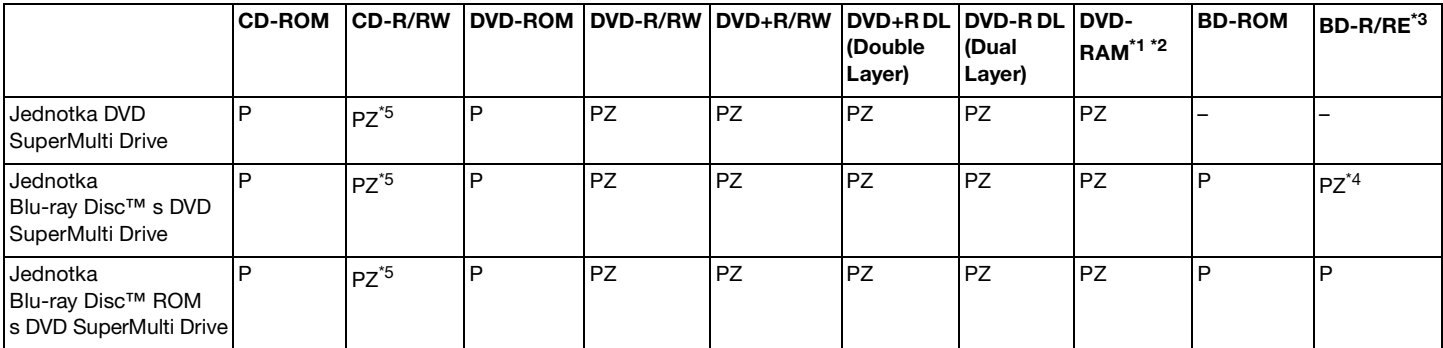

\*1 Jednotka DVD SuperMulti Drive v počítači nepodporuje kazety DVD-RAM. Používejte disky bez kazet nebo disky s vyjímatelnou kazetou.

\*2 Zápis dat na jednostranné disky DVD-RAM (2,6 GB) kompatibilní s normou DVD-RAM verze 1.0 není podporován. Disky DVD-RAM verze 2.2/12X-SPEED DVD-RAM Revision 5.0 nejsou podporovány.

\*<sup>3</sup> Jednotka Blu-ray Disc v počítači nepodporuje disky BD-RE ve formátu verze 1.0 a média Blu-ray Disc s kazetou.

\*4 Podporuje zápis dat na disky BD-R Part1 verze 1.1/1.2/1.3 (jednovrstvé disky s kapacitou 25 GB, dvouvrstvé disky s kapacitou 50 GB) a disky BD-RE Part1 verze 2.1 (jednovrstvé disky s kapacitou 25 GB, dvouvrstvé disky s kapacitou 50 GB).

\*<sup>5</sup> Zápis dat na disky Ultra Speed CD-RW není podporován.

<span id="page-43-0"></span>**!**

Tento výrobek je určen k přehrávání disků splňujících specifikace normy Compact Disc (CD). Disky DualDiscs a některé kódované hudební disky obsahující technologii na ochranu autorských práv neodpovídají normě Compact Disc (CD). Proto nemusí být s touto jednotkou kompatibilní.

Před nákupem nahraných nebo prázdných disků pro svůj počítač VAIO si pečlivě přečtěte údaje na obalech disků a zkontrolujte, zda jsou s optickou jednotkou vašeho počítače kompatibilní pro čtení i zápis. Společnost Sony nezaručuje kompatibilitu optických jednotek VAIO s disky, které neodpovídají oficiálnímu standardu "CD", "DVD" nebo "Blu-ray Disc". POUŽÍVÁNÍ NEODPOVÍDAJÍCÍCH DISKŮ MŮŽE TRVALE POŠKODIT POČÍTAČ VAIO NEBO ZPŮSOBIT SOFTWAROVÉ KONFLIKTY A HAVÁRIE POČÍTAČE. Údaje o formátu disků zjistíte u vydavatele nahraného disku nebo u výrobce prázdných disků pro záznam.

#### ✍

Zápis na disky o průměru 8 cm není podporován.

#### **!**

Chcete-li si trvale přehrávat média Blu-ray Disc opatřené ochranou proti kopírování, aktualizujte si klíč AACS. Aktualizace klíče AACS vyžaduje přístup k Internetu.

Podobně jako u ostatních optických jednotek mohou jisté okolnosti omezit kompatibilitu nebo zabránit přehrávání médií Blu-ray Disc. Počítače VAIO nemusí podporovat přehrávání filmů na balených médiích nahraných ve formátu AVC nebo VC1 s vysokými rychlostmi datového toku.

Některý obsah disků DVD a BD-ROM vyžaduje nastavení regionu. Pokud nastavení regionu diskové jednotky neodpovídá regionu disku, přehrávání nebude možné.

Pokud váš externí monitor není kompatibilní se systémem ochrany digitálního obsahu HDCP (High-Bandwith Digital Content Protection), přehrávání nebo prohlížení obsahu médií Blu-ray Disc opatřených ochranou proti kopírování není možné.

Některý obsah může omezit videovýstup na standardní rozlišení nebo analogový videovýstup zakázat. Pokud k připojení výstupního videosignálu používáte digitální připojení (např. HDMI nebo DVI), kvůli optimalizaci kompatibility a kvality sledování velmi doporučujeme implementaci prostředí kompatibilního s digitálním HDCP.

Před přehrávání nebo zápisem dat na disk ukončete veškerý rezidentní software. Mohlo by dojít k poruše počítače.

# <span id="page-44-0"></span>Poznámky k používání optické jednotky

# Poznámky k zápisu dat na disky

- ❑ Používejte pouze kulaté disky. Nepoužívejte disky jiných tvarů (hvězda, srdce, karta, atd.), které mohou optickou jednotku poškodit.
- ❑ Po dobu, během níž optická jednotka zapisuje data na disk, počítačem nehýbejte a chraňte ho před otřesy.
- ❑ Po dobu, během níž optická jednotka zapisuje data na disk, nezapojujte ani neodpojujte sít'ový kabel nebo adaptér.
- ❑ Po dobu, během níž optická jednotka zapisuje data na disk, počítač nepřipojujte ani neodpojujte od replikátoru portů (volitelná položka).

# Poznámky k přehrávání disků

K dosažení optimálního výkonu při přehrávání disků je třeba dodržovat následující doporučení:

- ❑ Některé CD přehrávače a optické jednotky počítačů nemusí přehrávat disky CD audio vytvořené na médiích CD-R nebo CD-RW.
- ❑ Některé DVD přehrávače a optické jednotky počítačů nemusí přehrávat disky DVD vytvořené na médiích DVD+R DL, DVD-R DL, DVD+R, DVD+RW, DVD-R, DVD-RW nebo DVD-RAM.
- ❑ Pokud je váš počítač vybaven jednotkou Blu-ray Disc, umožňuje přehrávání médií Blu-ray Disc. Přehrávání obsahu některých médií Blu-ray Disc na vašem počítači však nemusí být možné nebo se počítač může během jejich přehrávání chovat nestabilně. Chcete-li tento obsah normálně přehrát, prostřednictvím **VAIO Update** si stáhněte a nainstalujte nejnovější aktualizace pro **WinDVD BD**. Informace týkající se použití funkce **VAIO Update** naleznete v části **[Aktualizace počítače \(str. 31\)](#page-30-0)**.
- ❑ Během přehrávání AVC HD se můžete setkat s přerušováním zvuku nebo vynecháváním snímků.
- ❑ Během přehrávání disku počítač nepřepínejte do žádného z režimů snížené spotřeby.

# <span id="page-45-0"></span>Poznámky týkající se regionálních kódů

Na discích nebo na jejich obalech je uveden kód regionu, jenž označuje, ve kterém regionu a v jakém typu přehrávače lze disk přehrát. Pokud je uveden kód "all", disk lze přehrát ve většině světových regionů. Pokud se kód regionu pro vaši oblast od označení disku liší, disk v tomto počítači nelze přehrát.

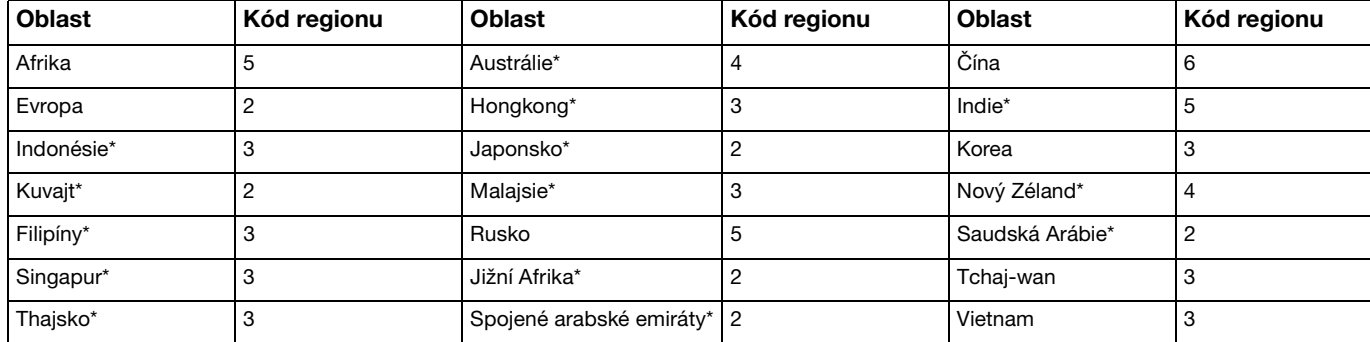

Chcete-li vyhledat kód regionu pro vaši oblast, podívejte se do této tabulky.

Standardně není kód regionu optické jednotce počítače přidělen.

<span id="page-46-0"></span>Pokud přehráváte disk DVD na počítači poprvé, před vložením disku použijte tento postup:

- **1** Klikněte na tlačítko **Start** a na položku **Počítač**.
- **2** Klepněte pravým tlačítkem myši na ikonu optické jednotky a vyberte příkaz **Vlastnosti**.
- **3** Klikněte na kartu **Hardware**.
- **4** Ze seznamu **Všechny diskové jednotky** vyberte svou optickou jednotku a klikněte na **Vlastnosti**.
- **5** Klikněte na kartu **Region disku DVD**.
- **6** Ze seznamu vyberte vhodný region a klikněte na **OK**.

**!**

Počet změn kódu regionu je omezen. Pokud toto číslo překročíte, kód regionu jednotky zůstane nastaven trvale a nelze jej změnit znovu. Při změně konfigurace počítače se počet změn nevynuluje.

Na jakékoli potíže způsobené změnou kódu regionu jednotky se nevztahuje záruka.

Pokud změníte kód regionu v době, kdy je spuštěn program **WinDVD** nebo **WinDVD BD**, nové nastavení začne platit, až program restartujete nebo vysunete a znovu zasunete disk.

# <span id="page-47-0"></span>Přehrávání disků

Jak přehrát disk

**1** Do optické jednotky vložte disk.

**!**

K počítači připojte sít'ový adaptér a před přehráváním disku ukončete všechny spuštěné aplikace.

**2** Pokud se na obrazovce neobjeví okno, klikněte na tlačítko **Start**, **Všechny programy** a na svůj požadovaný program k přehrávání disků.

Pokyny k používání programu najdete v souboru nápovědy dodaném k softwaru.

# Kopírování souborů na disky

Kopírování souborů na disk

**1** Do optické jednotky vložte nahrávatelný disk.

**!**

K počítači připojte sít'ový adaptér a před kopírováním souborů na disk ukončete všechny spuštěné aplikace.

**2** Pokud se na obrazovce neobjeví okno, klepněte na tlačítko **Start**, **Všechny programy** a na svůj požadovaný vypalovací program ke kopírování souborů na disk.

Pokyny k používání programu najdete v souboru nápovědy dodaném k softwaru.

# <span id="page-48-0"></span>Používání média "Memory Stick"

"Memory Stick" je kompaktní, přenositelné a víceúčelové záznamové médium, které bylo navrženo zejména pro výměnu a sdílení dat mezi kompatibilními produkty, jakými jsou digitální fotoaparáty, mobilní telefony a další zařízení. Protože se jedná o výměnné zařízení, lze jej použít k externímu ukládání dat.

# Než začnete média "Memory Stick" používat

Do patice "Memory Stick Duo" na vašem počítači lze vložit média těchto velikostí a typů:

- □ "Memory Stick Duo"
- □ "Memory Stick PRO Duo"
- ❑ "Memory Stick PRO-HG Duo"

#### **!**

Váš počítač podporuje pouze média "Memory Stick" velikosti Duo, nepodporuje standardní média "Memory Stick".

Nejnovější informace o médiích "Memory Stick" najdete na webových stránkách<http://www.sony.net/memorycard/>.

# <span id="page-49-0"></span>Vkládání a vyjímání média "Memory Stick"

## Vložení média "Memory Stick"

- **1** Vyhledejte patici "Memory Stick Duo".
- **2** Médium "Memory Stick" držte tak, aby šipka směřovala do patice.
- **3** Médium "Memory Stick" opatrně zasuňte do patice tak, aby zaklaplo na místo. Médium nezatlačujte do patice silou.

#### ✍

Pokud nelze médium "Memory Stick" do patice snadno vsunout, zlehka jej vyjměte a zkontrolujte, zda jej vkládáte ve správném směru.

Pokud zasouváte médium "Memory Stick" do patice poprvé, možná budete vyzváni k instalaci softwaru ovladače. V tomto případě postupujte podle pokynů na obrazovce.

Operační systém počítače automaticky rozpozná médium "Memory Stick" a zobrazí jeho obsah. Pokud se na obrazovce nic neobjeví, klikněte na tlačítko **Start**, **Počítač** a dvakrát klikněte na ikonu "Memory Stick".

Po vložení média "Memory Stick" do patice se v okně **Počítač** objeví ikona "Memory Stick".

<span id="page-50-0"></span>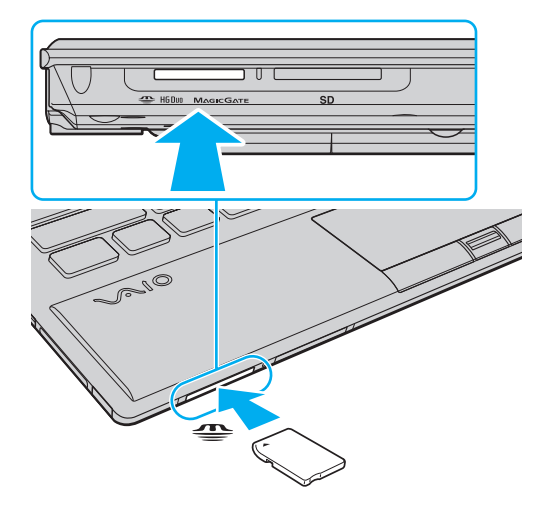

#### **!**

Před použitím média "Memory Stick Micro" ("M2") jej nezapomeňte vložit do adaptéru "M2" Duo. Pokud vložíte médium do patice "Memory Stick Duo" přímo bez adaptéru, jeho vyjmutí z patice nemusí být možné.

## <span id="page-51-0"></span>Vyjmutí média "Memory Stick"

**!**

Pokud indikátor indikátor přístupu k médiím svítí, médium "Memory Stick" nevyjímejte. Pokud to uděláte, může dojít ke ztrátě dat. Velké objemy dat se mohou zaznamenávat dlouho, proto před vyjmutím média "Memory Stick" zkontrolujte, zda indikátor nesvítí.

- **1** Vyhledejte patici "Memory Stick Duo".
- **2** Ověřte, zda indikátor přístupu k médiím nesvítí.
- **3** Médium "Memory Stick" zatlačte směrem do počítače a uvolněte. Médium "Memory Stick" se vysune.
- **4** Vytáhněte jej z patice.

**!**

Při vyjímání média "Memory Stick" postupujte vždy opatrně, aby nečekaně nevyskočilo.

# <span id="page-52-0"></span>Formátování média "Memory Stick"

## Jak naformátovat médium "Memory Stick"

Médium "Memory Stick" již bylo ve výchozím nastavení naformátováno a je připraveno k použití.

Pokud chcete médium naformátovat na svém počítači, použijte tento postup:

#### **!**

Ověřte si, zda používáte zařízení, které je určeno k formátování médií a podporuje médium "Memory Stick".

Při formátování média "Memory Stick" dojde k vymazání všech dat uložených na médiu. Před naformátováním média si ověřte, zda neobsahuje vaše cenná data.

Během formátování nevyjímejte médium "Memory Stick" z patice. Hrozí jeho selhání.

- **1** Vyhledejte patici "Memory Stick Duo".
- **2** Médium "Memory Stick" opatrně zasuňte do patice tak, aby zaklaplo na místo.
- **3** Klikněte na tlačítko **Start** a na položku **Počítač**.
- **4** Pravým tlačítkem klikněte na ikonu "Memory Stick" a vyberte **Formátovat**.
- **5** Klikněte na **Obnovit výchozí nastavení zařízení**.

#### **!**

Velikost alokační jednotky a systém souborů se může změnit.

Z rozevíracího seznamu **Systém souborů** nevybírejte **NTFS**, aby nedošlo k poruše.

#### ✍

Formátování bude dokončeno mnohem rychleji, pokud z nabídky **Možnosti formátování** zvolíte **Rychlé formátování**.

- <span id="page-53-0"></span>**6** Klikněte na **Spustit**.
- **7** Postupujte podle pokynů na obrazovce.

**!** Formátování média "Memory Stick" může trvat jistou dobu (s ohledem na typ média).

# <span id="page-54-0"></span>Poznámky k formátování média "Memory Stick"

- ❑ Váš počítač byl vyzkoušen s médii "Memory Stick" značky Sony s kapacitou až 32 GB, dostupnými od května 2010, a je s nimi kompatibilní. Všechna média "Memory Stick" však nemají zaručenou kompatibilitu.
- ❑ Při instalaci do patice uchopte médium "Memory Stick" tak, aby šipka směřovala správným směrem. Vyvarujte se poškození počítače nebo paměťové karty – pokud nelze médium "Memory Stick" do patice zasunout lehce, nepoužívejte nadměrnou sílu.
- ❑ Při vkládání a vyjímání média "Memory Stick" z patice postupujte opatrně. Nesnažte se ho vkládat nebo vyjímat silou.
- ❑ Při vložení média "Memory Stick" s několika konverzními adaptéry není zaručena kompatibilita.
- ❑ "MagicGate" je obecný název technologie na ochranu autorských práv vyvinuté společností Sony. Chcete-li výhody této technologie využívat, používejte média "Memory Stick" opatřená logem "MagicGate".
- ❑ Kromě vašeho osobního využití je použití jakýchkoli zvukových nebo obrazových dat, která jste pořídili bez předchozího souhlasu držitelů autorských práv, porušením autorského zákona. Proto lze média "Memory Stick" s daty chráněnými autorským zákonem používat pouze v rozsahu zákona.
- ❑ Do patice nevkládejte více než jedno médium "Memory Stick". Při nesprávném vložení média může dojít k poškození počítače a média.

# <span id="page-55-0"></span>Používání jiných modulů/pamět'ových karet

## Používání modulu ExpressCard

Tento počítač je vybaven paticí ExpressCard/34<sup>\*</sup> pro přenos dat mezi digitálními fotoaparáty, videokamerami, přehrávači a jinými audio/video zařízeními. Tato patice je určena pouze pro moduly ExpressCard/34 (šířka 34 mm) $\rq.$ 

\* Dále jsou uváděny jako patice ExpressCard a modul ExpressCard.

## <span id="page-56-0"></span>Vložení modulu ExpressCard

#### **!**

Počítač je vybaven krytem patice ExpressCard. Před použitím patice její kryt odstraňte.

- **1** Vyhledejte patici ExpressCard.
- **2** Zatlačte na kryt patice ExpressCard tak, aby vyskočil.
- **3** Kryt patice ExpressCard opatrně uchopte a vyjměte z patice.
- **4** Modul ExpressCard držte tak, aby šipka směřovala do patice.
- **5** Modul ExpressCard opatrně zasuňte do patice, až zaklapne na místo. Nezatlačujte ho do patice silou.

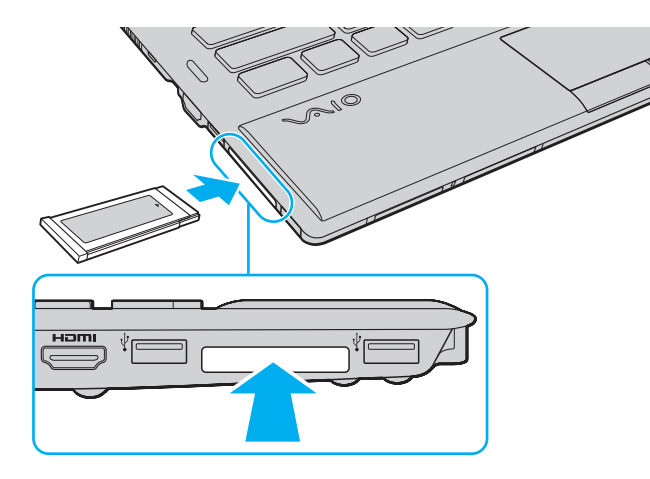

<span id="page-57-0"></span>✍ Pokud nelze modul do patice snadno vsunout, zlehka jej vyjměte a zkontrolujte, zda jej vkládáte ve správném směru.

Používejte nejaktuálnější software ovladače od výrobce modulu ExpressCard.

## <span id="page-58-0"></span>Vyjmutí modulu ExpressCard

**!**

Pokud modul ExpressCard nepoužíváte, vložte do jeho patice kryt, který ji chrání proti vniknutí nečistot. Před přemíst'ováním počítače nezapomeňte vložit do patice ExpressCard ochranný kryt.

#### ✍

Kroky 1 až 4 můžete vynechat, pokud:

- je váš počítač vypnutý.
- na hlavním panelu není zobrazena ikona **Bezpečně odebrat hardware a vysunout médium**.
- hardware, který chcete odpojit, není zobrazen v okně **Bezpečně odebrat hardware a vysunout médium**.
- **1** Vyhledejte patici ExpressCard.
- **2** Na hlavním panelu systému Windows klikněte na ikonu **Bezpečně odebrat hardware a vysunout médium**.
- **3** Vyberte hardware, který chcete odpojit.
- **4** Při vyjímání modulu ExpressCard postupujte podle zobrazených pokynů.
- **5** Modul ExpressCard zatlačte směrem do počítače tak, až vyskočí.
- **6** Opatrně jej uchopte a vytáhněte z patice.

# <span id="page-59-0"></span>Používání pamět'ové karty SD

Váš počítač je vybaven paticí pro pro pamět'ovou kartu **SD**. Tato patice slouží k přenosu dat mezi digitálními fotoaparáty, videokamerami, přehrávači a jinými audio/video zařízeními.

Než začnete používat pamět'ové karty SD

Do patice pro pamět'ovou kartu **SD** lze vložit následující pamět'ové karty:

- ❑ Pamět'ová karta SD
- ❑ Pamět'ová karta SDHC
- ❑ Pamět'ová karta SDXC

Nejnovější informace o kompatibilních pamět'ových kartách naleznete na příslušném webovém serveru (viz **[Vyhledání podrobností o vašem počítači VAIO \(str. 5\)](#page-4-0)**).

## <span id="page-60-0"></span>Vložení pamět'ové karty SD

- **1** Najděte patici pro pamět'ovou kartu **SD**.
- **2** Pamět'ovou kartu SD držte tak, aby šipka směřovala do patice.
- **3** Pamět'ovou kartu SD zasuňte opatrně do patice tak, aby zaklapla na místo. Nezatlačujte kartu do patice silou.

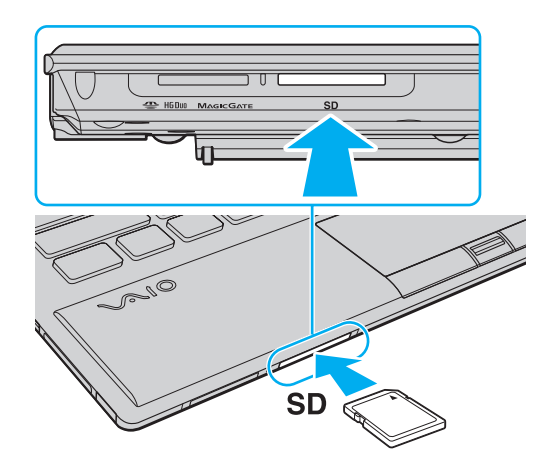

#### ✍

Pokud zasouváte pamět'ovou kartu SD do patice poprvé, možná budete vyzváni k instalaci softwaru ovladače. V tomto případě postupujte podle pokynů na obrazovce.

Po vložení karty do patice se v okně **Počítač** objeví ikona pamět'ové karty SD.

<span id="page-61-0"></span>Vyjmutí pamět'ové karty SD

- **1** Najděte patici pro pamět'ovou kartu **SD**.
- **2** Ověřte, zda indikátor přístupu k médiím nesvítí.
- **3** Pamět'ovou kartu SD zatlačte směrem do počítače a uvolněte. Pamět'ová karta SD se vysune.
- **4** Vytáhněte ji z patice.

# <span id="page-62-0"></span>Poznámky k používání pamět'ových karet

## Všeobecné poznámky týkající se používání pamět'ových karet

- ❑ Ujistěte se, že používáte pamět'ové karty, které jsou kompatibilní se standardy podporovanými vaším počítačem.
- ❑ Při instalaci do patice uchopte pamět'ovou kartu tak, aby šipka směřovala správným směrem. Vyvarujte se poškození počítače nebo pamět'ové karty – pokud nelze pamět'ovou kartu do patice zasunout lehce, nepoužívejte nadměrnou sílu.
- ❑ Při vkládání a vyjímání pamět'ové karty z patice postupujte opatrně. Nesnažte se ho vkládat nebo vyjímat silou.
- ❑ Pokud indikátor přístupu k médiím svítí, pamět'ovou kartu nevyjímejte. Pokud to uděláte, může dojít ke ztrátě dat.
- ❑ Do patice pro pamět'ovou kartu se nepokoušejte vložit pamět'ovou kartu nebo adaptér jiného typu. Vyjmutí nekompatibilní pamět'ové karty (nebo adaptéru pamět'ových karet) z patice může být obtížné a může dojít k poškození počítače.

## Poznámky týkající se pamět'ových karet SD

- ❑ Váš počítač byl vyzkoušen a je kompatibilní pouze s nejrozšířenějšími pamět'ovými kartami dostupnými od května 2010. Všechny pamět'ové karty však nemají zaručenou kompatibilitu.
- ❑ Váš počítač byl vyzkoušen a je kompatibilní s pamět'ovými kartami SD (až 2 GB), SDHC (až 32 GB) a SDXC (až 64 GB).
- ❑ Patice pro pamět'ové karty SD v počítači nepodporuje funkci vysokorychlostního přenosu dat pamět'ových karet SDXC.

# <span id="page-63-0"></span>Používání sítě Internet

Před použitím sítě Internet musíte uzavřít smlouvu s poskytovatelem služeb Internetu (ISP) a nastavit zařízení potřebná k připojení vašeho počítače do Internetu.

Váš poskytovatel služeb Internetu (ISP) může nabízet tyto typy připojení:

- ❑ Optické připojení (FTTH)
- ❑ Digitální účastnická linka (DSL)
- ❑ Kabelový modem
- ❑ Satelitní připojení
- ❑ Telefonické připojení

O podrobné informace o zařízeních potřebných pro přístup do sítě Internet a připojení počítače požádejte svého poskytovatele (ISP).

#### ✍

Chcete-li počítač připojit k Internetu pomocí bezdrátového připojení LAN, musíte nastavit bezdrátovou sít' LAN. Další informace najdete v kapitole **[Používání bezdrátové sítě LAN \(str. 66\)](#page-65-0)**.

#### **!**

Při připojení počítače k Internetu nezapomeňte podniknout odpovídající zabezpečení před útoky ze sítě.

Vzhledem ke smlouvě uzavřené s poskytovatelem připojení budete možná potřebovat externí modem (např. telefonní modem USB), modem DSL nebo kabelový modem umožňující připojení vašeho počítače k internetu. Podrobnosti týkající se připojení a konfigurace modemu naleznete v příručce dodané s modemem.

# <span id="page-64-0"></span>Používání sítě (LAN)

Tento počítač lze prostřednictvím kabelu LAN připojit k sítím typu 1000BASE-T/100BASE-TX/10BASE-T. Jeden konec kabelu LAN (není součástí dodávky) zapojte do sít'ového konektoru (LAN) v počítači nebo ve volitelném replikátoru portů a druhý konec do sítě. O podrobné informace o nastavení a zařízeních potřebných pro připojení k síti požádejte správce sítě.

**!** Pokud je počítač připojen k volitelnému replikátoru portů, sít'ový konektor (LAN) na počítači nebude přístupný.

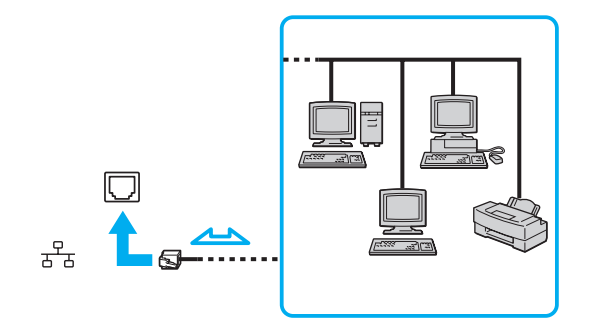

#### ✍

Počítač lze připojit k libovolné síti beze změny výchozího nastavení.

#### **!**

Telefonní kabel nezapojujte do sít'ového konektoru (LAN) na počítači.

Pokud k sít'ovému konektoru (LAN) připojíte dále uvedené telefonní linky, vysoký elektrický proud přicházející do konektoru může způsobit poškození, přehřátí nebo vznícení.

- Domácí telefony (interkom) nebo pracovní telefonní linky (pobočkové ústředny)
- Veřejné telefonní linky
- Pobočkové telefonní ústředny (PBX)

# <span id="page-65-1"></span><span id="page-65-0"></span>Používání bezdrátové sítě LAN

Bezdrátová sít' LAN (WLAN) umožňuje připojení počítače k síti prostřednictvím bezdrátového připojení.

#### $\boxed{\mathsf{Q}}$

Funkce WLAN využívá standard IEEE 802.11a/b/g/n, který popisuje použitou technologii. Informace o konfiguraci svého počítače naleznete ve specifikacích.

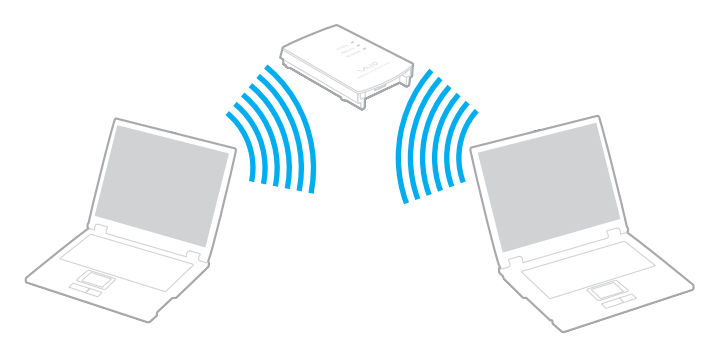

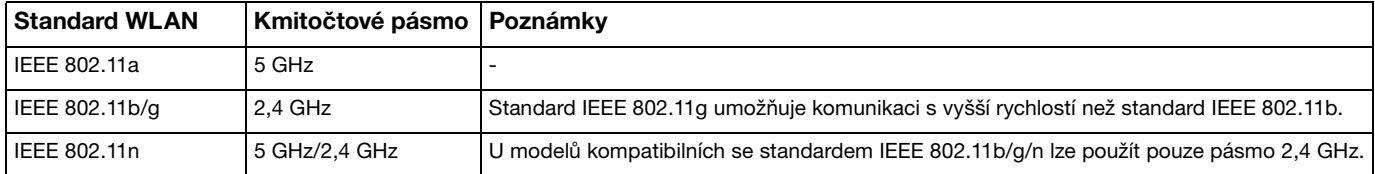

# <span id="page-66-0"></span>Poznámky k používání funkce bezdrátové sítě LAN

#### Všeobecné poznámky k používání funkce bezdrátové sítě LAN

- ❑ V některých zemích nebo oblastech může být používání produktů s funkcí WLAN omezeno místními zákony (například omezený počet kanálů).
- ❑ Standardy IEEE 802.11a a IEEE 802.11n nejsou v sítích ad hoc dostupné.
- ❑ Pásmo 2,4 GHz, v němž pracují zařízení bezdrátové sítě LAN, používají různá zařízení. Zařízení pro bezdrátové sítě LAN sice využívají technologie sloužící k minimalizaci rušení z jiných zařízení používajících stejné pásmo, ale rušení může snižovat rychlost a dosah komunikace nebo způsobovat její poruchy.
- ❑ Rychlost a pásmo komunikace se může v závislosti na následujících podmínkách lišit:
	- ❑ Vzdálenost mezi komunikačními zařízeními
	- ❑ Existence překážek mezi zařízeními
	- ❑ Konfigurace zařízení
	- ❑ Podmínky pro rádiové přenosy
	- ❑ Okolní prostředí včetně existence zdí a materiálů těchto zdí
	- ❑ Použitý software
- ❑ Vlivem podmínek přenosu radiových vln může dojít k přerušení komunikace.
- ❑ Skutečná rychlost komunikace nemusí dosahovat hodnot zobrazených na počítači.
- ❑ Při používání zařízení WLAN s odlišnými standardy využívajícími stejné pásmo ve stejné bezdrátové síti se může rychlost komunikace vlivem rádiového rušení snížit. Proto jsou zařízení WLAN navržena s funkcí snižování komunikační rychlosti, aby byla zajištěna komunikace s jiným produktem standardu WLAN, pokud je kompatibilní s odlišným standardem využívajícím stejné pásmo. Pokud není rychlost komunikace tak vysoká, jak jste očekávali, může pomoci změna bezdrátového kanálu na přístupovém bodu.

## <span id="page-67-0"></span>Poznámky k šifrování dat

Standard WLAN obsahuje tyto metody šifrování: Wired Equivalent Privacy (WEP – protokol zabezpečení), Wi-Fi Protected Access 2 (WPA2) a Wi-Fi Protected Access (WPA). Protokoly WPA2 a WPA, které byly společně navrženy sdruženími IEEE a Wi-Fi Alliance, představují specifikaci standardních, spolupracujících bezpečnostních prvků zvyšujících úroveň ochrany dat a řízení přístupu pro stávající sítě Wi-Fi. Specifikace WPA je navržena tak, aby zajišt'ovala dopřednou kompatibilitu se specifikací normy IEEE 802.11i. Využívá protokol zdokonaleného šifrování dat Temporal Key Integrity Protocol (TKIP) a ověřování uživatele využívajícího protokoly 802.1X a rozšiřitelný autentizační protokol (EAP). Šifrování dat chrání zranitelná bezdrátová spojení mezi klientskými počítači a přístupovými body. Kromě toho existují další používané mechanismy zabezpečení místních sítí LAN pro zajištění soukromí, ke kterým patří: zabezpečení heslem, šifrování mezi koncovými body, virtuální privátní sítě a ověřování. WPA2, druhá generace specifikace WPA, poskytuje silnější ochranu dat a řízení přístupu k síti a je navržena i s ohledem na zabezpečení všech verzí zařízení 802.11 včetně standardů 802.11b, 802.11a, 802.11g a 802.11n, vícepásmových a vícerežimových. Specifikace WPA2 kromě toho vychází z ratifikovaného standardu IEEE 802.11i, a proto zajišt'uje zabezpečení na úrovni vládních požadavků (implementuje šifrovací algoritmus AES kompatibilní s dokumentem National Institute of Standards and Technology (NIST) FIPS 140-2 a ověřování 802.1X). Specifikace WPA2 je zpětně kompatibilní se specifikací WPA.

# <span id="page-68-0"></span>Zahájení komunikace v bezdrátových sítích LAN

Nejprve je nutno vytvořit bezdrátové spojení mezi vaším počítačem a přístupovým bodem (není součástí dodávky). Další informace naleznete v části **Nápověda a podpora pro systém Windows**.

**!**

Podrobnosti o volbě kanálu používaného přístupovým bodem najdete v příručce k přístupovému bodu.

Jak zahájit komunikaci v bezdrátových sítích LAN

- **1** Zkontrolujte, zda je nastaven přístupový bod. Další informace najdete v příručce dodané s přístupovým bodem.
- **2** Zapněte přepínač bezdrátové komunikace **WIRELESS**.
- **3** Klikněte na ikonu **VAIO Smart Network** na hlavním panelu.
- **4** Kliknutím na tlačítko vedle požadované bezdrátové volby (voleb) přepněte nastavení v okně **VAIO Smart Network** na **On**. Ujistěte se, že je indikátor **WIRELESS** rozsvícen.

**!**

Komunikace v bezdrátových sítích LAN využívající pásmo 5 GHz, a dostupná pouze u vybraných modelů, je ve výchozím nastavení vypnuta. Chcete-li aktivovat komunikaci v pásmu 5 GHz, musíte z rozbalovacího seznamu na kartě **Wireless LAN Settings** v okně nastavení **VAIO Smart Network** zvolit pásmo 5 GHz nebo obě pásma 2,4 GHz a 5 GHz.

- **5** Klikněte na **nil** nebo **N** na hlavním panelu.
- **6** Vyberte požadovaný přístupový bod a klikněte na **Připojit**.

#### ✍

Pro ověření WPA-PSK nebo WPA2-PSK musíte zadat heslo. Heslo rozlišuje velká a malá písmena. Musí se jednat o textový řetězec s délkou 8 až 63 alfanumerických znaků nebo 64 hexadecimálních znaků.

# <span id="page-69-0"></span>Zastavení komunikace v bezdrátových sítích LAN

## Zastavení komunikace v bezdrátové síti LAN

Kliknutím na tlačítko vedle **Wireless LAN** jej v okně **VAIO Smart Network** přepněte na **Off**.

**!**

Vypnutí funkce bezdrátové sítě LAN během přístupu ke vzdáleným dokumentům, souborům nebo prostředkům může způsobit ztrátu dat.

# <span id="page-70-0"></span>Používání bezdrátové sítě WAN

Prostřednictvím bezdrátové sítě WAN (WWAN) lze počítač připojit k internetu všude tam, kde je k dispozici pokrytí signálem mobilních telefonů.

Bezdrátová sít' WWAN nemusí být v některých zemích nebo oblastech k dispozici.

## 

Některé funkce a možnosti uvedené v této části nemusí být na vašem počítači dostupné. Informace o konfiguraci svého počítače naleznete ve specifikacích.

# <span id="page-71-0"></span>Vložení karty SIM

Abyste mohli používat funkce bezdrátové sítě WAN, musíte do patice pro kartu SIM svého počítače vložit kartu SIM. Karta SIM je umístěna ve štítku zhruba ve velikosti kreditní karty.

#### ✍

Podle země a modelu můžete dostat nabídku od telekomunikačního operátora vybraného společností VAIO. V tomto případě bude karta SIM umístěna v balíčku operátora uvnitř krabice nebo již bude vložena do patice. Pokud není karta SIM dodána s počítačem, můžete si ji zakoupit u preferovaného telekomunikačního operátora.

## Vložení karty SIM

- **1** Vypněte počítač.
- **2** Vyjměte z počítače akumulátor.

#### $\mathbb{Z}_n$

Podrobné pokyny viz **[Vyjmutí akumulátoru \(str. 23\)](#page-22-0)**.

**3** Kartu SIM (1) vylomte ze štítku.

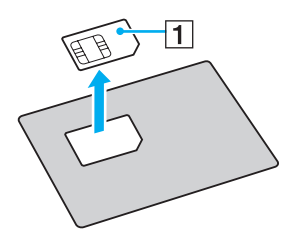
<span id="page-72-0"></span>**4** Kartu vložte do patice SIM tak, aby strana s tištěným spojem směřovala dolů.

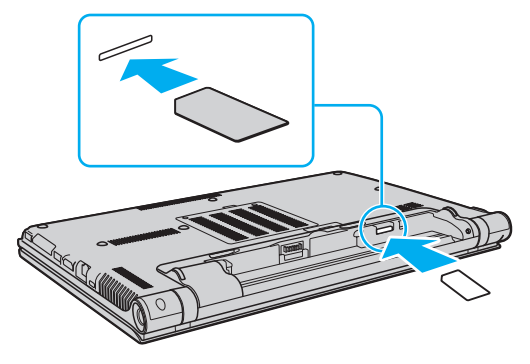

#### **!**

Tištěného obvodu na kartě se nedotýkejte. Před vložením nebo vyjmutím karty nezapomeňte počítač pevně držet.

Kartu SIM neohýbejte ani na ni nevyvíjejte tlak, aby nedošlo k jejímu poškození.

**5** Vložte nazpět akumulátor.

#### **!**

Zkontrolujte, zda je akumulátor správně nainstalován.

# <span id="page-73-0"></span>Zahájení komunikace v bezdrátových sítích LAN

#### Jak zahájit komunikaci v bezdrátových sítích LAN

- **1** Zapněte přepínač bezdrátové komunikace **WIRELESS**.
- **2** Klikněte na ikonu **VAIO Smart Network** na hlavním panelu.
- **3** V okně **VAIO Smart Network** se ujistěte, že je tlačítko vedle **Wireless WAN** přepnuto na **On**.
- **4** Klikněte na tlačítko se šipkou dolů vedle přepínače **Wireless WAN** a tlačítkem **Connect** spust'te software ke správě připojení nebo předem nainstalovaný software od telekomunikačního operátora (liší se podle modelu nebo země).
- **5** Po vyzvání zadejte kód PIN.
- **6** Klikněte na **Připojit**.

Podrobnější informace týkající se používání funkce bezdrátové sítě LAN v souboru nápovědy dodávaném k softwaru **VAIO Smart Network** nebo v dokumentaci vašeho telekomunikačního operátora.

# <span id="page-74-0"></span>Používání funkce Bluetooth

Pomocí technologie Bluetooth můžete navázat komunikaci mezi počítačem a jinými zařízeními Bluetooth®, například mezi jiným počítačem nebo mobilním telefonem. Data mezi těmito zařízeními můžete v otevřeném prostoru přenášet bez kabelů až do vzdálenosti 10 metrů.

# Zabezpečení technologie Bluetooth

Bezdrátová technologie Bluetooth obsahuje funkci ověřování, která dovoluje ověření partnera, s nímž komunikujete. Prostřednictvím funkce ověřování lze zabránit každému anonymnímu zařízení Bluetooth v přístupu k vašemu počítači.

Při první komunikaci mezi dvěma zařízeními Bluetooth je třeba stanovit a zaregistrovat společný klíč (passkey). Jakmile je zařízení zaregistrováno, nemusíte již klíč (passkey) znovu zadávat.

#### ✍

Klíč se může pokaždé lišit, ale musí být vždy shodný na obou koncích komunikace.

Pro určitá zařízení, jako například myš, klíč zadat nelze.

### <span id="page-75-0"></span>Komunikace s jiným zařízením Bluetooth

Počítač můžete bez kabelů propojit s jiným zařízením Bluetooth, například dalším počítačem, mobilním telefonem, organizátorem PDA, náhlavní soupravou, myší nebo digitálním fotoaparátem.

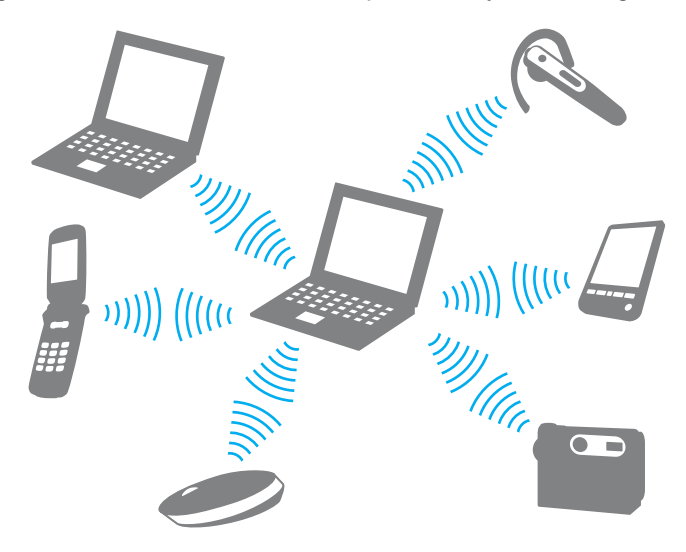

#### <span id="page-76-0"></span>Komunikace s jiným zařízením Bluetooth

Abyste mohli komunikovat s jiným zařízením Bluetooth, musíte funkci Bluetooth nejprve nainstalovat. Informace týkající se nastavení a používání funkce Bluetooth vyhledejte v části **Nápověda a podpora pro systém Windows**.

- **1** Zapněte přepínač bezdrátové komunikace **WIRELESS**.
- **2** Klikněte na ikonu **VAIO Smart Network** na hlavním panelu.
- **3** Kliknutím na tlačítko vedle **Bluetooth** jej v okně **VAIO Smart Network** přepněte na **On**. Ujistěte se, že je indikátor **WIRELESS** rozsvícen.

# <span id="page-77-0"></span>Ukončení komunikace Bluetooth

Jak ukončit komunikaci pomocí Bluetooth

- **1** Vypněte zařízení Bluetooth, které komunikuje s vaším počítačem.
- **2** Kliknutím na tlačítko vedle **Bluetooth** jej v okně **VAIO Smart Network** přepněte na **Off**.

# <span id="page-78-0"></span>Poznámky k používání funkce Bluetooth

- ❑ Rychlost přenosu dat se může lišit v závislosti na následujících podmínkách:
	- ❑ překážky, např. zdi, které se nacházejí mezi zařízeními,
	- ❑ vzdálenost mezi zařízeními,
	- ❑ materiál použitý na stavbu zdí,
	- ❑ blízká přítomnost mikrovlnných trub a bezdrátových telefonů,
	- ❑ vysokofrekvenční rušení a další překážky dané prostředím,
	- ❑ konfigurace zařízení,
	- ❑ typ softwaru,
	- ❑ typ operačního systému,
	- ❑ současné použití funkcí bezdrátová sít' a Bluetooth v počítači,
	- ❑ velikost přenášeného souboru.
- ❑ Vzhledem k omezením standardu Bluetooth a vlivu elektromagnetického rušení v okolním prostředí může při nepřetržitém přenosu velkých souborů čas od času dojít k jejich poškození.
- ❑ Všechna zařízení Bluetooth musí být certifikována, aby bylo zajištěno dodržení požadavků platného standardu. I když jsou podmínky standardu splněny, může se výkon jednotlivých zařízení, jejich technické údaje a provozní postupy lišit. Přenos dat nemusí být možný za všech situací.
- ❑ Při přehrávání videozáznamu v počítači s výstupem zvuku na připojené zařízení Bluetooth může dojít ke ztrátě obrazové a zvukové synchronizace. Jedná se o častý jev související s technologií Bluetooth a nejedná se o známku poruchy.
- ❑ Pásmo 2,4 GHz, v němž pracují zařízení Bluetooth a bezdrátové sítě LAN, používají různá zařízení. Zařízení Bluetooth sice využívají technologie k minimalizaci rušení z jiných zařízení používajících stejné pásmo, ale rušení může snižovat rychlost a dosah komunikace nebo způsobovat její poruchy.
- <span id="page-79-0"></span>❑ Funkce Bluetooth nemusí pracovat s jiným zařízením, závisí na výrobci nebo na verzi použitého softwaru.
- ❑ Připojení několika zařízení Bluetooth k počítači může způsobit zahlcení kanálu vedoucí ke snížení výkonu zařízení. Jedná se o běžnou záležitost související s technologií Bluetooth a nejedná se o známku poruchy.

# <span id="page-80-0"></span>Ověřování otisků prstů

Tento počítač může být vybaven snímačem otisků prstů usnadňujícím ověřování uživatelů.

### $\Omega$

Některé funkce a možnosti uvedené v této části nemusí být na vašem počítači dostupné. Informace o konfiguraci svého počítače naleznete ve specifikacích.

Po zaregistrování otisku prstu(ů) nabízí funkce ověřování otisků prstů tyto výhody:

- ❑ Nahrazení zadávání hesel
	- ❑ Přihlášení do systému Windows [\(str. 86\)](#page-85-0) Pokud máte pro svůj uživatelský účet zaregistrovány své otisky prstů, můžete se při přihlašování do systému Windows místo zadávání hesla identifikovat otiskem prstu.
	- ❑ Funkce **Power-on Security** [\(str. 86\)](#page-85-0) Pokud jste nastavili heslo pro zapnutí [\(str. 137\),](#page-136-0) můžete se při zapínání počítače místo zadávání hesla identifikovat otiskem prstu.
- ❑ Databáze hesel **Password Bank** pro rychlý přístup k webovým stránkám

Po zaregistrování údajů (uživatelské účty, hesla atd.) pro webové servery do databáze hesel **Password Bank** můžete k přístupu na webové servery chráněné heslem použít místo zadávání požadovaných údajů funkci ověřování otisků prstů. Podrobnější informace naleznete v souboru nápovědy k softwaru **Protector Suite**.

#### **!**

Používání funkce **Password Bank** nemusí být možné, závisí na webovém serveru, na který přistupujete.

#### <span id="page-81-0"></span>❑ Šifrování archivů

❑ Funkce **File Safe** slouží k šifrování/dešifrování dat

Pomocí funkce **File Safe** můžete vytvářet šifrované archivy obsahující soubor nebo složku s ochranou proti neoprávněnému přístupu. Přejetím prstu přes čidlo nebo zadáním záložního hesla, které jste použili pro šifrování, lze šifrované archivy dešifrovat nebo odemknout přístup k uloženému souboru nebo složce.

#### ❑ Funkce **Personal Safe**

Pomocí funkce **Personal Safe** lze zašifrovat obsah libovolné chráněné složky na ploše nebo vestavěné zařízení k ukládání dat. Zašifrovaná složka bude před ostatními uživateli počítače skryta.

#### ❑ Funkce spouštění aplikací pro rychlý přístup k aplikacím

Funkce pro spouštění aplikací slouží ke spouštění oblíbené aplikace (spustitelného souboru) přiřazené některému zaregistrovanému prstu. Jakmile některému prstu přiřadíte aplikaci, budete ji moci spustit pouhým přejetím prstu přes čidlo otisků.

#### ❑ Funkce **Strong Password Generator**

Funkce **Strong Password Generator** umožňuje zdokonalit zabezpečení počítače vygenerováním silného hesla odolného vůči slovníkovým útokům. Vygenerované heslo lze zaregistrovat v databázi **Password Bank**.

# <span id="page-82-0"></span>Zaregistrování otisku prstu

Chcete-li pracovat s funkcí ověřování otisků prstů, musíte do počítače zaregistrovat své otisky.

✍ Před registrací nastavte heslo systému Windows. Podrobné pokyny naleznete v části **[Nastavení hesla systému Windows \(str. 141\)](#page-140-0)**.

#### Registrace otisku prstu

- **1** Klikněte na tlačítko **Start**, **Všechny programy**, **Protector Suite** a **Control Center**.
- **2** Pozorně si přečtěte licenční smlouvu na software s koncovým uživatelem a klikněte na **Accept**.
- **3** Postupujte podle pokynů na obrazovce.

#### ✍

Podrobnější informace najdete v souboru nápovědy.

<span id="page-83-0"></span>Pokud jste při zaregistrování otisku prstu udělali chybu, postupujte znovu podle následujících pokynů.

**1** Poslední kloub prstu umístěte na čidlo (1).

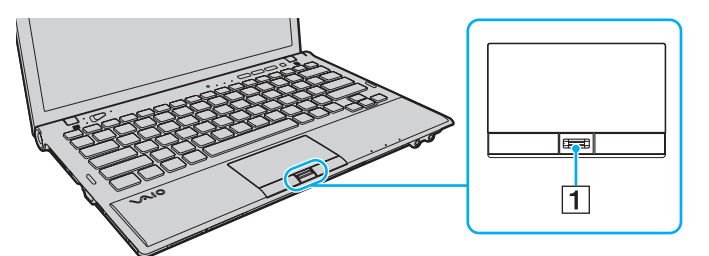

**2** Pohybujte prstem kolmo k čidlu otisků prstů.

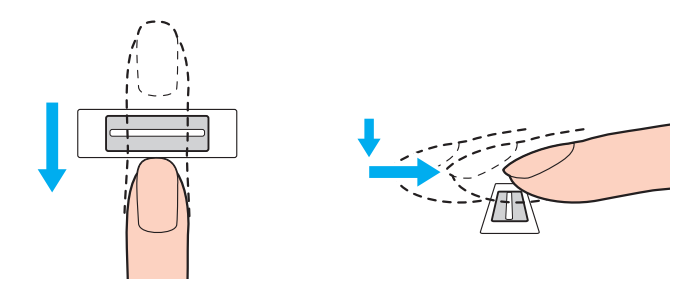

 $\sim$  85

<span id="page-84-0"></span>**!** Špičku prstu položte do středu čidla otisků prstů.

Otisk snímejte od posledního kloubu ke špičce prstu.

Během pohybu musí prst zůstat v kontaktu s čidlem.

Registrace otisku prstu se nemusí zdařit, pokud prstem pohybujete příliš rychle nebo příliš pomalu. Čidlo nechejte snímat otisk po dobu asi jedné sekundy.

Zaregistrování nebo identifikace otisku (otisků) prstu nemusí být možné, pokud je prst příliš suchý nebo mokrý, zvrásněný, poraněný, znečištěný apod.

Zaregistrujte více než jeden otisk prstu pro případ, že by snímač při rozpoznání otisku selhal.

Před přejetím prstu nezapomeňte špičku prstu (prstů) a čidlo otisků očistit, aby bylo při rozpoznávání dosaženo dobrých výsledků.

Pro přihlašování do systému pomocí funkce **Power-on Security** [\(str. 86\)](#page-85-0) můžete zaregistrovat pouze omezený počet otisků prstů. Maximální počet otisků prstů, který můžete zaregistrovat, závisí na datovém objemu každého otisku.

Později budete moci zvolit také otisk prstu, který budete chtít později použít pro funkci **Power-on Security**.

# <span id="page-85-1"></span><span id="page-85-0"></span>Přihlašování do systému

Chcete-li funkci ověřování otisků prstů použít místo zadávání hesla při přihlášení do systému, musíte nastavit heslo pro zapnutí a heslo systému Windows a nakonfigurovat počítač pro ověřování otisků prstů.

Pokyny k nastavení hesla pro zapnutí a hesla systému Windows najdete v části **[Nastavení hesla \(str. 136\)](#page-135-0)**.

Podrobnější informace naleznete v souboru nápovědy k softwaru **Protector Suite**.

# Přihlášení do systému Windows

Pokud máte pro svůj uživatelský účet zaregistrovány otisky prstů, můžete se místo zadávání hesla pro Windows identifikovat prstem. Chcete-li se přihlásit do Windows, přejeďte při zobrazení přihlašovací stránky Windows zaregistrovaným prstem přes čidlo otisků prstů.

# Funkce Power-on Security

Pokud jste nastavili heslo pro zapnutí [\(str. 137\)](#page-136-0), můžete se při zapínání počítače místo zadávání hesla identifikovat otiskem prstu.

# <span id="page-86-0"></span>Mazání zaregistrovaných otisků prstů

Než budete počítač likvidovat nebo předávat jiné osobě, důrazně doporučujeme, abyste po smazání dat uložených ve vestavěném zařízení k ukládání dat smazali i data o otiscích prstů, které jste zaregistrovali pro čidlo otisků prstů.

Mazání zaregistrovaných prstů

- **1** Zapněte počítač.
- **2** Jakmile počítač zobrazí logo VAIO, stiskněte klávesu **F2**. Počítač zobrazí obrazovku nastavení systému BIOS. Pokud se tak nestane, počítač restartujte a po zobrazení loga VAIO několikrát stiskněte klávesu **F2**.
- **3** Klávesou  $\leftarrow$  nebo  $\rightarrow$  vyberte možnost **Security** a kartu **Security**.
- **4** Klávesou ↓ vyberte možnost Clear Fingerprint Data a stiskněte klávesu Enter.
- **5** Po zobrazení výzvy k potvrzení vyberte **Continue** a stiskněte klávesu **Enter**. Data o otiscích prstů zaregistrovaná pro čidlo otisků prstů budou po restartování počítače automaticky vymazána.

# <span id="page-87-0"></span>Používání modulu TPM

Ve vašem počítači může být integrován modul Trusted Platform Module (TPM), který zajišt'uje základní bezpečnostní funkce počítače. V součinnosti s modulem TPM můžete šifrovat a dešifrovat data pro posílení zabezpečení počítače před neoprávněným přístupem.

### $\Omega$

Některé funkce a možnosti uvedené v této části nemusí být na vašem počítači dostupné. Informace o konfiguraci svého počítače naleznete ve specifikacích.

Moduly TPM jsou definovány skupinou Trusted Computing Group (TCG) a říká se jim také bezpečnostní obvody.

# <span id="page-88-0"></span>Důležité upozornění

### Poznámky týkající se zašifrování operačního systému nebo programových souborů

Šifrování souborů používaných operačním systémem nebo jinou softwarovou aplikací pomocí Encrypting File System (EFS) s TPM vám znemožní spuštění nebo činnost tohoto softwaru.

Abyste těmto problémům předešli, před použitím EFS dodržujte následující zásady:

- ❑ Data, která chcete zašifrovat, uložte do následujících umístění:
	- ❑ Složka **Encrypted Data** vytvořená výchozím nastavením při uživatelské inicializaci
	- ❑ Nová zašifrovaná složka vytvořená ve složce **Dokumenty** nebo ve složce **Dokumenty** ve vašem účtu
	- ❑ Jednotka Personal Secure Drive

#### ✍

Personal Secure Drive je virtuální jednotkou, která byla vytvořena prostřednictvím funkce Personal Secure Drive, a automaticky zašifruje data, která jsou do ní uložena.

- ❑ Na záložce **Zobrazení** v okně **Možnosti složky** zobrazeném po kliknutí na **Možnosti složky a hledání** pod položkou **Uspořádat** v nabídce Windows Explorer neměňte tato nastavení.
	- ❑ **Nezobrazovat skryté soubory, složky nebo jednotky**
	- ❑ **Skrýt chráněné soubory operačního systému (doporučeno)**
- ❑ U souborů v následujících složkách neměňte systémové atributy.
- ❑ Neprovádějte šifrování složky **Windows**, **Program Files** a všech souborů v každé složce.
- ❑ Neprovádějte šifrování složky **Users** a složky všech účtů v ní.

<span id="page-89-0"></span>Poznámky týkající se zašifrování souborů klíče nebo jednotky Personal Secure Drive

Šifrování souborů vytvořených v následujících složkách po inicializaci vašeho uživatelského účtu a aktivaci EFS vám znemožní spuštění softwaru TPM a dešifrování zašifrovaných dat.

Při výchozím nastavení nelze soubory v následujících složkách šifrovat, protože mají nastaven atribut systémový. Atribut systémový u souborů v následujících složkách neměňte.

#### **!**

Následující složky jsou při výchozím nastavení skryty.

- ❑ Složky obsahující soubory klíče
	- ❑ C:\ProgramData\Infineon
	- ❑ C:\Users\All Users\Infineon (C:\Users\All Users je odkazem na složku C:\ProgramData.)
	- ❑ C:\Users\<účet>\AppData\Roaming\Infineon
- ❑ Soubory na jednotce Personal Secure Drive

C:\Security Platform\Personal Secure Drive\System Data\xxx.FSF

### <span id="page-90-0"></span>Poznámky týkající se zašifrování záložních nebo jiných souborů

Při zašifrování záložních archivních souborů nebo souborů tokenu pro nouzové obnovení nebude v nouzi možno obnovit systém počítače a při zašifrování souborů tokenu pro obnovení hesla nebo tajných souborů znemožní obnovení hesla. Neprovádějte šifrování následujících souborů či složek:

#### $\n *A*$

Výchozí cesta pro níže uvedené soubory nebo zobrazená kliknutím na **Browse** je Dokumenty (nebo Dokumenty)\Security Platform nebo Security Platform na výměnných médiích.

- ❑ Archivní soubor automatické zálohy Výchozí název souboru: SPSystemBackup.xml nebo SPSystemBackup\_<jméno vašeho počítače>.xml
- ❑ Složka pro ukládání dat archivních souborů automatické zálohy Název složky (Upravená):
	- ❑ SPSystemBackup (Složka je vytvořena jako podsložka pro soubor SPSystemBackup.xml.)
	- ❑ SPSystemBackup\_<jméno vašeho počítače> (Složka je vytvořena jako podsložka pro soubor SPSystemBackup\_<jméno vašeho počítače>xml.)
- ❑ Souboru tokenu pro nouzové obnovení Výchozí název souboru: SPEmRecToken.xml
- ❑ Soubor tokenu pro obnovení hesla Výchozí název souboru: SPPwResetToken.xml
- ❑ Soubor tokenu pro nouzové obnovení/obnovení hesla Výchozí název souboru: SPToken\_<jméno vašeho počítače>.xml
- ❑ Tajný soubor pro obnovení hesla Výchozí název souboru: SPPwdResetSecret.xml nebo SPPwdResetSecret\_<jméno vašeho počítače>\_ <jméno uživatele>.<název domény>.xml
- <span id="page-91-0"></span>❑ Záložní soubor klíčů a certifikátů Výchozí název souboru: SpBackupArchive.xml
- ❑ Soubor zálohy PSD Výchozí název souboru: <Název jednotky>-Personal Secure Drive.fsb
- ❑ Soubor pro zálohování hesla vlastníka Výchozí název souboru: SpOwner\_<jméno vašeho počítače>.tpm
- ❑ Soubor protokolu Výchozí název souboru: SpProtocol\_<jméno vašeho počítače>\_<jméno uživatele>.<název domény>.txt

# <span id="page-92-0"></span>Konfigurace modulu TPM

Chcete-li používat integrovaný modul TPM:

- **1** Zapněte funkci TPM na obrazovce nastavení systému BIOS.
- **2** Nainstalujte sadu **Infineon TPM Professional Package**.
- **3** Inicializujte a nakonfigurujte modul TPM.

### Zapnutí modulu TPM na obrazovce nastavení systému BIOS

- **1** Zapněte počítač.
- **2** Jakmile počítač zobrazí logo VAIO, stiskněte klávesu **F2**. Počítač zobrazí obrazovku nastavení systému BIOS. Pokud se tak nestane, počítač restartujte a po zobrazení loga VAIO několikrát stiskněte klávesu **F2**.
- **3** Klávesou ← nebo → vyberte záložku Security, klávesou ↑ nebo ↓ vyberte položku Change TPM State a poté stiskněte klávesu **Enter**.
- **4** Klávesou ← nebo ↓ vyberte možnost **Enable** a poté stiskněte **Enter**.
- **5** Klávesou < nebo , vyberte možnost **Exit**, vyberte možnost **Exit Setup** a poté stiskněte klávesu **Enter**.
- **6** Po restartu systému vyberte v okně pro potvrzení příkaz **Execute** a poté stiskněte klávesu **Enter**.

#### $\n *A*$

Funkci TPM můžete i vypnout a na obrazovce nastavení systému BIOS změnit její konfiguraci.

#### **!**

Před zapnutím funkce TPM nezapomeňte nastavit heslo pro zapnutí, aby nebylo možné konfiguraci funkce TPM neoprávněně změnit.

Je-li zapnut modul TPM, systém zobrazí logo VAIO až po bezpečnostních kontrolách při spuštění, které trvají určitou dobu.

Po odstranění osvědčení TPM nebudete mít přístup k datům chráněným modulem TPM. Před smazáním konfigurace modulu TPM se ujistěte, že jste vytvořili záložní kopie dat chráněných modulem TPM.

**!**

#### <span id="page-93-0"></span>Instalace sady Infineon TPM Professional Package

Přečtěte si soubor Readme.txt ve složce **C:\Infineon\Readme**. Chcete-li sadu nainstalovat, dvakrát klikněte na soubor **setup.exe** ve složce **C:\Infineon**.

K instalaci této sady musíte mít oprávnění správce počítače.

Během instalace sady **Infineon TPM Professional Package** musíte v počítači nastavit několik hesel. Bez těchto hesel není možno obnovit žádná data chráněná modulem TPM ani záložní soubory. Hesla si zapište a uložte je na bezpečném místě, kde se k nim nedostanou jiné lidé.

#### Inicializace a konfigurace modulu TPM

Podrobné informace najdete v zobrazené dokumentaci. Chcete-li dokumentaci otevřít, klikněte na tlačítko **Start**, **Všechny programy** a **Infineon Security Platform Solution** a klikněte na **Help**.

**!** Údržba a správa dat chráněných modulem TPM je na vaše riziko. Společnost Sony nepřijímá žádnou zodpovědnost za jakékoli závady vzniklé údržbou a správou dat.

# <span id="page-94-0"></span>Využití nástroje BitLocker Drive Encryption s TPM

**Nástroj BitLocker Drive Encryption** je nástroj k šifrování dat, který je dostupný u modelů s operačním systémem Windows 7 Ultimate. Aktivací **Nástroj BitLocker Drive Encryption** ve spojení se šifrováním TPM dojde k zašifrování všech dat ve vestavěném zařízení k ukládání dat.

Podrobné informace o použití a konfiguraci **Nástroj BitLocker Drive Encryption** naleznete v souboru **Nápověda a podpora pro systém Windows**.

#### |၀|

Informace o konfiguraci svého počítače naleznete ve specifikacích.

### Poznámky k použití nástroje BitLocker Drive Encryption

- ❑ Před zapnutím **Nástroj BitLocker Drive Encryption** nezapomeňte pomocí sady **Infineon TPM Professional Package** inicializovat TPM. Pokud funkci zapnete bez inicializace TPM, nevytvoří se heslo vlastníka TPM, takže nebudete moci sadu **Infineon TPM Professional Package** konfigurovat.
- ❑ Sada **Infineon TPM Professional Package** nevytváří záložní kopii souboru (heslo k obnovení) pro **Nástroj BitLocker Drive Encryption**.
- ❑ Byl nakonfigurován další systémový oddíl BitLocker. Tento systémový oddíl používá na vašem vestavěném zařízení k ukládání dat 100 MB.
- ❑ Kvůli zapnutí **Nástroj BitLocker Drive Encryption** musíte na obrazovce nastavení systému BIOS zapnout TPM.
- ❑ Pomocí **Nástroj BitLocker Drive Encryption** nešifrujte data na zařízení k ukládání dat (např. pamět'ová jednotka USB flash), na němž je uložen klíč k obnovení.

<span id="page-95-0"></span>Odemknutí zašifrovaných dat pomocí klíče k obnovení uloženého na paměti USB flash

Chcete-li odemknout zašifrovaná data pomocí klíče k obnovení uloženého na pamět'ové jednotce USB flash, systém musí mít přístup k jednotce USB flash při spouštění počítače. Při konfiguraci pořadí spouštění na obrazovce nastavení systému BIOS postupujte takto:

- **1** Zapněte počítač.
- **2** Jakmile počítač zobrazí logo VAIO, stiskněte klávesu **F2**. Počítač zobrazí obrazovku nastavení systému BIOS. Pokud se tak nestane, počítač restartujte a po zobrazení loga VAIO několikrát stiskněte klávesu **F2**.
- **3** Klávesou ← nebo → vyberte záložku **Security**, klávesou ↑ nebo ↓ vyberte položku **Change TPM State** a poté stiskněte klávesu **Enter**.
- **4** Klávesou ↑ nebo ↓ vyberte možnost **Enable** a poté stiskněte **Enter**.
- **5** Klávesou **+** nebo  $\rightarrow$  vyberte možnost **Boot** a poté pro **External Device Boot** vyberte **Enabled**.
- **6** Klávesou ← nebo ↓ vyberte možnost **Boot Priority** a poté stiskněte klávesu Enter.
- **7** Pořadí zařízení při spouštění změňte klávesou **F5** nebo **F6** tak, aby byla jednotka **Internal Hard Disk** uvedena výše než **External Device**.

#### **!**

Jednotku **Internal Optical Drive** budete muset přesunout na první místo seznamu, aby bylo možno systém počítače obnovit pomocí médií pro obnovení.

- **8** Klávesou < nebo , vyberte možnost **Exit**, vyberte možnost **Exit Setup** a poté stiskněte klávesu **Enter**.
- **9** Po restartu systému vyberte v okně pro potvrzení příkaz **Execute** a poté stiskněte klávesu **Enter**.
- **10** Při aktivaci **Nástroj BitLocker Drive Encryption** postupujte podle pokynů souboru **Nápověda a podpora pro systém Windows**.
- **11** V okně pro ukládání hesla k obnovení uložte heslo k obnovení na pamět'ovou jednotku USB flash.
- **12** Postupujte podle pokynů na obrazovce. Bude zahájeno šifrování.

 $\blacktriangleleft$  $\blacktriangleleft$  $\blacktriangleleft$  97 $\blacktriangleright$ 

<span id="page-96-0"></span>**!**

Při aktualizaci BIOS, např. pomocí **VAIO Update** se obnoví výchozí hodnoty nastavení BIOS. Výše uvedené kroky budete muset znovu opakovat.

Dokončení šifrování potrvá několik hodin.

# <span id="page-97-0"></span>Práce s periferními zařízeními

Funkčnost počítače VAIO lze rozšířit využitím různých konektorů, jimiž je vybaven.

- ❑ **[Používání sluchátek s potlačením hluku \(str. 99\)](#page-98-1)**
- ❑ **[Připojení replikátoru portů \(str. 106\)](#page-105-0)**
- ❑ **[Připojení optické jednotky \(str. 114\)](#page-113-0)**
- ❑ **[Připojení externích sluchátek nebo reproduktorů \(str. 116\)](#page-115-0)**
- ❑ **[Připojení externího zobrazovacího zařízení \(str. 117\)](#page-116-0)**
- ❑ **[Výběr režimu zobrazení \(str. 124\)](#page-123-0)**
- ❑ **[Používání funkce více monitorů \(str. 125\)](#page-124-0)**
- ❑ **[Připojení externího mikrofonu \(str. 127\)](#page-126-0)**
- ❑ **[Připojení zařízení USB \(str. 128\)](#page-127-0)**
- ❑ **[Připojení zařízení s rozhraním i.LINK \(str. 130\)](#page-129-0)**

# <span id="page-98-1"></span><span id="page-98-0"></span>Používání sluchátek s potlačením hluku

K počítači mohou být dodávána sluchátka umožňující potlačení hluku.

#### $\boxed{\mathsf{Q}}$

Některé funkce a možnosti uvedené v této části nemusí být na vašem počítači dostupné. Informace o konfiguraci svého počítače naleznete ve specifikacích.

Sluchátka s potlačením hluku jsou osazena mikrofonem, který snímá hluk prostředí a vyzařuje jej v protifázi, čímž dochází k jeho potlačení.

# <span id="page-99-0"></span>Před použitím sluchátek s potlačením hluku

- ❑ Funkci potlačení hluku lze aktivovat pouze v případě, že jsou sluchátka s potlačením hluku připojena do konektoru, který tuto funkci podporuje.
- ❑ Funkce potlačení hluku nepracuje u zvukového výstupu s tímto zařízením:
	- ❑ Externí reproduktory
	- ❑ Sluchátka bez potlačení hluku
	- ❑ Zvuková zařízení připojená k počítači prostřednictvím připojení Bluetooth
- ❑ Plný efekt funkce potlačení hluku je podmíněn správným nošením sluchátek. Přesvědčte se, že máte sluchátka zasazena pevně v uchu.

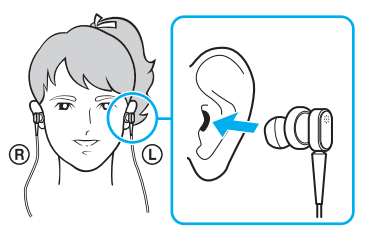

Pokud máte dojem, že je efekt funkce potlačení hluku malý, upravte si ve sluchátkách polohu mušlí nebo mušle vyměňte za pár jiných rozměrů. Do sluchátek je standardně vsazen pár mušlí střední velikosti a navíc by měl být dodáván také pár malých a velkých rozměrů.

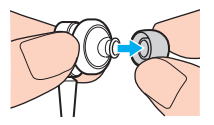

❑ Funkce potlačuje hluk okolního prostředí v oblasti hlubokých kmitočtů, ale ne v pásmu výšek. Nemusí se používat ve 100 % bezhlučném prostředí.

- <span id="page-100-0"></span>❑ Pokud vám připadá, že funkce potlačení hluku nepracuje, dodávaná sluchátka s potlačením hluku odpojte a poté je znovu zapojte.
- ❑ Abyste využili efekt funkce potlačení hluku v plném rozsahu, dbejte na to, aby nebyl vestavěný mikrofon (1) funkce potlačení hluku zablokován.

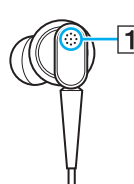

- ❑ Při aktivaci funkce potlačení hluku můžete zaslechnout měkké syčení. Jedná se doprovodný šum, který funkce vytváří, a nikoli o poruchu.
- ❑ S ohledem na typ hluku nebo úrovně ticha v prostředí můžete získat dojem, že je efekt funkce potlačení hluku malý, nebo je hluk okolního prostředí dokonce hlasitější. V takovém případě funkci potlačení hluku vypněte.
- ❑ Při používání mobilního telefonu může docházet k rušení sluchátek s potlačením hluku. Při používání sluchátek ponechte mobilní telefon dále.
- ❑ Při zapojování a odpojování sluchátek s potlačením hluku dochází k praskání. To je normální a nejedná se o poruchu. Před zapojením nebo odpojením si nezapomeňte sluchátka sundat.
- ❑ Při zapnutí/vypnutí funkce potlačení hluku nebo zapnutí/vypnutí zvuku pomocí ovladačů hlasitosti systému Windows dochází k praskání. Jedná se o hluk způsobený zapínáním obvodu pro potlačení hluku a nikoli o poruchu.
- ❑ Dodávaná sluchátka s potlačením hluku nezapomínejte používat. Do počítače lze zapojit také sluchátka dodávaná k přístrojům typu Walkman®, ale funkce potlačení hluku počítače nebude s těmito sluchátky pracovat příliš dobře.
- ❑ Pokud nakonfigurujete sluchátka s funkcí potlačení hluku tak, aby snímala hluk z vestavěného mikrofonu a vyzařovala jej z mušlí, zvuky budou zesíleny. Při změně konfigurace dávejte pozor na hlasitost.

# <span id="page-101-0"></span>Připojení sluchátek s potlačením hluku

#### Jak připojit sluchátka s potlačením hluku

Kabel sluchátek zapojte do konektoru sluchátek  $\Omega$ .

Na hlavním panelu se zobrazí ikona <sub>NC</sub>, která bude indikovat aktivaci funkce potlačení hluku, a nad ní bublinová zpráva.

#### ✍

Pokud se na panelu zobrazí ikona  $\sqrt{C}$ , funkce potlačení hluku je vypnuta. Pravým tlačítkem klepněte na ikonu a z nabídky vyberte položku **Enable Noise Canceling Function**.

Pokud se žádná ikona na panelu nezobrazí, nastavení upravte podle pokynů odstavce **[Co udělat, pokud se ikona a bublinová](#page-104-0)  [zpráva nezobrazí \(str. 105\)](#page-104-0)**.

# <span id="page-102-0"></span>Nastavení efektu funkce potlačení hluku

Sluchátka s potlačením hluku dodávaná k vašemu počítači jsou nakonfigurována na dosažení optimálního efektu.

Pokud máte dojem, že je potlačení hluku neúčinné, malý, můžete si efekt upravit prostřednictvím posuvníku **Noise Canceling Control** v okně **Noise Canceling Headphones**.

#### Nastavení efektu funkce potlačení hluku

**1** Pravým tlačítkem myši klepněte na ikonu na hlavním panelu a vyberte **Nastavení**.

#### $\mathbb{Z}_n$

Pokud se žádná ikona na panelu nezobrazí, nastavení upravte podle pokynů odstavce **[Co udělat, pokud se ikona a bublinová](#page-104-0)  [zpráva nezobrazí \(str. 105\)](#page-104-0)**.

**2** Pohybem posuvníku **Noise Canceling Control** směrem k **Mic+** nebo **Mic-** vyberte požadovanou úroveň potlačení hluku.

#### ✍

Pro dosažení optimální úrovně by měl být posuvník uprostřed rozsahu. Přetažením posuvníku do krajní polohy **Mic+** se efekt funkce potlačení hluku neprojeví v plné úrovni.

- **3** Klepněte na tlačítko **Použít**.
- **4** Potvrďte, že je efekt potlačení hluku uspokojivý a poté klepněte na **OK**.

### <span id="page-103-0"></span>Použití funkce směrovost mikrofonu

Vestavěný mikrofon snímá (stejně jako běžný mikrofon) zvuk prostředí ze všech směrů. Funkce směrovost mikrofonu (formování svazku) však může potlačit hluk prostředí a sejmout především váš hlas a zvuky přicházející z míst před a za vámi.

Funkce směrovost mikrofonu se hodí, pokud budete chtít. aby zněl váš hlas čistě během rozhovoru, nebo pokud budete chtít použít sluchátka jako mikrofon k nahrávce svého hlasu nebo zvuků přicházejících z místa před vámi.

#### Aktivace funkce směrovost mikrofonu

**1** Pravým tlačítkem myši klepněte na ikonu na hlavním panelu a vyberte **Nastavení**.

#### $\mathbb{Z}_n$

Pokud se žádná ikona na panelu nezobrazí, nastavení upravte podle pokynů odstavce **[Co udělat, pokud se ikona a bublinová](#page-104-0)  [zpráva nezobrazí \(str. 105\)](#page-104-0)**.

- **2** Klikněte na záložku **Microphone directivity** a vyberte políčko **Enable the microphone directivity function**.
- **3** Klikněte na tlačítko **OK**.

#### **!**

Pokud je hluk prostředí mimořádně hlasitý, efekt funkce směrovost mikrofonu se plně neprojeví nebo může úroveň hluku v krátkých intervalech kolísat.

# <span id="page-104-1"></span><span id="page-104-0"></span>Co udělat, pokud se ikona a bublinová zpráva nezobrazí

Pokud se ikona funkce potlačení hluku ( $\sqrt{C}/\sqrt{C}$ ) a bublinová zpráva na hlavním panelu nezobrazí, nastavení funkce upravte.

#### Jak zobrazit ikonu a a bublinovou zprávu

- **1** Klikněte na tlačítko **Start** a vyberte příkaz **Ovládací panely**.
- **2** Klikněte na **Hardware a zvuk**.
- **3** V nabídce **Zvuk** klikněte na položku **Spravovat zvuková zařízení**.
- **4** Na záložce **Přehrávání** poklepejte na ikonu reproduktorů nebo sluchátek.
- **5** Klepněte na záložku **Rozšíření**.
- **6** Klepnutím zaškrtněte políčko **Noise Canceling Function** a klepněte na **Modify Settings**.

#### ✍

Pokud je zaškrtnuto políčko **Zakázat všechna rozšíření**, klepnutím zaškrtnutí zrušte.

- **7** Klepnutím zaškrtněte políčko **Display an icon for the noise canceling headphones in the task tray** nebo **Display a message when noise canceling headphones are connected**.
- **8** Klikněte na tlačítko **OK**.

# <span id="page-105-1"></span><span id="page-105-0"></span>Připojení replikátoru portů

Připojení volitelného replikátoru portů dovoluje k počítači připojovat periferní zařízení, např. tiskárnu a externí zobrazovací zařízení.

# Umístění konektorů na replikátoru

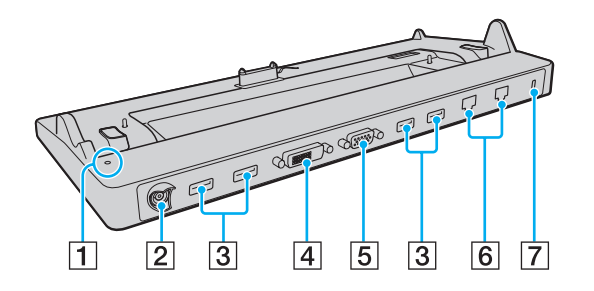

**!** Současné použití následujících portů není možné.

- Výstupní konektor **HDMI** na počítači
- Konektor **DVI-D** na replikátoru portů
- Konektor **MONITOR** na replikátoru portů

**T** Indikátor DC IN

Svítí, jestliže je k replikátoru portů připojeno napájení.

- **2** Konektor DC IN [\(str. 18\)](#page-17-0)
- $\overline{3}$  Porty USB<sup> $*1$ </sup> [\(str. 128\)](#page-127-0)
- **4** Konektor **DVI-D** [\(str. 118\)](#page-117-0)
- **5** Konektor **MONITOR** [\(str. 118\)](#page-117-0)
- **6** Sít'ové konektory (LAN)<sup>\*2</sup> [\(str. 65\)](#page-64-0)
- G Bezpečnostní otvor
- \*1 Vyhovuje standardu USB 2.0.
- $i^2$  Každý síťový port (LAN) na replikátoru portů je opatřen ochrannou

nálepkou . Do sít'ového portu (LAN) zapojte kabel 10BASE-T, 100BASE-TX, 1000BASE-T. V případě použití nesprávného kabelu (např. telefonního) může dojít k elektrickému přepětí, které může způsobit poruchu, přehřátí nebo vznícení sít'ového portu (LAN).

 $-106$ 

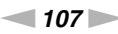

# <span id="page-106-0"></span>Připojení počítače k replikátoru portů

**!** Před připojením počítače k k replikátoru portů nezapomeňte nainstalovat akumulátor.

### Připojení počítače k replikátoru portů

#### **!**

Používejte adaptér střídavého napětí dodaný k replikátoru.

Zkontrolujte, zda je počítač před připojením k replikátoru portů vypnutý. Zabráníte tak ztrátě neuložených dat.

Počítač připojený k replikátoru portů nepřemíst'ujte. Mohlo by dojít k jeho odpojení a poškození obou zařízení.

Jestliže je počítač připojen k replikátoru portů, konektor monitoru v počítači není přístupný. K připojení externího monitoru použijte konektor **DVI-D** nebo **MONITOR** na k replikátoru portů.

- **1** Od počítače odpojte všechna periferní zařízení a sít'ový adaptér.
- **2** Jeden konec napájecího kabelu (1) zapojte do sít'ového adaptéru (2) a druhý konec do sít'ové zásuvky.
- **3** Kabel připojený k sít'ovému adaptéru (2) zapojte do konektoru DC IN (3) na replikátoru portů (4).

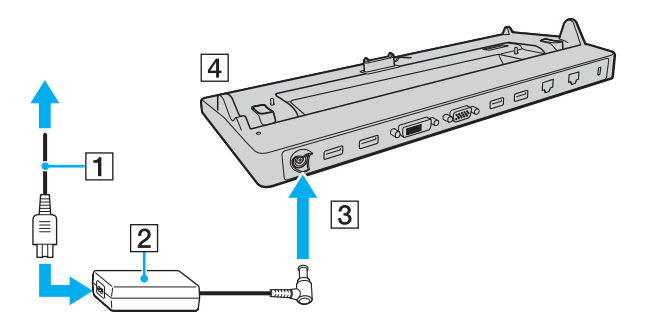

<span id="page-107-0"></span>**!** Kabel sít'ového adaptéru nezapomeňte zapojit podle vyobrazení níže:

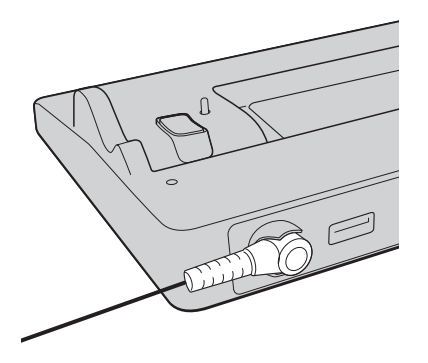
<span id="page-108-0"></span>**4** Sundejte kryt konektoru pro replikátor portů na spodní straně počítače.

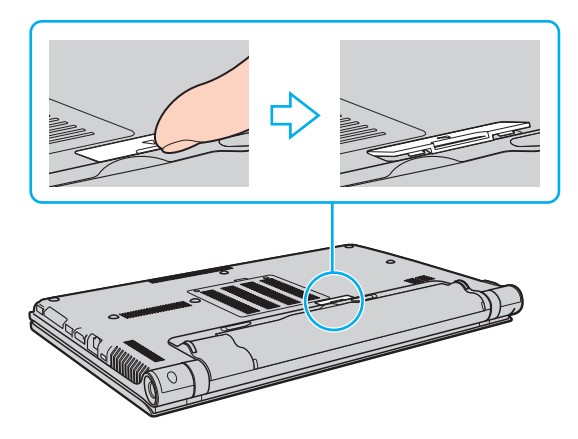

#### **!**

Jeho sejmutí může být obtížné, protože je na počítači těsně nasazen. Při sundávání krytu nepoužívejte nadměrnou sílu, aby nedošlo k poškození počítače nebo krytu.

#### ✍

Až kryt konektoru replikátoru portů sundáte, odložte ho na vyhrazené místo (5) na replikátoru portů.

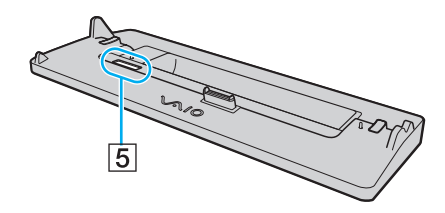

<span id="page-109-0"></span>**5** Spodní zadní rohy počítače srovnejte s vodítky na replikátoru portů.

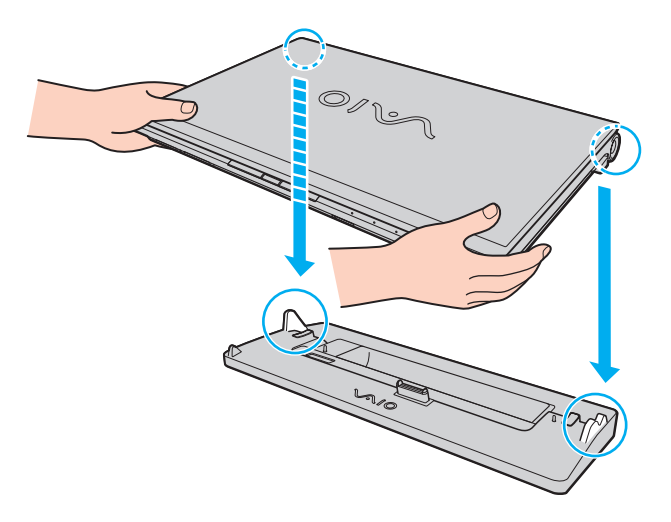

<span id="page-110-0"></span>**6** Jemně zatlačte počítač tak, aby zaklapl na místo.

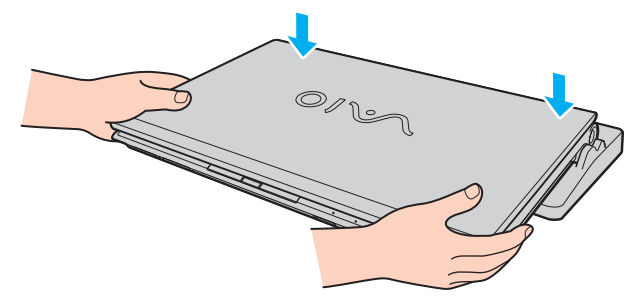

**7** Otevřete víko LCD monitoru a zapněte počítač.

# <span id="page-111-0"></span>Odpojení počítače od replikátoru portů

**!** Zkontrolujte, zda je počítač před odpojením od replikátoru vypnutý. Zabráníte tak ztrátě neuložených dat.

Pokud energie akumulátoru dochází, odpojení počítače od replikátoru portů může způsobit ztrátu neuložených dat.

### Odpojení počítače od replikátoru portů

**1** Počítač vyzvedněte z replikátoru portů.

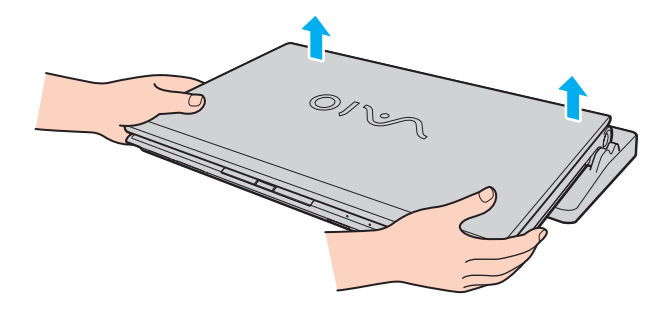

<span id="page-112-0"></span>**2** Na konektor replikátoru portů na spodní straně počítače nasaďte kryt.

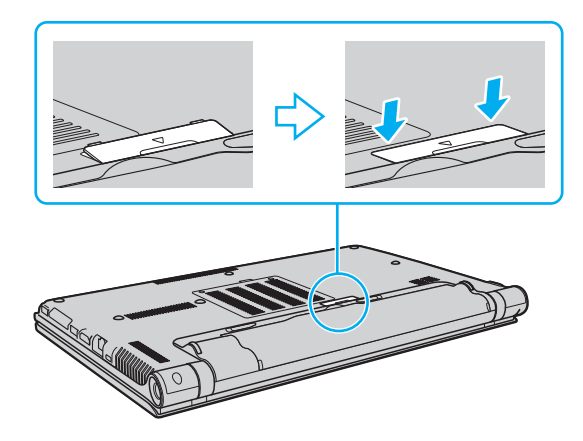

#### ✍

Je velice důležité, aby byl po odpojení počítače od replikátoru portů na konektor replikátoru nasazen kryt. Pokud zůstane kryt konektoru nezakrytý, může se dovnitř dostat prach a počítač poškodit.

Chcete-li replikátor portů zcela odpojit od napájení ze sítě, odpojte sít'ový adaptér.

# <span id="page-113-0"></span>Připojení optické jednotky

Pokud váš počítač není vybaven vestavěnou optickou jednotkou, připojte externí optickou jednotku (není součástí dodávky).

# Připojení optické jednotky

**!**

Dříve, než spustíte jakýkoli předinstalovaný program pracující s disky, nezapomeňte k počítači připojit externí optickou jednotku.

Před použitím nezapomeňte připojit externí optickou jednotku k sít'ovému napájení. Váš počítač podporuje pouze optické jednotky, které jsou napájeny přímo ze sítě.

### Připojení optické jednotky

- **1** Externí optickou jednotku zapojte do sít'ové zásuvky (1).
- **2** Zvolte konektor USB (2)  $\sqrt{\frac{1}{2}}$ , který chcete použít.
- **3** Jeden konec kabelu USB (3) zapojte do konektoru USB a druhý do optické jednotky.

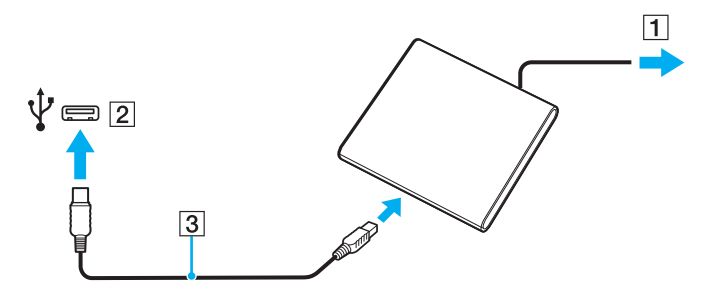

<span id="page-114-0"></span>✍ Podrobnosti týkající se připojení kabelu USB do jednotky vyhledejte v příručce dodávané k externí optické jednotce.

Pokud se počítač nachází v režimu snížené spotřeby (Spánek nebo Hibernace), odpojení jednotky může způsobit selhání počítače.

# <span id="page-115-0"></span>Připojení externích sluchátek nebo reproduktorů

K počítači lze připojit externí zvuková zařízení, např. reproduktory či sluchátka (nejsou součástí dodávky).

# Připojení externích reproduktorů

#### ✍

Používejte pouze reproduktory, které jsou určeny pro připojení k počítači.

#### **!** Před zapnutím reproduktorů snižte jejich hlasitost.

Funkce potlačení hluku nepracuje u zvukového výstupu z externích reproduktorů.

Externí reproduktory (1) zapojte prostřednictvím kabelu reproduktoru (3) (není součástí dodávky) do konektoru sluchátek (2)  $\Omega$ .

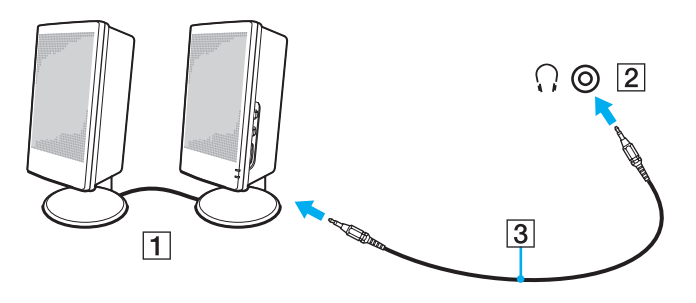

# <span id="page-116-0"></span>Připojení externího zobrazovacího zařízení

### |၀|

Některé funkce a možnosti uvedené v této části nemusí být na vašem počítači dostupné.

#### **!**

Přehrávání Blu-ray Disc na připojeném externí monitoru může být přerušeno, závisí na formátu nebo datovém toku videozáznamu. Tento problém lze vyřešit snížením rozlišení. Rozlišení obrazovky změňte podle pokynů v části **[Proč obrazovka počítače nepřehrává video?](#page-201-0)  [\(str. 202\)](#page-201-0)**.

#### ✍

Pokud se při odpojení externího monitoru od volitelného replikátoru portů automaticky nezmění rozlišení LCD monitoru počítače, změňte aktuální nastavení zobrazení. Chcete-li nastavení změnit, čtěte část **[Výběr režimu zobrazení \(str. 124\)](#page-123-0)**.

# <span id="page-117-0"></span>Připojení externího monitoru nebo projektoru

Externí monitor (např. monitor počítače nebo projektor) lze připojit k počítači přímo nebo přes volitelný replikátor portů.

## Připojení externího monitoru nebo projektoru

**!** Jestliže je počítač připojen k replikátoru portů, konektor monitoru v počítači není přístupný.

Pokud používáte výstupní konektor **HDMI** na počítači nebo port **DVI-D** na replikátoru portů, vyberte pomocí přepínače režimu výkonu režim **SPEED** nebo **AUTO**. Volba režimu je popsána v části **[Volba režimu výkonu \(str. 133\)](#page-132-0)**.

- **1** Napájecí kabel (1) externího monitoru nebo projektoru zapojte do sít'ové zásuvky.
- **2** Datovým kabelem monitoru (3) zapojte do konektoru monitoru (2) v počítači nebo v replikátoru portů externí monitor nebo projektor.

<span id="page-118-0"></span>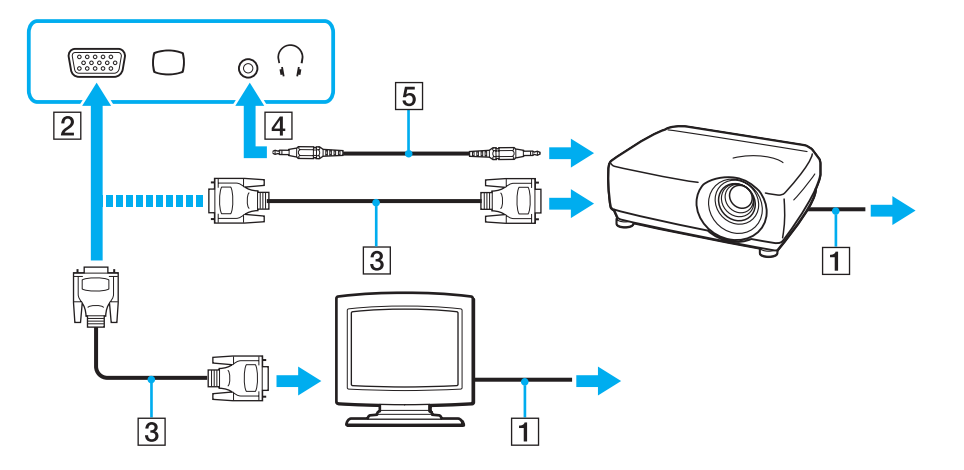

≰n<br>V případě potřeby propojte konektor sluchátek v projektoru a konektor sluchátek v počítači (4) ೧, kabelem reproduktoru (5).

#### **!**

Váš počítač je kompatibilní se standardem HDCP a kvůli ochraně proti kopírování může šifrovat přenosový kanál digitálních videosignálů, což vám umožní přehrávat a sledovat rozsáhlou nabídku vysoce kvalitního obsahu s ochranou proti kopírování. Abyste mohli sledovat obsah chráněný proti kopírování, zapojte do výstupního konektoru **HDMI** v počítači nebo do portu **DVI-D** v replikátoru portů monitor kompatibilní s HDCP. Pokud je k počítači připojen nekompatibilní monitor, nebudete moci přehrávat ani sledovat obsah chráněný proti kopírování.

### <span id="page-119-0"></span>✍

Pokud je externí monitor vybaven vstupním konektorem HDMI, zapojte jeden konec kabelu HDMI do výstupního konektoru **HDMI** v počítači a druhý konec do vstupního konektoru HDMI na monitoru.

Chcete-li připojit monitor TFT/DVI, použijte k jeho připojení do výstupního konektoru **HDMI** na počítači adaptér HDMI na DVI-D nebo použijte datový kabel monitoru, který připojíte do portu **DVI-D** v replikátoru portů.

DVI-D je zkratka výrazu Digital Visual Interface - Digital. Je to druh konektoru DVI, který podporuje pouze digitální videosignály (nikoli analogové). Má 24 kontaktů.

Konektor DVI-I (Digital Visual Interface - Integrated) podporuje digitální i analogové videosignály. Má 29 kontaktů.

Kabel HDMI přenáší obrazový i zvukový signál.

# <span id="page-120-0"></span>Připojení televizoru vybaveného vstupem HDMI

K počítači lze připojit televizor vybavený vstupem HDMI.

# Připojení televizoru k počítači

**!** Abyste ze zařízení připojeného do výstupního konektoru **HDMI** uslyšeli zvuk, musíte výstupní zvukové zařízení změnit. Podrobnosti viz **[Jak změnit výstupní zvukové zařízení? \(str. 212\)](#page-211-0)**.

Pokud na svém počítači používáte výstupní konektor **HDMI**, vyberte pomocí přepínače režimu výkonu režim **SPEED** nebo **AUTO**. Volba režimu je popsána v části **[Volba režimu výkonu \(str. 133\)](#page-132-0)**.

- **1** Napájecí kabel televizoru (1) zapojte do sít'ové zásuvky.
- **2** Jeden konec kabelu HDMI (2) zapojte do výstupního konektoru **HDMI** (3) v počítači a druhý do televizoru.
- **3** Vstupní kanál televizoru přepněte na externí vstup.
- **4** Nastavte systém konfigurace televizoru.

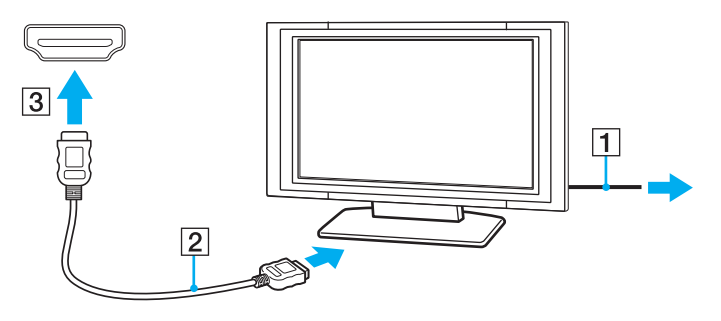

**!**

Pokud použijete jiný ovladač zařízení než ovladač dodaný společností Sony, nebude zobrazen obraz a slyšet zvuk. Při aktualizacích vždy instalujte ovladač zařízení dodávaný společností Sony.

# <span id="page-121-0"></span>✍ Další informace o instalaci a používání najdete v příručce dodané k televizoru.

Kabel HDMI přenáší obrazový i zvukový signál.

## <span id="page-122-0"></span>Jak mezi počítač a televizor zapojit kvalitní digitální zvukové zařízení

Prostřednictvím připojení HDMI lze mezi počítač a televizor připojit špičkový receiver domácího kina nebo dekodér prostorového zvuku.

**!** Před připojením zařízení k počítači se ujistěte, že mezi televizorem a receiverem domácího kina nebo dekodérem prostorového zvuku bylo nejprve vytvořeno připojení HDMI.

Abyste ze zařízení připojeného do výstupního konektoru **HDMI** uslyšeli zvuk, musíte výstupní zvukové zařízení změnit. Podrobnosti viz **[Jak změnit výstupní zvukové zařízení? \(str. 212\)](#page-211-0)**.

Pokud na svém počítači používáte výstupní konektor **HDMI**, vyberte pomocí přepínače režimu výkonu režim **SPEED** nebo **AUTO**. Volba režimu je popsána v části **[Volba režimu výkonu \(str. 133\)](#page-132-0)**.

- **1** Zapněte televizor a jeho vstup přepněte na HDMI.
- **2** Zapněte receiver domácího kina nebo dekodér prostorového zvuku a jeho vstup přepněte na HDMI.
- **3** Jeden konec kabelu HDMI zapojte do vstupního konektoru HDMI v receiveru domácího kina nebo dekodéru prostorového zvuku a druhý konec do výstupního konektoru **HDMI** v počítači.

#### ✍

Pomocí počítače lze rozlišení připojeného televizoru změnit. Další informace najdete v kapitole **[Proč obrazovka počítače nepřehrává](#page-201-0)  [video? \(str. 202\)](#page-201-0)**.

Při připojení HDMI lze hlasitost upravit pouze připojeným zvukovým zařízením. Váš počítač nemá nad nastavením hlasitosti připojených zařízení žádnou kontrolu.

# <span id="page-123-1"></span><span id="page-123-0"></span>Výběr režimu zobrazení

Při připojení externího monitoru můžete jako primární zvolit buď obrazovku svého počítače nebo připojený monitor.

#### **!**

Jestliže je počítač připojen k replikátoru portů, konektor monitoru v počítači není přístupný.

Rozlišení externího monitoru se může při změně režimu výkonu změnit.

Pokud používáte výstupní konektor **HDMI** na počítači nebo port **DVI-D** na replikátoru portů, vyberte pomocí přepínače režimu výkonu režim **SPEED** nebo **AUTO**. Volba režimu je popsána v části **[Volba režimu výkonu \(str. 133\)](#page-132-0)**.

#### ✍

Současné zobrazení stejného obsahu na displeji počítače a externím monitoru nebo projektoru nemusí být možné, závisí na typu externího monitoru nebo projektoru.

Externí monitor zapněte před zapnutím počítače.

### Výběr režimu zobrazení klávesami Fn+F7

Režim zobrazení můžete vybrat klávesami **Fn**+**F7**. Další informace najdete v kapitole **[Klávesové zkratky a funkce s klávesou Fn](#page-34-0)  [\(str. 35\)](#page-34-0)**.

Výběr režimu zobrazení z nastavení zobrazení

- **1** Pravým tlačítkem myši klikněte na pracovní plochu a vyberte příkaz **Rozlišení obrazovky**.
- **2** Klikněte na rozevírací seznam vedle položky **Více monitorů**, vyberte požadované nastavení a poté klikněte na **OK**.

# <span id="page-124-0"></span>Používání funkce více monitorů

Funkce práce s více monitory umožňuje zobrazit části pracovní plochy na několika samostatných zobrazovacích zařízeních. Je-li například do konektoru monitoru připojen externí monitor, displej počítače a externí monitor může fungovat jako jedna pracovní plocha.

Kurzor můžete přesouvat z jednoho monitoru na druhý. Tato funkce umožňuje přetahovat objekty, například otevřená okna aplikací nebo panely nástrojů, z jednoho monitoru na druhý.

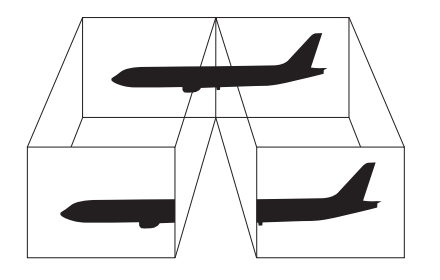

## <span id="page-125-0"></span>Používání funkce více monitorů

**!** Jestliže je počítač připojen k replikátoru portů, konektor monitoru v počítači není přístupný.

Rozlišení externího monitoru se může při změně režimu výkonu změnit.

Pokud používáte výstupní konektor **HDMI** na počítači nebo port **DVI-D** na replikátoru portů, vyberte pomocí přepínače režimu výkonu režim **SPEED** nebo **AUTO**. Volba režimu je popsána v části **[Volba režimu výkonu \(str. 133\)](#page-132-0)**.

#### $\mathbb{Z}_n$

Je možné, že externí monitor nebo televizor funkci více monitorů nepodporuje.

Některé aplikace možná nebudou s nastavením více monitorů kompatibilní.

Při používání režimu více monitorů dbejte na to, aby počítač nepřešel do režimu spánku nebo do režimu Hibernace. Jinak není zaručen řádný návrat do normálního režimu.

Pokud každý monitor používá jiné barevné nastavení, nerozšiřujte jedno okno tak, aby bylo zobrazeno na obou monitorech, jinak software pravděpodobně nebude pracovat správně.

- **1** Pravým tlačítkem myši klikněte na pracovní plochu a vyberte příkaz **Rozlišení obrazovky**.
- **2** Klikněte na rozevírací seznam vedle položky **Více monitorů**, vyberte **Rozšířit tato zobrazení** a poté klikněte na **OK**.

#### ✍

Pro každý monitor můžete také nastavit barvy a rozlišení a režim více monitorů přizpůsobit.

U obou monitorů nastavte méně barev a nižší rozlišení.

# <span id="page-126-0"></span>Připojení externího mikrofonu

K počítači lze připojit externí mikrofon (není součástí dodávky).

## Připojení externího mikrofonu

Kabel mikrofonu (1) zapojte do konektoru mikrofonu (2)  $\blacklozenge$ .

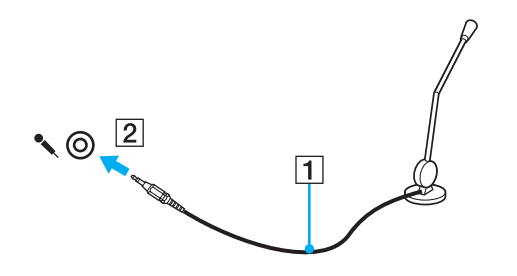

✍ Používejte pouze mikrofon, který je určen pro připojení k počítači.

# <span id="page-127-0"></span>Připojení zařízení USB

K počítači lze připojit zařízení s universálním sériovým rozhraním USB (např. myš, disketovou jednotku, reprosoustavu a tiskárnu).

# Jak připojit zařízení USB

- **1** Zvolte konektor USB (1), který upřednostňujete.
- **2** Kabel zařízení USB (2) zapojte do konektoru tohoto rozhraní.

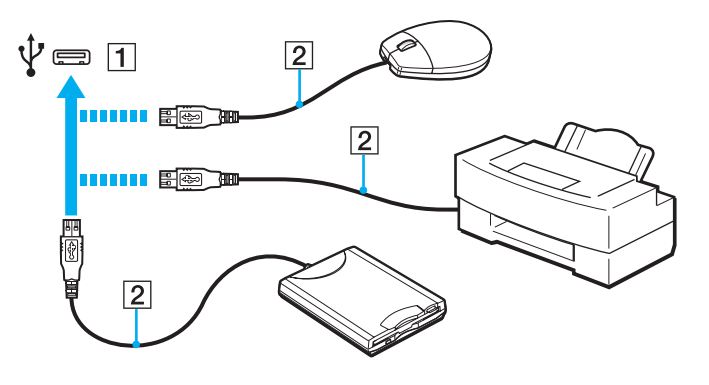

# <span id="page-128-0"></span>Poznámky k připojení zařízení USB

- ❑ Před použitím bude možná nutné nejprve nainstalovat software ovladače zařízení USB. Další informace najdete v příručce dodané se zařízením USB.
- ❑ Chcete-li tisknout dokumenty, ujistěte se, že používáte tiskárnu USB, která je kompatibilní s vaší verzí operačního systému Windows.
- ❑ Informace o odebrání zařízení USB naleznete v příručce dodané se zařízením USB.
- ❑ Chcete-li ochránit počítač a zařízení USB před poškozením, dodržujte tyto pokyny:
	- ❑ Při přemíst'ování počítače s připojeným zařízením USB se vyvarujte otřesů nebo nárazů na konektory USB.
	- ❑ Počítač s připojenými zařízeními USB nevkládejte do tašky nebo kufříku.

# <span id="page-129-0"></span>Připojení zařízení s rozhraním i.LINK

Tento počítač může být vybaven konektorem i.LINK, k němuž lze připojit zařízení s tímto rozhraním, například digitální videokameru.

## $\Omega$

Informace o konfiguraci svého počítače naleznete ve specifikacích.

#### $\n *A*$

i.LINK je ochranná známka společnosti Sony Corporation, která označuje pouze produkty vybavené připojením IEEE 1394. Postup připojení přes rozhraní i.LINK se může lišit podle aplikace, operačního systému a použitého kompatibilního zařízení i.LINK. Některé výrobky s připojením i.LINK nemusejí komunikovat s jinými. Další informace o provozních podmínkách a správném připojení najdete v příručce dodané se zařízením i.LINK. Před připojováním kompatibilních periferních zařízení i.LINK (například jednotka CD-RW nebo pevný disk) k počítači zkontrolujte, zda jsou kompatibilní s operačním systémem a jaké jsou jejich požadované provozní podmínky.

# Poznámky k připojování zařízení s rozhraním i.LINK

- ❑ Konektor i.LINK v tomto počítači neposkytuje napájení pro externí zařízení. Pokud externí zařízení vyžaduje externí napájení, zkontrolujte, zda je připojeno ke zdroji napájení.
- ❑ Konektor i.LINK podporuje přenosové rychlosti do 400 Mb/s. Skutečná přenosová rychlost však závisí na přenosové rychlosti externího zařízení.
- ❑ Volitelné kabely i.LINK nemusejí být v některých zemích nebo oblastech k dispozici.
- ❑ Připojení k jiným kompatibilním zařízením přes rozhraní i.LINK není zcela zaručeno.
- ❑ Dostupnost připojení přes rozhraní i.LINK závisí na softwarových aplikacích, operačním systému a použitých zařízeních kompatibilních s i.LINK. Další informace najdete v příručce dodané se softwarem.
- ❑ Před připojením k tomuto počítači zkontrolujte provozní podmínky periferních zařízení kompatibilních s rozhraním i.LINK (například pevný disk nebo jednotka CD-RW) a jejich kompatibilitu s operačním systémem.

# <span id="page-130-0"></span>Připojení digitální videokamery

Připojení digitální videokamery

Jeden konec kabelu i.LINK (1) (není součástí dodávky) zapojte do konektoru i.LINK (2) v počítači a druhý konec do konektoru DV In/Out (3) na digitální videokameře.

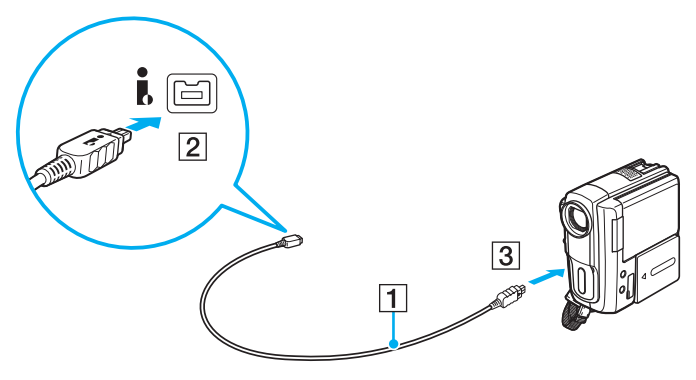

### $\mathbb{Z}_n$

Postup připojení se liší podle vašeho kompatibilního zařízení i.LINK. Další informace najdete v příručce dodané k zařízení.

Obsah média "Memory Stick" v digitální videokameře nelze zpřístupnit prostřednictvím připojení i.LINK.

# <span id="page-131-0"></span>Přizpůsobení počítače VAIO

Tato část stručně popisuje, jak změnit hlavní nastavení vašeho počítače VAIO. Kromě jiného se naučíte, jak používat a upravovat vzhled softwaru Sony a pomocných programů.

- ❑ **[Volba režimu výkonu \(str. 133\)](#page-132-2)**
- ❑ **[Nastavení hesla \(str. 136\)](#page-135-0)**
- ❑ **[Používání Intel\(R\) VT \(str. 143\)](#page-142-0)**
- ❑ **[Používání programu VAIO Control Center \(str. 144\)](#page-143-0)**
- ❑ **[Používání systému řízení spotřeby VAIO Power Management \(str. 145\)](#page-144-0)**
- ❑ **[Změna jazyka zobrazení \(str. 146\)](#page-145-0)**

# <span id="page-132-2"></span><span id="page-132-1"></span><span id="page-132-0"></span>Volba režimu výkonu

Váš počítač je vybaven přepínačem režimu výkonu, který slouží ke změně režimu výkonu bez restartování počítače. Tímto přepínačem lze zvolit jeden ze třech režimů výkonu: dva odlišné režimy, které používají specifický grafický adaptér, a další režim, který automaticky zvolí optimum mezi oběma.

**!** Pokud se používá některá softwarová aplikace, která počítači brání ve změně režimu výkonu, při volbě jiného režimu přepínačem režimu výkonu se režim výkonu nemusí změnit. V takovém případě aplikaci ukončete. Vybraný režim se aktivuje automaticky. Při změně režimu výkonu bez ukončení aplikace může dojít ke ztrátě neuložených dat.

Pokud používáte výstupní konektor **HDMI** na vašem počítači nebo port **DVI-D** na replikátoru portů, vyberte pomocí přepínače režimu výkonu režim **SPEED** nebo **AUTO**.

### <span id="page-133-0"></span>Volba režimu výkonu

Přepínač režimu výkonu (1) přepněte směrem k požadovanému režimu.

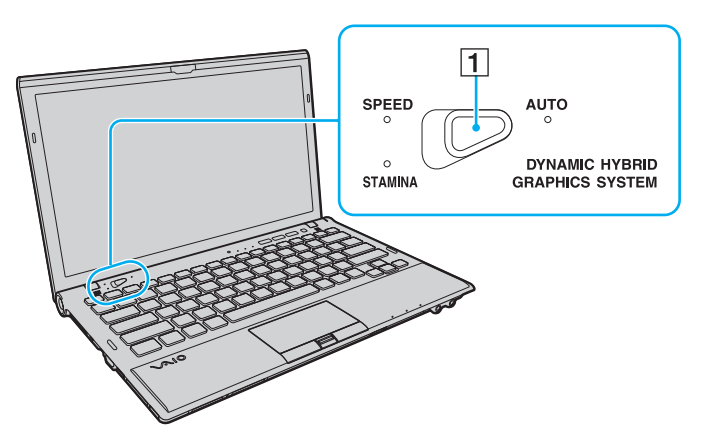

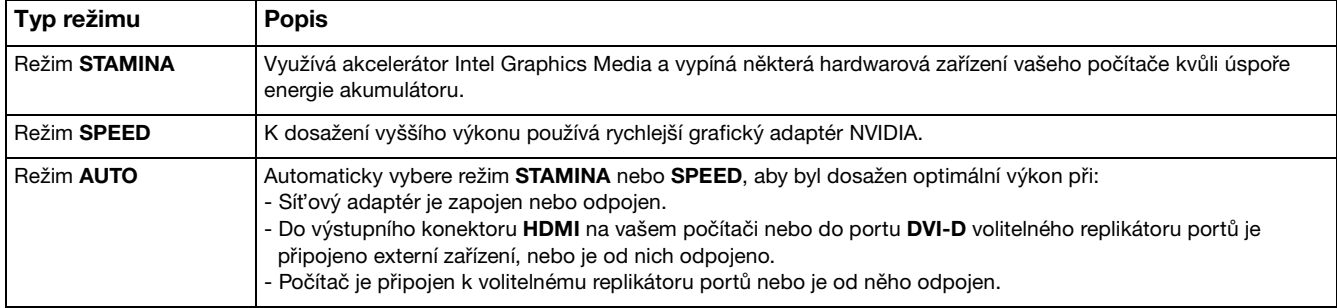

<span id="page-134-0"></span>Kontrola aktuálního režimu výkonu

- ❑ Ověřte si, jaký indikátor režimu je rozsvícen: **STAMINA**, **SPEED** nebo **AUTO**.
- ❑ Zkontrolujte, jaká ikona režimu výkonu je v oznamovací oblasti plochy systému Windows.

# <span id="page-135-1"></span><span id="page-135-0"></span>Nastavení hesla

Nastavení hesla slouží k ochraně počítače před před neoprávněným přístupem. Uživatel musí zadat heslo při zapnutí počítače při návratu z režimu spánku nebo režimu Hibernace do normálního režimu.

**!**

Heslo nesmíte zapomenout. Heslo si zapište a uložte jej na bezpečném místě.

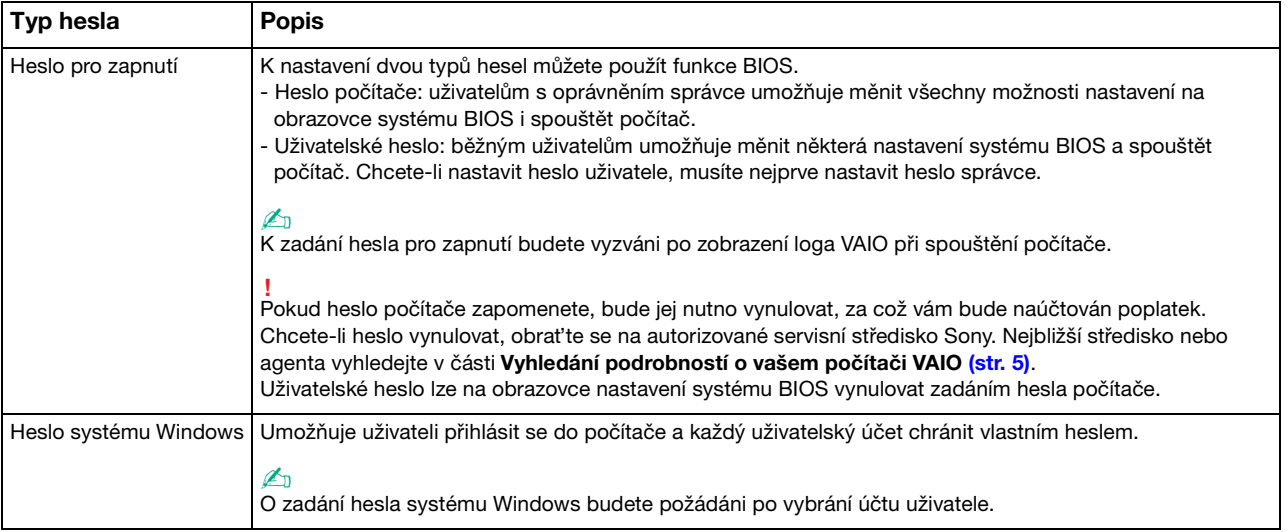

### ✍

Pokud je váš počítač vybaven čidlem otisků prstů a nastavili jste heslo ve spojení s funkcí ověřování otisků prstů, můžete při zapínání počítače místo hesla pro zapnutí používat funkci ověřování otisků prstů. Více informací naleznete v části **[Ověřování otisků prstů \(str. 81\)](#page-80-0)**.

#### $-137$

# <span id="page-136-0"></span>Nastavení hesla pro zapnutí

Zadání hesla pro zapnutí (heslo počítače)

- **1** Zapněte počítač.
- **2** Jakmile počítač zobrazí logo VAIO, stiskněte klávesu **F2**. Počítač zobrazí obrazovku nastavení systému BIOS. Pokud se tak nestane, počítač restartujte a po zobrazení loga VAIO několikrát stiskněte klávesu **F2**.
- **3** Klávesou < nebo , vyberte možnost **Security** a obrazovku **Security**, vyberte možnost **Set Machine Password** a poté stiskněte klávesu **Enter**.
- **4** Na obrazovce zadání hesla zadejte dvakrát heslo a stiskněte klávesu **Enter**. Délka hesla může být až 32 znaků (včetně mezer).
- **5** V oblasti **Security** vyberte možnost **Password when Power On** a poté stiskněte klávesu **Enter**.
- **6** Změna nastavení z **Disabled** na **Enabled**.
- **7** Klávesou < nebo , vyberte možnost **Exit**, vyberte možnost **Exit Setup** a stiskněte klávesu **Enter**. Po zobrazení výzvy k potvrzení stiskněte klávesu **Enter**.

### <span id="page-137-0"></span>Zadání hesla pro zapnutí (uživatelské heslo)

#### **!**

Před zadáním uživatelského hesla nezapomeňte nastavit heslo počítače.

- **1** Zapněte počítač.
- **2** Jakmile počítač zobrazí logo VAIO, stiskněte klávesu **F2**. Počítač zobrazí okno pro zadání hesla. Pokud se tak nestane, počítač restartujte a po zobrazení loga VAIO několikrát stiskněte klávesu **F2**.
- **3** Zadejte heslo počítače a stiskněte klávesu **Enter**.
- **4** Klávesou < nebo , vyberte možnost **Security** a obrazovku **Security**, vyberte možnost **Set User Password** a poté stiskněte klávesu **Enter**.
- **5** Na obrazovce zadání hesla zadejte dvakrát heslo a stiskněte klávesu **Enter**. Délka hesla může být až 32 znaků (včetně mezer).
- **6** Klávesou < nebo , vyberte možnost **Exit**, vyberte možnost **Exit Setup** a stiskněte klávesu **Enter**. Po zobrazení výzvy k potvrzení stiskněte klávesu **Enter**.

<span id="page-138-0"></span>Změna nebo odstranění hesla pro zapnutí (heslo počítače)

- **1** Zapněte počítač.
- **2** Jakmile počítač zobrazí logo VAIO, stiskněte klávesu **F2**. Počítač zobrazí okno pro zadání hesla. Pokud se tak nestane, počítač restartujte a po zobrazení loga VAIO několikrát stiskněte klávesu **F2**.
- **3** Zadejte heslo počítače a stiskněte klávesu **Enter**.
- **4** Klávesou ← nebo → vyberte možnost **Security** a obrazovku **Security**, vyberte možnost **Set Machine Password** a poté stiskněte klávesu **Enter**.
- **5** Na obrazovce pro zadání hesla zadejte jednou platné heslo a poté dvakrát nové heslo a stiskněte klávesu **Enter**. Chcete-li heslo odstranit, ponechejte pole **Enter New Password** a **Confirm New Password** prázdná a stiskněte klávesu **Enter**.
- **6** Klávesou < nebo , vyberte možnost **Exit**, vyberte možnost **Exit Setup** a stiskněte klávesu **Enter**. Po zobrazení výzvy k potvrzení stiskněte klávesu **Enter**.

<span id="page-139-0"></span>Změna nebo odstranění hesla pro zapnutí (uživatelské heslo)

- **1** Zapněte počítač.
- **2** Jakmile počítač zobrazí logo VAIO, stiskněte klávesu **F2**. Počítač zobrazí okno pro zadání hesla. Pokud se tak nestane, počítač restartujte a po zobrazení loga VAIO několikrát stiskněte klávesu **F2**.
- **3** Zadejte uživatelské heslo a stiskněte klávesu **Enter**.
- **4** Klávesou < nebo , vyberte možnost **Security** a obrazovku **Security**, vyberte možnost **Set User Password** a poté stiskněte klávesu **Enter**.
- **5** Na obrazovce pro zadání hesla zadejte jednou platné heslo a poté dvakrát nové heslo a stiskněte klávesu **Enter**. Chcete-li heslo odstranit, ponechejte pole **Enter New Password** a **Confirm New Password** prázdná a stiskněte klávesu **Enter**.
- **6** Klávesou < nebo , vyberte možnost **Exit**, vyberte možnost **Exit Setup** a stiskněte klávesu **Enter**. Po zobrazení výzvy k potvrzení stiskněte klávesu **Enter**.

# <span id="page-140-0"></span>Nastavení hesla systému Windows

### Zadání hesla systému Windows

- Klikněte na tlačítko **Start** a vyberte příkaz **Ovládací panely**.
- Klikněte na **Uživatelské účty a zabezpečení rodiny** nebo **Uživatelské účty**.
- Klikněte na **Uživatelské účty**.
- Pod položkou **Provést změny uživatelského účtu** klikněte na možnost **Vytvořit heslo pro vlastní účet**.
- Do polí **Nové heslo** a **Potvrďte nové heslo.** zadejte nové heslo k účtu.
- Klikněte na tlačítko **Vytvořit heslo**.

### ✍

Další informace o heslech systému Windows obsahuje **Nápověda a podpora pro systém Windows**.

### Změna hesla systému Windows

- Klikněte na tlačítko **Start** a vyberte příkaz **Ovládací panely**.
- Klikněte na **Uživatelské účty a zabezpečení rodiny** nebo **Uživatelské účty**.
- Klikněte na **Uživatelské účty**.
- Klikněte na možnost **Změnit heslo**.
- Do pole **Aktuální heslo** zadejte své platné heslo.
- Do polí **Nové heslo** a **Potvrďte nové heslo.** zadejte nové heslo k účtu.
- Klikněte na tlačítko **Změnit heslo**.

<span id="page-141-0"></span>Odstranění hesla systému Windows

- **1** Klikněte na tlačítko **Start** a vyberte příkaz **Ovládací panely**.
- **2** Klikněte na **Uživatelské účty a zabezpečení rodiny** nebo **Uživatelské účty**.
- **3** Klikněte na **Uživatelské účty**.
- **4** Klikněte na tlačítko **Odebrat heslo**.
- **5** Do pole **Aktuální heslo** zadejte aktuální heslo, které chcete odebrat.
- **6** Klikněte na tlačítko **Odebrat heslo**.

# <span id="page-142-1"></span><span id="page-142-0"></span>Používání Intel(R) VT

Intel(R) Virtualization Technology (VT) umožňuje používat ke zvýšení výkonu počítače software pro virtualizaci hardwaru.

**!**

Technologie Intel VT nemusí být dostupná, závisí na procesoru nainstalovaném v počítači.

O informace týkající se virtualizace a použití softwaru pro virtualizaci hardwaru požádejte výrobce softwaru.

### Aktivace Intel VT

- **1** Zapněte počítač.
- **2** Jakmile počítač zobrazí logo VAIO, stiskněte klávesu **F2**. Počítač zobrazí obrazovku nastavení systému BIOS. Pokud se tak nestane, počítač restartujte a po zobrazení loga VAIO několikrát stiskněte klávesu **F2**.
- **3** Klávesou ← nebo → vyberte možnost **Advanced**.
- **4** Klávesami ↑ nebo ↓ vyberte **Intel(R) Virtualization Technology** nebo **Intel(R) VT**, stiskněte klávesu Enter, vyberte **Enabled** a stiskněte klávesu **Enter**.

**!** Pokud není na obrazovce nastavení systému BIOS zobrazena karta **Advanced** nebo nelze vybrat položku **Intel(R) Virtualization Technology**, funkce Intel VT není na počítači dostupná.

**5** Klávesou < nebo , vyberte možnost **Exit**, vyberte možnost **Exit Setup** a stiskněte klávesu **Enter**. Po zobrazení výzvy k potvrzení stiskněte klávesu **Enter**.

# <span id="page-143-1"></span><span id="page-143-0"></span>Používání programu VAIO Control Center

Pomocný program **VAIO Control Center** umožňuje přístup k informacím o systému a zadávání preferencí pro chování systému.

### Práce s programem VAIO Control Center

- **1** Klikněte na tlačítko **Start**, **Všechny programy** a **VAIO Control Center**.
- **2** Vyberte požadovanou položku a změňte nastavení.
- **3** Po dokončení klikněte na tlačítko **OK**. Nastavení požadované položky je změněno.

#### $\mathbb{Z}_n$

Další informace o každé možnosti naleznete v souboru nápovědy přiloženém k **VAIO Control Center**.

Pokud okno **VAIO Control Center** otevřete jako uživatel se standardním oprávněním, některé z ovládacích položek nebudou viditelné.
## <span id="page-144-0"></span>Používání systému řízení spotřeby VAIO Power Management

Systém řízení spotřeby pomáhá nastavit schémata napájení počítače při napájení ze sítě nebo z akumulátoru tak, aby odpovídaly vašim požadavkům na spotřebu.

Funkce **VAIO Power Management** jsou přidány do okna **Možnosti napájení** systému Windows. Tato aplikace umožňuje vylepšit funkce řízení spotřeby systému Windows pro lepší provoz počítače a delší výdrž akumulátoru.

## Výběr schématu napájení

Při spuštění počítače zobrazí systém na hlavním panelu ikonu stavu napájení. Tato ikona označuje, jaký typ zdroje energie je právě využíván. Chcete-li zobrazit okno s aktuálním stavem napájení, klikněte na tuto ikonu.

Jak vybrat schéma napájení

- **1** Pravým tlačítkem klikněte na ikonu stavu napájení na hlavním panelu a vyberte **Možnosti napájení**.
- **2** Vyberte požadované schéma napájení.

#### Změna nastavení schématu napájení

- **1** Vpravo od požadovaného schématu napájení v okně **Možnosti napájení** klikněte na **Změnit nastavení schématu**. Podle potřeby změňte režim spánku a nastavení zobrazení.
- **2** Pokud chcete změnit upřesňující nastavení, klikněte na **Změnit pokročilé nastavení napájení** a přejděte na krok 3. Jinak klikněte na **Uložit změny**.
- **3** Klikněte na kartu **VAIO Power Management**. Změňte nastavení každé položky.
- **4** Klikněte na tlačítko **OK**.

#### $\n *A*$

Aktuální schéma napájení můžete zkontrolovat v programu **VAIO Power Management Viewer** v prostředí **VAIO Control Center**.

## <span id="page-145-0"></span>Změna jazyka zobrazení

U modelů se systémem **Windows 7 Ultimate** nebo **Windows 7 Enterprise** si můžete stáhnout a nainstalovat požadovanou jazykovou sadu.

#### $\Omega$

Informace o konfiguraci svého počítače naleznete ve specifikacích.

**!** Chcete-li si stáhnout jazykovou sadu, počítač musí být připojen k Internetu. Informace o připojení počítače k internetu naleznete v části **[Používání sítě Internet \(str. 64\)](#page-63-0)**.

#### Instalace jazykové sady

- **1** Klikněte na tlačítko **Start**, **Všechny programy** a **Windows Update**.
- **2** Klikněte na **K dispozici: Volitelné aktualizace (xx)** (číslo).
- **3** Z rozevíracího seznamu vyberte požadovanou jazykovou sadu.
- **4** Kliknutím na **OK** spust'te stahování a instalaci vybrané jazykové sady.

#### Změna jazyka zobrazení

- **1** Klikněte na tlačítko **Start**, **Ovládací panely** a **Hodiny, jazyk a oblast**.
- **2** Klikněte na **Oblast a jazyk**.
- **3** Vyberte záložku **Klávesnice a jazyky**.
- **4** Z rozevíracího seznamu vyberte jazyk.
- **5** Klikněte na tlačítko **OK**.

## <span id="page-146-0"></span>Inovování počítače VAIO

Tento počítač VAIO a pamět'ové moduly obsahují velice přesné elektronické součástky a konektory. Aby nedošlo k ukončení platnosti záruky během záruční lhůty, doporučujeme dodržovat následující zásady:

- ❑ S instalací nového pamět'ového modulu se obrat'te na prodejce.
- ❑ Pokud nejste důkladně obeznámeni s postupem při inovaci paměti počítače, neprovádějte instalaci sami.
- ❑ Nedotýkejte se konektorů ani neotevírejte kryt prostoru pamět'ového modulu.

Se žádostí o pomoc se obrat'te na autorizované servisní středisko Sony. Chcete-li vyhledat nejbližší středisko nebo agenta, přečtěte si část **[Vyhledání podrobností o vašem počítači VAIO \(str. 5\)](#page-4-0)**.

#### $\Omega$

Typ modulu a velikost paměti nainstalované ve vašem počítači se může lišit, záleží na modelu, který jste zakoupili. Informace o konfiguraci svého počítače naleznete ve specifikacích.

## <span id="page-147-0"></span>Přidávání a odebírání paměti

Pokud chcete rozšířit možnosti počítače, můžete výměnou nainstalovaných modulů zvýšit kapacitu jeho paměti. Před rozšířením kapacity paměti počítače si přečtěte upozornění a postupy na následujících stránkách.

## Poznámky k přidávání pamět'ových modulů

- ❑ Před instalací nebo odebráním pamět'ových modulů umístěte počítač na rovnou plochu.
- ❑ Při výměně paměti postupujte opatrně. Nesprávná instalace pamět'ových modulů může poškodit systém. Takové poškození má za následek neplatnost záruky výrobce.
- ❑ Používejte pouze pamět'ové moduly kompatibilní s tímto počítačem. Pokud počítač pamět'ový modul nerozpozná nebo se operační systém Windows chová nestabilně, obrat'te se na prodejce nebo výrobce pamět'ového modulu.
- ❑ Elektronické součásti mohou být poškozeny výbojem statické elektřiny. Před dotykem pamět'ového modulu zajistěte dodržení následujících pokynů:
	- ❑ Postupy popsané v tomto dokumentu předpokládají, že je uživatel seznámen s obecnou terminologií používanou v oblasti osobních počítačů, bezpečnostními postupy a předpisy, které jsou nezbytné pro používání a upravování elektronického zařízení.
	- ❑ Před otevřením jakéhokoli krytu nebo panelu počítač vypněte a odpojte od zdrojů napájení (akumulátor a sít'ový adaptér) a od všech telekomunikačních linek nebo sítí. Při zanedbání této zásady hrozí nebezpečí zranění osob nebo poškození zařízení.
	- ❑ Pamět'ové moduly i jiné součásti může poškodit výboj statické elektřiny. Pamět'ové moduly instalujte pouze na pracovišti s ochranou proti elektrostatickým výbojům. Není-li takové pracoviště k dispozici, nepracujte v prostoru s kobercem a nedotýkejte se materiálů, které vytvářejí nebo udržují statickou elektřinu (například celofánové obaly). Během práce uzemňujte statickou elektřinu ze svého těla opakovaným dotýkáním nenatřené kovové části rámu.
	- ❑ Obal pamět'ového modulu otevřete až bezprostředně před výměnou. Obal chrání modul před statickou elektřinou.
- <span id="page-148-0"></span>❑ Jako ochranu před elektrostatickým nábojem použijte speciální sáček dodaný s modulem nebo modul zabalte do hliníkové fólie.
- ❑ Pokud do patic pro pamět'ové moduly nebo do jiných vnitřních součástí počítače vniknou tekutiny, cizí látky nebo předměty, hrozí nebezpečí poškození počítače. Na náklady oprav takového poškození se nevztahuje záruka.
- ❑ Pamět'ové moduly nepokládejte na místa, kde by byly vystaveny:
	- ❑ zdrojům tepla (radiátory nebo vzduchové kanály),
	- ❑ přímému slunečnímu záření,
	- ❑ nadměrné prašnosti,
	- ❑ mechanickým otřesům nebo nárazům,
	- ❑ silným magnetům nebo reproduktorům bez magnetického stínění,
	- ❑ okolní teplotě nad 35 °C nebo pod 5 °C,
	- ❑ vysoké vlhkosti.
- ❑ S pamět'ovým modulem zacházejte opatrně. Nedotýkejte se hran součástek a desek s integrovanými obvody uvnitř počítače, aby nedošlo ke zranění.

### <span id="page-149-0"></span>Vyjmutí a instalace pamět'ového modulu

#### Výměna nebo přidání pamět'ového modulu

- **1** Vypněte počítač a odpojte všechna periferní zařízení.
- **2** Odpojte počítač a vyjměte akumulátor.
- **3** Počítač nechte asi hodinu vychladnout.
- **4** Odšroubujte dva šrouby na spodní straně počítače (označené na obrázku šipkami) a odstraňte kryt prostoru pamět'ového modulu.

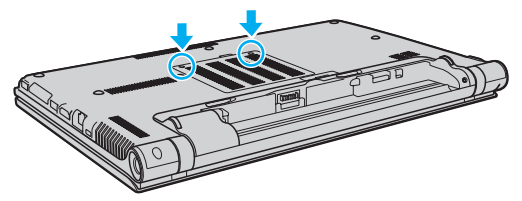

**5** Dotkněte se kovového předmětu, abyste vybili statickou elektřinu.

- <span id="page-150-0"></span>**6** Nainstalovaný pamět'ový modul vyjměte takto:
	- ❑ Vytáhněte západky ve směru šipek (1). Pamět'ový modul je uvolněn.
	- ❑ Zkontrolujte, zda je pamět'ový modul vykloněn směrem vzhůru, a pak jej vytáhněte ve směru šipky (2).

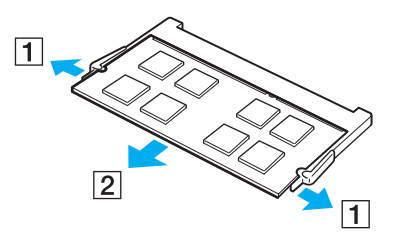

**7** Vyjměte nový pamět'ový modul z obalu.

<span id="page-151-0"></span>**8** Pamět'ový modul zasuňte do patice a zatlačte jej tak, aby zaklapl na místo.

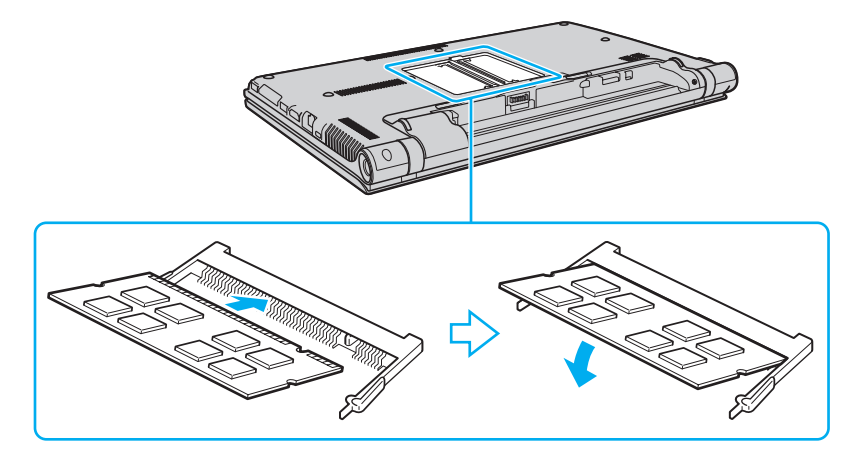

**!** Kromě pamět'ového modulu se nedotýkejte žádných jiných součástí na základní desce.

Dbejte na to, aby byl při zasunutí okraje konektoru pamět'ového modulu do patice srovnán výřez na modulu s malým výstupkem v otevřeném slotu. Pamět'ový modul nevtlačujte do patice nesprávným směrem, protože by mohlo dojít k poškození patice a modulu.

- **9** Vrat'te na místo kryt prostoru pamět'ového modulu.
- **10** Utáhněte šrouby na spodní straně počítače.
- **11** Znovu vložte akumulátor a zapněte počítač.

## <span id="page-152-0"></span>Zobrazení velikosti paměti

#### Zobrazení velikosti paměti

- **1** Zapněte počítač.
- **2** Klikněte na tlačítko **Start**, **Všechny programy** a **VAIO Control Center**.

#### **3** Klikněte na **System Information** a **System Information**.

V pravém podokně si můžete prohlédnout velikost systémové paměti. Pokud se po rozšíření paměti údaje nezmění, instalaci zopakujte a restartujte počítač.

## <span id="page-153-0"></span>Bezpečnostní zásady

V této části jsou uvedena bezpečnostní pravidla a zásady, které je třeba dodržovat, chcete-li zabránit možnému poškození počítače VAIO.

#### <u>ြဝ</u>

Některé funkce a možnosti uvedené v této části nemusí být na vašem počítači dostupné.

- ❑ **[Bezpečnostní informace \(str. 155\)](#page-154-1)**
- ❑ **[Informace o péči a údržbě \(str. 157\)](#page-156-0)**
- ❑ **[Manipulace s počítačem \(str. 158\)](#page-157-0)**
- ❑ **[Manipulace s LCD displejem \(str. 160\)](#page-159-0)**
- ❑ **[Používání zdroje napájení \(str. 161\)](#page-160-0)**
- ❑ **[Manipulace s vestavěnou kamerou \(str. 162\)](#page-161-0)**
- ❑ **[Manipulace s disky \(str. 163\)](#page-162-0)**
- ❑ **[Používání akumulátoru \(str. 164\)](#page-163-0)**
- □ [Manipulace s médii "Memory Stick" \(str. 165\)](#page-164-0)
- ❑ **[Manipulace s vestavěným zařízením k ukládání dat \(str. 166\)](#page-165-0)**
- ❑ **[Ověřování otisků prstů \(str. 167\)](#page-166-0)**
- ❑ **[Používání modulu TPM \(str. 168\)](#page-167-0)**

## <span id="page-154-1"></span><span id="page-154-0"></span>Bezpečnostní informace

### Počítač

- ❑ Počítač používejte na pevné stabilní ploše.
- ❑ Zajistěte dostatečné větrání, aby nedocházelo k přehřívání vnitřku počítače. Počítač neumíst'ujte na povrchy s pórovitou strukturou, jakými jsou například pokrývky, potahy, pohovky, postele ani do blízkosti záclon, které mohou zablokovat jeho větrací otvory.
- ❑ Nedoporučujeme používání počítače na klíně. Teplota jeho spodní části se může během běžného provozu zvýšit a v průběhu práce vyvolat nepohodu nebo popáleniny.
- ❑ Používejte pouze periferní zařízení a kabely rozhraní uvedené v technických údajích.
- ❑ Malé součástky, jakými jsou například média a adaptéry "Memory Stick" ukládejte mimo dosah dětí. Hrozí nebezpečí spolknutí média.

## Zdroj napájení

- ❑ Sít'ový adaptér neponechávejte v kontaktu s pokožkou. Pokud je adaptér horký a způsobuje nepohodu, dejte jej pryč od těla.
- ❑ Na napájecí kabel nepokládejte těžké předměty, jinak by mohlo dojít k požáru.
- ❑ Při odpojování přidržujte napájecí kabel za vidlici. Nikdy netahejte za samotný kabel.
- ❑ Nebudete-li počítač delší dobu používat, odpojte jej od sít'ové zásuvky.
- ❑ Pokud sít'ový adaptér nepoužíváte, odpojte jej ze sít'ové zásuvky.
- ❑ Sít'ová zásuvka musí být snadno přístupná.

## <span id="page-155-0"></span>Akumulátor

- ❑ Akumulátory nevystavujte teplotám nad 60 °C, například na přímém slunečním záření nebo v autě zaparkovaném na slunci.
- ❑ V zájmu zachování vlastní bezpečnosti používejte pouze pouze originální akumulátory a sít'ové adaptéry Sony, které odpovídají standardu kontroly kvality, a dodávané společností Sony k počítačům VAIO. Některé počítače VAIO pracují pouze s originálními akumulátory Sony.
- ❑ Akumulátor uchovávejte mimo dosah všech zdrojů tepla.
- ❑ Akumulátor udržujte v suchu.
- ❑ Akumulátor neotevírejte ani nezkoušejte demontovat.
- ❑ Akumulátor nevystavujte mechanickým nárazům, způsobeným např. pádem na tvrdou plochu.
- ❑ Nebudete-li počítač delší dobu používat, vyjměte z počítače akumulátor, abyste zabránili jeho poškození.
- ❑ Pokud jste akumulátor delší dobu nepoužívali, jeho zbývající kapacita může být nízká. To je normální a nejedná se o poruchu. Akumulátor se postupně vybíjí, i když se nepoužívá. K počítači připojte sít'ový adaptér a před dalším používání akumulátor nabijte.

### **Sluchátka**

- ❑ **Bezpečnost silničního provozu** Sluchátka nepoužívejte při řízení automobilu, při jízdě na kole ani při řízení jakéhokoli motorového vozidla. Takové jednání je v některých oblastech nezákonné. Poslech hlasité hudby může rovněž znamenat nebezpečí při chůzi, zejména na přechodech pro chodce.
- ❑ **Ochrana před poškozením sluchu** Při nošení sluchátek nepoužívejte příliš vysokou hlasitost. Odborníci na sluch varují před nepřetržitým a příliš dlouhým poslechem hlasitého zvuku. Začne-li vám zvonit v uších, snižte hlasitost nebo přestaňte sluchátka používat.

## <span id="page-156-1"></span><span id="page-156-0"></span>Informace o péči a údržbě

### Počítač

- ❑ K čištění skříně použijte měkký hadřík, buď suchý nebo lehce navlhčený slabým roztokem saponátu. Nepoužívejte abrazivní utěrky, čisticí prášky nebo rozpouštědla jako líh nebo benzín, která mohou poškodit povrchovou úpravu počítače.
- ❑ Před čištěním počítače nezapomeňte odpojit sít'ový adaptér a vyjmout akumulátor.

### Obrazovka LCD

- ❑ K otírání povrchu LCD displeje používejte měkký a suchý hadřík. Třením povrchu může dojít k poškození obrazovky.
- ❑ Chcete-li ochránit LCD monitor a klávesnici před poškozením, např. při přenášení počítače, před uzavřením víka LCD monitoru rozprostřete na klávesnici čisticí tkaninu tak, aby netvořila záhyby.

### Vestavěná kamera

Ochranný kryt objektivu vestavěné kamery čistěte štětečkem s balónkem nebo měkkým štětečkem. Značně znečištěný kryt otřete suchým měkkým hadříkem. Kryt nečistěte silou, protože je citlivý na tlak.

## **Disky**

- ❑ Správná péče o disk je základní podmínkou dlouhodobé spolehlivosti. Nepoužívejte rozpouštědla jako benzín, ředidla, komerční čisticí prostředky ani antistatické spreje. Tyto látky mohou disk poškodit.
- ❑ Při běžném čištění uchopte disk za okraje a měkkým hadříkem otírejte povrch disku směrem od středu k okrajům.
- ❑ Pokud je disk silně znečištěn, navlhčete měkký hadřík ve vodě, dobře jej vyždímejte a otírejte povrch disku směrem od středu k okrajům. Veškerou zbývající vlhkost otřete suchým měkkým hadříkem.

## <span id="page-157-1"></span><span id="page-157-0"></span>Manipulace s počítačem

- ❑ Pokud na počítač spadne pevný předmět nebo do něho vyteče kapalina, odpojte jej a vyjměte akumulátor. Než budete počítač znovu používat, nechejte jej zkontrolovat kvalifikovaným odborníkem.
- ❑ Zabraňte pádu počítače a nepokládejte na něj žádné předměty.
- ❑ Počítač nepokládejte na místa vystavená:
	- ❑ zdrojům tepla (radiátory nebo vzduchové kanály),
	- ❑ přímému slunečnímu záření,
	- ❑ nadměrné prašnosti,
	- ❑ vlhkosti nebo dešti,
	- ❑ mechanickým otřesům nebo nárazům,
	- ❑ silným magnetům nebo reproduktorům bez magnetického stínění,
	- ❑ okolní teplotě nad 35 °C nebo pod 5 °C,
	- ❑ vysoké vlhkosti.
- ❑ Do blízkosti počítače neumíst'ujte jiná elektronická zařízení. Elektromagnetické pole zařízení může způsobit selhání počítače.
- ❑ Počítač nepoužívejte bez nainstalovaného akumulátoru, protože by mohlo dojít k poruše počítače.
- ❑ Počítač využívá vysokofrekvenční rádiové signály a může rušit příjem rozhlasového nebo televizního signálu. V takovém případě jej přemístěte do dostatečné vzdálenosti od rozhlasového nebo televizního přijímače.
- ❑ Nepoužívejte porušené nebo poškozené propojovací kabely.
- <span id="page-158-0"></span>❑ Při rychlém přemístění počítače z chladného do teplého prostředí může uvnitř počítače dojít ke kondenzaci vlhkosti. V takovém případě vyčkejte před spuštěním počítače alespoň jednu hodinu. Dojde-li k potížím, odpojte počítač ze sít'ové zásuvky a obrat'te se na autorizované servisní středisko Sony. Chcete-li vyhledat nejbližší středisko nebo agenta, přečtěte si část **[Vyhledání podrobností o vašem počítači VAIO \(str. 5\)](#page-4-0)**.
- ❑ Abyste při poškození počítače nepřišli o data, pravidelně je zálohujte.
- ❑ Při zvedání nebo přemíst'ování počítače nevystavujte víko LCD monitoru nebo jeho okraje tlaku. LCD monitor může být citlivý na tlak nebo pnutí a působící tlak může způsobit poškození nebo poruchu obrazovky. Chcete-li počítač otevřít, přidržte jednou rukou jeho spodek a druhou rukou jemně zvedejte víko LCD monitoru. Chcete-li počítač přenášet s otevřeným víkem, přidržujte jej oběma rukama.

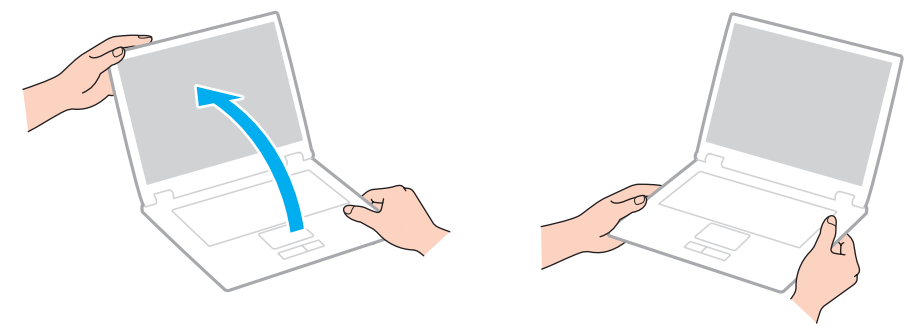

❑ Používejte brašnu určenou speciálně k přenášení počítačů.

## <span id="page-159-1"></span><span id="page-159-0"></span>Manipulace s LCD displejem

- ❑ Displej nevystavujte přímému slunečnímu záření. Mohlo by dojít k jeho poškození. Při používání počítače v blízkosti okna zabraňte dopadu přímého slunečního světla.
- ❑ Zabraňte poškrábání povrchu nebo nadměrnému tlaku na LCD displej. Mohlo by dojít k jeho poškození.
- ❑ Při používání počítače při nízkých teplotách může na LCD displeji zůstávat zbytkový obraz. Nejedná se o poruchu. Po obnovení normální teploty počítače se obrazovka vrátí k normální funkci.
- ❑ Jestliže je na LCD displeji delší dobu zobrazen stejný obraz, může dojít k výskytu zbytkového obrazu. Tento obraz po několika okamžicích zmizí. Chcete-li zabránit výskytu zbytkového obrazu, používejte spořič obrazovky.
- ❑ Displej se během používání zahřívá. To je normální a nejedná se o poruchu.
- ❑ Displej byl vyroben pomocí velice přesné technologie. Přesto se na něm mohou trvale zobrazovat malé černé nebo svítící body (červené, modré nebo zelené). Jde o normální výsledek výrobního postupu a nikoli o poruchu.
- ❑ Nastavení LCD displeje v okně **Nastavení počítače Tablet PC** neměňte, i když jsou k dispozici další možnosti nastavení, protože tak může dojít k nestabilitě počítače. Společnost Sony nepřijímá žádnou zodpovědnost za jakékoli závady způsobené změnami tohoto nastavení.
- ❑ Zavřené víko LCD monitoru nevystavujte tlaku, protože může poškrábat nebo znečistit LCD displej.

## <span id="page-160-1"></span><span id="page-160-0"></span>Používání zdroje napájení

- ❑ Napájecí zásuvku nepoužívejte společně s dalším elektrickým zařízením s vysokým příkonem, například s kopírkou nebo skartovačkou.
- ❑ Můžete si zakoupit prodlužovací kabel s přepět'ovou ochranou. Tento doplněk zabraňuje poškození počítače způsobené náhlým přepětím (například za bouřky).
- ❑ Používejte sít'ový adaptér dodaný s počítačem nebo originální výrobky Sony. Nepoužívejte žádný jiný sít'ový adaptér, aby nedošlo k poruše.

## <span id="page-161-1"></span><span id="page-161-0"></span>Manipulace s vestavěnou kamerou

- ❑ Nedotýkejte se ochranného krytu objektivu vestavěné kamery. Pokud byste ho poškrábali, škrábance by byly vidět na snímcích.
- ❑ Bez ohledu na to, zda je počítač zapnut či nikoli, nenechte na objektiv vestavěné kamery dopadat přímé sluneční světlo, protože by mohlo způsobit její poruchu.

## <span id="page-162-1"></span><span id="page-162-0"></span>Manipulace s disky

❑ Otisky prstů a prach na povrchu disku mohou způsobit chyby při načítání. Disky vždy držte za okraje a středový otvor (jako na obrázku):

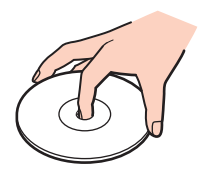

❑ Na disky nikdy nelepte nálepky. Ovlivní použití disku a mohou způsobit nenapravitelné poškození.

## <span id="page-163-1"></span><span id="page-163-0"></span>Používání akumulátoru

- ❑ V chladném prostředí se výdrž akumulátoru zkracuje. Příčinou je snížená účinnost akumulátoru při nízkých teplotách.
- ❑ Akumulátory nabíjejte při teplotě od 10 °C do 30 °C. Při nižších teplotách bude nabíjení trvat déle.
- ❑ Akumulátory nedobíjejte jiným způsobem, než jaký je popsán v této příručce, nebo písemně určen společností Sony.
- ❑ Během používání a nabíjení se akumulátor zahřívá. To je normální a není třeba se znepokojovat.
- ❑ Před dobíjením není třeba akumulátor vybíjet.
- ❑ Pokud se akumulátor po úplném nabití rychle vybíjí, pravděpodobně končí jeho životnost a bude třeba ho vyměnit.

## <span id="page-164-1"></span><span id="page-164-0"></span>Manipulace s médii "Memory Stick"

- ❑ Konektoru "Memory Stick" se nedotýkejte prsty nebo kovovými předměty.
- □ Používejte pouze štítky dodávané s médiem "Memory Stick".
- ❑ Média "Memory Stick" neohýbejte, nepouštějte ani je nevystavujte nárazům.
- ❑ Média "Memory Stick" nerozebírejte ani neupravujte.
- □ Médium "Memory Stick" ponechte v suchu.
- ❑ Média "Memory Stick" nepokládejte na místa vystavená:
	- ❑ statické elektřině,
	- ❑ rušení,
	- ❑ extrémně vysokým teplotám, například v automobilu zaparkovaném na slunci,
	- ❑ přímému slunečnímu záření,
	- ❑ vysoké vlhkosti,
	- ❑ korozivním látkám.
- □ Používejte úložná pouzdra dodávaná s médii "Memory Stick".
- ❑ Vytvářejte záložní kopie cenných dat.
- ❑ Pokud používáte média "Memory Stick Duo", k popisování štítku připevněného na tato média nepoužívejte pero s jemným hrotem. Tlak působící na médium by mohl poškodit vnitřní součásti.

## <span id="page-165-1"></span><span id="page-165-0"></span>Manipulace s vestavěným zařízením k ukládání dat

Data na vestavěném zařízení k ukládání dat pevný disk nebo disk s pamětí flash (SSD) jsou uložena ve vysoké hustotě a jejich načítání nebo zápis probíhá velmi rychle. Při nesprávném zacházení se však mohou snadno poškodit. Při poškození zařízení k ukládání dat nelze data obnovit. Aby ke ztrátě dat nedošlo, je třeba s počítačem zacházet opatrně.

Aby nedošlo k poškození vestavěného zařízení k ukládání dat

- ❑ S počítačem neprovádějte náhlé pohyby.
- ❑ Počítač udržujte v bezpečné vzdálenosti od magnetů.
- ❑ Počítač nepokládejte na místa, která jsou vystavena mechanickým otřesům, ani jej neumíst'ujte do nestabilní polohy.
- ❑ V okamžiku, kdy počítač načítá data nebo je zapisuje na pevný disk, počítač nevypínejte ani nerestartujte.
- ❑ Počítač nepoužívejte v místech vystavených prudkým změnám teploty.
- ❑ Zařízení k ukládání dat nevyjímejte z počítače.

## <span id="page-166-1"></span><span id="page-166-0"></span>Ověřování otisků prstů

- ❑ Technologie ověřování otisků prstů nezaručuje úplné ověření uživatele ani úplnou ochranu dat a hardwaru. Společnost Sony nepřijímá žádnou zodpovědnost za jakékoli problémy a škody vzniklé nemožností používat čidlo otisků prstů.
- ❑ Rychlost ověřování otisků prstů závisí na provozních podmínkách a u jednotlivých osob se liší.
- ❑ Před odesláním počítače do opravy nezapomeňte vytvořit záložní kopii dat uložených ve vestavěném zařízení k ukládání dat, především v šifrovaných archivech vytvořených prostřednictvím funkce **File Safe**. Společnost Sony nepřijímá žádnou zodpovědnost za jakoukoli ztrátu nebo změnu dat během oprav.
- ❑ V případě přeformátování vestavěného zařízení k ukládání dat (např. po opravě) budou vzory otisků prstů ztraceny. Všechny je budete muset znovu zaregistrovat.
- ❑ Údržba a správa dat týkajících se ověřování otisků prstů je na vaše riziko. Společnost Sony nepřijímá žádnou zodpovědnost za jakékoli závady vzniklé údržbou a správou dat.
- ❑ Než budete počítač likvidovat nebo předávat jiné osobě, důrazně doporučujeme, abyste po smazání dat uložených ve vestavěném zařízení k ukládání dat smazali i data o otiscích prstů, které jste zaregistrovali pro čidlo otisků prstů. Podrobný postup naleznete v části **[Mazání zaregistrovaných otisků prstů \(str. 87\)](#page-86-0)**.
- ❑ Pokud dojde k dotyku povrchu snímače otisků prstů a následujících předmětů, může dojít k jeho poruše nebo poškození:
	- ❑ pevným nebo ostrým předmětem
	- ❑ jemným předmětem, např. zašpiněným prstem
- ❑ Před skenováním otisku prstu vybijte elektrostatický náboj z prstů dotykem kovového předmětu, zejména v suchém období (např. v zimě). Statická elektřina může způsobit poruchu snímače.

## <span id="page-167-1"></span><span id="page-167-0"></span>Používání modulu TPM

- ❑ Váš počítač byl dodán s bezpečnostními funkcemi modulu TPM, tyto funkce však samy o sobě nezaručují úplnou ochranu dat a hardwaru. Společnost Sony nepřijímá žádnou zodpovědnost za jakékoli problémy a škody vzniklé používáním těchto funkcí.
- ❑ Po nainstalování sady **Infineon TPM Professional Package** musíte v počítači nastavit několik hesel TPM. Bez těchto hesel není možné obnovit žádná data chráněná modulem TPM. Hesla si zapište a uložte je na bezpečném místě, kde se k nim nedostanou jiné lidé.
- ❑ Před odesláním počítače do opravy si nezapomeňte vytvořit záložní kopii nejnovějšího archivního souboru pro nouzové obnovení, soubor tokenu pro nouzové obnovení, soubor tokenu pro obnovení hesla a osobní tajný soubor a uložit je na bezpečném místě, kde se k nim nedostanou jiné lidé. Data uložená v modulu TPM na základní desce mohou být při opravě ztracena nebo poškozena.
- ❑ Pokud bude v průběhu opravy nutno vyměnit základní desku, bude vyměněn i modul TPM. V tomto případě použijte záložní kopie archivního souboru pro nouzové obnovení, souboru tokenu pro nouzové obnovení, souboru tokenu pro obnovení hesla a osobního tajného souboru k obnovení konfigurace TPM.
- ❑ Před odesláním počítače do opravy nezapomeňte vytvořit záložní kopii dat uložených ve vestavěném zařízení k ukládání dat. Vestavěné zařízení k ukládání dat může být po opravě inicializováno a vráceno a v takovém případě nebude možno data v zařízení pomocí záložní kopie archivního souboru pro nouzové obnovení, souboru tokenu pro nouzové obnovení, souboru tokenu pro obnovení hesla a osobního tajného souboru obnovit.
- ❑ Ujistěte se, že jste po dokončení inicializačního průvodce TPM nastavili automatické zálohování. Pokud se po nastavení zobrazí okno se zaškrtávacím políčkem **Run automatic backup now**, políčko zaškrtněte a aktualizujte záložní soubory. Pokud nenastavíte automatické zálohování, proces obnovení pomocí záložních souborů může selhat.
- ❑ Údržba a správa dat chráněných modulem TPM je na vaše riziko. Společnost Sony nepřijímá žádnou zodpovědnost za jakékoli závady vzniklé údržbou a správou dat.

#### $-169$

# <span id="page-168-0"></span>Řešení potíží

Tato část popisuje řešení běžných potíží, s nimiž se můžete při práci s počítačem VAIO setkat. Mnohé potíže mají jednoduchá řešení. Pokud se tato řešení minou účinkem, použijte software **VAIO Care**. Chcete-li software spustit, čtěte část **[Použití funkce VAIO Care \(str. 33\)](#page-32-0)**.

Pokud se problémy nepodaří vyřešit a budete potřebovat pomoc, navštivte webové stránky podpory **[Vyhledání podrobností o vašem počítači VAIO \(str. 5\)](#page-4-0)**.

#### ا م

Některé funkce a možnosti uvedené v této části nemusí být na vašem počítači dostupné.

- ❑ **[Provoz počítače \(str. 171\)](#page-170-0)**
- ❑ **[Aktualizace/Zabezpečení systému \(str. 177\)](#page-176-0)**
- ❑ **[Obnovení \(str. 178\)](#page-177-0)**
- ❑ **[Akumulátor \(str. 181\)](#page-180-0)**
- ❑ **[Vestavěná kamera \(str. 184\)](#page-183-0)**
- ❑ **[Připojení k síti \(LAN/WLAN\) \(str. 186\)](#page-185-0)**
- ❑ **[Bezdrátová sít' WAN \(str. 190\)](#page-189-0)**
- ❑ **[Technologie Bluetooth \(str. 191\)](#page-190-0)**
- ❑ **[Optické disky \(str. 195\)](#page-194-0)**
- ❑ **[Displej \(str. 200\)](#page-199-0)**
- ❑ **[Tisk \(str. 204\)](#page-203-0)**
- ❑ **[Mikrofon \(str. 205\)](#page-204-0)**
- ❑ **[Reproduktory \(str. 206\)](#page-205-0)**
- <span id="page-169-0"></span>❑ **[Dotyková podložka \(str. 208\)](#page-207-0)**
- ❑ **[Klávesnice \(str. 209\)](#page-208-0)**
- ❑ **[Diskety \(str. 210\)](#page-209-0)**
- ❑ **[Zvuk a video \(str. 211\)](#page-210-0)**
- □ ["Memory Stick" \(str. 214\)](#page-213-0)
- ❑ **[Periferní zařízení \(str. 215\)](#page-214-0)**
- ❑ **[Replikátor portů \(str. 216\)](#page-215-0)**

## <span id="page-170-1"></span><span id="page-170-0"></span>Provoz počítače

## Co udělat, pokud se počítač nespouští?

- ❑ Zkontrolujte, zda je počítač řádně připojen ke zdroji napájení, zda je zapnut a zda indikátor napájení svítí.
- ❑ Zkontrolujte, zda je správně nainstalován a nabit akumulátor.
- ❑ Odpojte veškerá připojená zařízení USB (pokud jsou dostupná) a poté počítač restartujte.
- ❑ Vyjměte všechny doplňkové pamět'ové moduly, které jste nainstalovali od zakoupení, a poté počítač restartujte.
- ❑ Pokud je počítač připojen do prodlužovacího kabelu nebo zálohovaného zdroje napájení (UPS), zkontrolujte, zda je prodlužovací kabel nebo zdroj UPS připojen k napájení a zapnut.
- ❑ Pokud používáte externí monitor, zkontrolujte, zda je řádně připojen ke zdroji napájení a zda je zapnut. Zkontrolujte, zda jsou správně nastaveny ovládací prvky jasu a kontrastu. Další informace najdete v příručce dodané s monitorem.
- ❑ Odpojte sít'ový adaptér a vyjměte akumulátor. Vyčkejte tři až pět minut. Vrat'te akumulátor, znovu připojte sít'ový adaptér a stisknutím vypínače zapněte počítač.
- ❑ Mohlo by dojít k poruše počítače způsobené kondenzací. V takovém případě počítač nejméně hodinu nepoužívejte.
- ❑ Zkontrolujte, zda používáte dodaný sít'ový adaptér Sony. V zájmu zachování bezpečnosti používejte pouze originální akumulátor a sít'ový adaptér Sony, které společnost Sony dodává k počítači VAIO.

## <span id="page-171-0"></span>Co udělat, pokud se zelený indikátor napájení rozsvítil, ale obrazovka zůstala prázdná?

- ❑ Několikerým stiskem kláves **Alt**+**F4** uzavřete okno aplikace. Mohlo dojít k chybě aplikace.
- ❑ Pokud kombinace **Alt**+**F4** nepracuje, klikněte na tlačítko **Start**, na šipku vedle tlačítka **Vypnout** a příkazem **Restartovat** restartujte počítač.
- ❑ Pokud se počítač nerestartuje, stiskněte současně klávesy **Ctrl**+**Alt**+**Delete**, klikněte na šipku vedle tlačítka

#### **Vypnout** a použijte příkaz **Restartovat**.

Pokud počítač zobrazí okno **Zabezpečení systému Windows**, klikněte na **Restartovat**.

❑ Pokud tento postup nefunguje, počítač vypněte tak, že stisknete vypínač a přidržíte jej déle než čtyři sekundy. Odpojte sít'ový adaptér a počítač asi na pět minut opust'te. Poté připojte adaptér a počítač znovu zapněte.

**!** Při vypnutí počítače klávesami **Ctrl**+**Alt**+**Delete** nebo pomocí vypínače může dojít ke ztrátě neuložených dat.

#### <span id="page-172-0"></span>**Řešení potíží > Provoz počítače**

## Co udělat, pokud počítač nebo software přestane reagovat?

- ❑ Pokud při spuštění softwarové aplikace přestane počítač reagovat, stiskem kláves **Alt**+**F4** uzavřete okno aplikace.
- ❑ Pokud kombinace **Alt**+**F4** nepracuje, počítač vypněte kliknutím na tlačítko **Start** a **Vypnout**.
- ❑ Pokud se počítač nevypne, stiskněte současně klávesy **Ctrl**+**Alt**+**Delete** a klikněte na tlačítko **Vypnout**. Pokud počítač zobrazí okno **Zabezpečení systému Windows**, klikněte na **Vypnout**.
- ❑ Pokud tento postup nefunguje, stiskněte a podržte vypínač až do vypnutí počítače.

**!** Při vypnutí počítače klávesami **Ctrl**+**Alt**+**Delete** nebo pomocí vypínače může dojít ke ztrátě neuložených dat.

- ❑ Odpojte sít'ový adaptér a vyjměte akumulátor. Vyčkejte tři až pět minut. Vrat'te akumulátor, znovu připojte sít'ový adaptér a stisknutím vypínače zapněte počítač.
- ❑ Zkuste přeinstalovat software.
- ❑ Požádejte o technickou podporu výrobce softwaru nebo autorizovaného prodejce.

## <span id="page-173-0"></span>Proč počítač nepřechází do režimu spánku nebo do režimu Hibernace?

Pokud se před dokončením přechodu do režimu spánku nebo Hibernace provozní režim počítače změní, počítač může ztratit stabilitu.

#### Obnovení normálního režimu počítače

- **1** Ukončete všechny spuštěné programy.
- **2** Klikněte na tlačítko **Start**, na šipku vedle tlačítka **Vypnout** a použijte příkaz **Restartovat**.
- **3** Pokud se počítač nerestartuje, stiskněte současně klávesy **Ctrl**+**Alt**+**Delete**, klikněte na šipku vedle tlačítka **Vypnout** a použijte příkaz **Restartovat**. Pokud počítač zobrazí okno **Zabezpečení systému Windows**, klikněte na **Restartovat**.
- **4** Pokud tento postup nefunguje, stiskněte a podržte vypínač až do vypnutí počítače.

**!** Při vypnutí počítače klávesami **Ctrl**+**Alt**+**Delete** nebo pomocí vypínače může dojít ke ztrátě neuložených dat.

### Co udělat, pokud indikátor nabíjení rychle bliká a počítač se nespouští?

- ❑ Příčinou může být nesprávně nainstalovaný akumulátor. Problém vyřešíte tak, že vypnete počítač a akumulátor vyjmete. Poté jej vložte znovu do počítače. Podrobnosti viz **[Vložení/Vyjmutí akumulátoru \(str. 20\)](#page-19-0)**.
- ❑ Pokud problém přetrvává, nainstalovaný akumulátor není kompatibilní. Akumulátor vyjměte a kontaktujte autorizované servisní středisko Sony. Chcete-li vyhledat nejbližší středisko nebo agenta, přečtěte si část **[Vyhledání podrobností o vašem](#page-4-0)  [počítači VAIO \(str. 5\)](#page-4-0)**.

## <span id="page-174-0"></span>Proč je v okně Vlastnosti systému zobrazena nižší rychlost procesoru než maximální?

To je běžný stav. Procesor počítače používá k úspoře energie technologii řízení rychlosti procesoru, a proto může být v okně Vlastnosti systému zobrazena aktuální a nikoli maximální rychlost procesoru.

## Co udělat, jestliže počítač nepřijme mé heslo a zobrazí zprávu Enter Onetime Password?

Pokud třikrát po sobě zadáte nesprávné heslo pro zapnutí, zobrazí systém zprávu **Enter Onetime Password** a nespustí operační systém Windows. Stiskněte a podržte vypínač na déle než čtyři sekundy a zkontrolujte, zda indikátor napájení zhasne. Počkejte 10 až 15 sekund, restartujte počítač a zadejte správné heslo. Heslo rozlišuje velká a malá písmena a proto si před jeho zadáním aktuální nastavení písmen zkontrolujte.

### Co udělat, pokud nefunguje nebo stále havaruje herní software?

- ❑ Zkontrolujte, zda na webovém serveru hry není k dispozici oprava nebo aktualizace.
- ❑ Zkontrolujte, zda máte nainstalován nejnovější software grafického ovladače.
- ❑ U některých modelů VAIO je grafická pamět' sdílena se systémovou. V tomto případě nelze zaručit optimální grafický výkon.

### Proč po uplynutí intervalu pro automatické vypnutí displej nezhasne?

Některé softwarové aplikace nebo spořiče obrazovky dočasně vyřazují vlastnost operačního systému, která vypíná obrazovku počítače nebo po určité době nečinnosti počítač přepíná do režimu spánku. Chcete-li tento problém vyřešit, ukončete běžící softwarovou aplikace (aplikace) nebo změňte aktuální spořič obrazovky.

### <span id="page-175-0"></span>Jak lze změnit pořadí zařízení při spouštění?

Pořadí zařízení při spouštění můžete změnit jednou z funkcí systému BIOS. Použijte tento postup:

- **1** Zapněte počítač.
- **2** Jakmile počítač zobrazí logo VAIO, stiskněte klávesu **F2**. Počítač zobrazí obrazovku nastavení systému BIOS. Pokud se tak nestane, počítač restartujte a po zobrazení loga VAIO několikrát stiskněte klávesu **F2**.
- **3** Klávesou ← nebo → vyberte možnost **Boot**.
- **4** Klávesou ↑ nebo ↓ vyberte jednotku, jejíž pořadí při spouštění chcete změnit.
- **5** Pořadí zařízení při spouštění změňte klávesou **F5** nebo **F6**.
- **6** Klávesou < nebo , vyberte možnost **Exit**, vyberte možnost **Exit Setup** a stiskněte klávesu **Enter**. Po zobrazení výzvy k potvrzení stiskněte klávesu **Enter**.

### Co udělat, pokud počítač nelze spustit z připojeného externího zařízení?

Chcete-li počítač spustit z externího zařízení USB, například disketové jednotky USB nebo optické jednotky USB, musíte změnit zařízení pro spouštění. Změnu zařízení pro spouštění provede tak, že zapnete počítač a jakmile počítač zobrazí logo VAIO, stiskněte klávesu **F11**.

**!** Před použitím nezapomeňte připojit externí jednotku k sít'ovému napájení.

## <span id="page-176-1"></span><span id="page-176-0"></span>Aktualizace/Zabezpečení systému

### Jak najdu důležité aktualizace pro svůj počítač?

Nejnovější aktualizace pro svůj počítač vyhledejte a nainstalujte pomocí aplikací: **Windows Update** a **VAIO Update**. Další informace najdete v kapitole **[Aktualizace počítače \(str. 31\)](#page-30-0)**.

### Jak si mám naplánovat instalaci aktualizací Windows na svůj počítač?

V počítači je předinstalován operační systém Microsoft Windows. Nejlepším způsobem ochrany počítače proti bezpečnostním rizikům (například virům), je pravidelné stahování a instalace nejnovějších aktualizací Windows. Důležité aktualizace systému Windows můžete získat takto:

**!** Podmínkou stahování aktualizací je připojení počítače k Internetu.

- **1** Klikněte na tlačítko **Start** a vyberte příkaz **Ovládací panely**.
- **2** Klikněte na **Systém a zabezpečení**.
- **3** Klikněte na **Centrum akcí**.
- **4** Podle pokynů na obrazovce nastavte automatické nebo plánované aktualizace.

#### $-178$

## <span id="page-177-1"></span><span id="page-177-0"></span>Obnovení

### Jak vytvořím média k obnovení systému?

Média k obnovení systému lze vytvořit pomocí **VAIO Care**. Média slouží k obnovení systému počítače do výchozího nastavení z výroby. Chcete-li vytvořit média, spust'te program **VAIO Care** [\(str. 33\)](#page-32-0) a poté klikněte na **Recovery & restore**, **Recovery** a **Create Recovery Media**.

**!** Pokud váš počítač není vybaven vestavěnou optickou jednotkou, budete muset připojit externí optickou jednotku (není součástí dodávky).

Další informace naleznete v části **Průvodce k zotavení, zálohování a odstraňování potíží**.

### Jak obnovím systém počítače do výchozího nastavení z výroby?

Existují dva způsoby obnovení systému počítače: z médií a z oddílu pro obnovení. Další informace naleznete v části **Průvodce k zotavení, zálohování a odstraňování potíží**.

### Jak znovu nainstalovat původní software a ovladače?

Předinstalovaný software a ovladače lze obnovit pomocí **VAIO Care**. Chcete-li je obnovit, spust'te program **VAIO Care** [\(str. 33\)](#page-32-0) a poté klikněte na **Recovery & restore**, **Recovery** a **Reinstall Applications and Drivers**.

Další informace najdete v souboru nápovědy přiloženém k **VAIO Care**.

### <span id="page-178-0"></span>Jak mohu zkontrolovat oddíl pro obnovení systému?

Vestavěné zařízení k ukládání dat obsahuje oddíl, kam se ukládají data pro obnovení systému. Chcete-li oddíl pro obnovení systému zkontrolovat, použijte tento postup:

- **1** Klikněte na tlačítko **Start**, pravým tlačítkem klikněte na **Počítač** a vyberte položku **Spravovat**.
- **2** Klikněte na **Správa disků** pod položkou **Úložiště** v levém podokně. Na řádku **Disk 0** ve středním podokně se zobrazí oddíl pro obnovení systému a celková velikost jednotky C.

### <span id="page-179-0"></span>Jak mohu oddíl pro obnovení systému zmenšit?

Vestavěné zařízení k ukládání dat obsahuje oddíl, kam se ukládají data k obnovení systému. Pokud váš počítač obsahuje jednotku SSD, možná budete možná chtít velikost oddílu pro obnovení omezit a tato data odstranit.

**1** Do optické jednotky počítače v normálním režimu vložte médium k obnovení systému, počítač vypněte a znovu zapněte.

#### **!** Použijte média k obnovení systému, které jste vytvořili po dodávce počítače.

#### ✍

Pokud používáte externí optickou jednotku (není součástí dodávky), počítač restartujte a po zobrazení loga VAIO několikrát stiskněte klávesu **F11**.

- **2** Klávesou **↑** nebo ↓ vyberte VAIO Care Rescue a stiskněte klávesu Enter.
- **3** Klikněte na **Tools** a **Start advanced recovery wizard**.

#### $\mathbb{Z}_n$

Pokud se zobrazí zpráva **Do you need to rescue data?**, v případě vytvořte záložní kopii svých dat.

- **4** Po zobrazení okna **Select recovery type** postupujte podle zobrazených pokynů.
- **5** Vyberte **Custom recovery Remove recovery contents**.
- **6** Postupujte podle pokynů na obrazovce.

**!** Výše uvedený postup obsahuje obnovení systému. Aplikace a data, které jste přidali na zařízení k ukládání dat před odstraněním oddílu pro obnovení systému, budou ztraceny.

Jakmile data k obnovení systému odstraníte, budete k jejich pozdějšímu obnovení potřebovat média k obnovení systému.
# <span id="page-180-0"></span>Akumulátor

### Jak poznám stav nabíjení akumulátoru?

Stav nabíjení lze zkontrolovat indikátorem nabíjení akumulátoru. Další informace najdete v kapitole **[Nabíjení akumulátoru](#page-23-0)  [\(str. 24\)](#page-23-0)**.

## Kdy je počítač napájen z elektrické sítě?

Je-li počítač připojen pomocí sít'ového adaptéru do sít'ové zásuvky, používá napájení ze sítě i v případě, že je vložen akumulátor.

### Kdy mám akumulátor dobít?

Akumulátor dobijte, jestliže:

- ❑ Napětí akumulátoru klesá a indikátory nabíjení a napájení blikají.
- ❑ Akumulátor se delší dobu nepoužíval.

### Kdy mám akumulátor vyměnit?

Pokud akumulátor dosáhl konce své životnosti, zobrazí se zpráva vyzývající k jeho výměně. Úroveň nabití akumulátoru lze zkontrolovat pomocí funkce **Battery** ve **VAIO Control Center**.

### Mám si dělat starosti, když je nainstalovaný akumulátor horký?

Ne, akumulátor je při napájení počítače běžně horký.

### <span id="page-181-0"></span>Může počítač při napájení z akumulátoru přejít do režimu Hibernace?

Počítač může do režimu Hibernace přejít i při napájení z akumulátoru, ale některé programy a periferní zařízení mohou v přechodu bránit. Pokud používáte program, který brání systému v přechodu do režimu Hibernace, ukládejte často data, abyste je neztratili. Informace o ruční aktivaci režimu Hibernace najdete v části **[Používání režimu Hibernace \(str. 30\)](#page-29-0)**.

### Jak ušetřit energii akumulátoru, jestliže je počítač v režimu spánku?

V době dodání počítače byla na kontroleru LAN zapnuta funkce probuzení. Chcete-li ušetřit energii akumulátoru, jestliže je počítač v režimu spánku, musíte tuto funkci vypnout. Použijte tento postup:

- **1** Klikněte na tlačítko **Start**, **Ovládací panely**, **Hardware a zvuk** a **Správce zařízení**.
- **2** Dvakrát klikněte na sít'ové adaptéry a na **Gigabitové sít'ové připojení**.
- **3** Klikněte na záložku k nastavení řízení spotřeby a zrušte zaškrtnutí políčka, které umožňuje zařízení, aby vzbudilo počítač.
- **4** Klikněte na tlačítko **OK**.

### Proč nelze akumulátor plně nabít?

K prodloužení životnosti akumulátoru byla ve **VAIO Control Center** aktivována funkce péče o akumulátor. Zkontrolujte nastavení **VAIO Control Center**.

### <span id="page-182-0"></span>Co udělat, jestliže se zobrazí zpráva upozorňující na nekompatibilitu nebo nesprávné vložení akumulátoru a počítač poté přejde do režimu Hibernace?

- ❑ Příčinou může být nesprávně nainstalovaný akumulátor. Problém vyřešíte tak, že vypnete počítač a akumulátor vyjmete. Poté jej vložte znovu do počítače. Podrobnosti viz **[Vložení/Vyjmutí akumulátoru \(str. 20\)](#page-19-0)**.
- ❑ Pokud problém přetrvává, nainstalovaný akumulátor není kompatibilní. Akumulátor vyjměte a kontaktujte autorizované servisní středisko Sony. Chcete-li vyhledat nejbližší středisko nebo agenta, přečtěte si část **[Vyhledání podrobností o vašem](#page-4-0)  [počítači VAIO \(str. 5\)](#page-4-0)**.

## <span id="page-183-0"></span>Vestavěná kamera

### Proč není v hledáčku obraz nebo je v něm obraz nízké kvality?

- ❑ Vestavěnou kameru nelze sdílet mezi několika aplikacemi. Před spuštěním jiné aplikace ukončete aktuální spuštěnou aplikaci.
- ❑ Při sledování rychle se pohybujícího objektu se může v hledáčku objevovat šum, například vodorovné čáry. To je normální a nejedná se o poruchu.
- ❑ Pokud potíže potrvají, restartujte počítač.

### Proč má snímaný obraz nízkou kvalitu?

- ❑ Na snímcích pořízených při zářivkovém osvětlení mohou být odrazy světla.
- ❑ Tmavá část snímků může obsahovat šum.
- ❑ Pokud je ochranný kryt objektivu zašpiněn, nelze pořídit čistý snímek. Kryt vyčistěte. Viz **[Vestavěná kamera \(str. 157\)](#page-156-0)**.

## Co udělat, pokud snímaný obraz obsahuje vynechané snímky a zvuk je přerušovaný?

- ❑ Příčinou vynechaných snímků může být nastavení efektů v aplikaci. Další informace najdete v souboru nápovědy přiloženém k softwaru.
- ❑ Možná je spuštěno více aplikací, než může počítač zvládnout. Ukončete aplikace, které v tuto chvíli nepoužíváte.
- ❑ Možná byla aktivována funkce řízení spotřeby počítače. Zkontrolujte výkon procesoru.

### <span id="page-184-0"></span>Co udělat, jestliže jsou ve filmu při přehrávání na počítači napájeném z akumulátoru vynechané snímky?

Napětí akumulátoru je nedostatečné. Počítač zapojte do sít'ové zásuvky.

## Co udělat, jestliže snímaný obraz bliká?

K blikání dochází tehdy, jestliže kameru používáte při zářivkovém osvětlení. Příčinou je rozpor mezi výstupním kmitočtem osvětlení a rychlostí závěrky.

Blikání můžete omezit tak, že změníte směr snímání kamery nebo jas obrazu. V některém softwaru můžete blikání omezit nastavením odpovídající hodnoty některé z vlastností kamery (např. zdroj světla, blikání atd.).

### Proč je vstup videa z vestavěné kamery na několik sekund pozastaven?

Vstup videa může být na několik sekund pozastaven v těchto případech:

- ❑ je použita klávesová zkratka s klávesou **Fn**.
- ❑ zvýšilo se zatížení procesoru.

To je normální a nejedná se o poruchu.

### Co udělat, pokud se počítač po přepnutí do režimu snížené spotřeby stává při práci s vestavěnou kamerou nestabilním?

Pokud počítač přechází do režimu spánku nebo Hibernace automaticky, změňte příslušné nastavení režimu snížené spotřeby. Chcete-li nastavení změnit, čtěte část **[Používání režimů snížené spotřeby \(str. 29\)](#page-28-0)**.

# <span id="page-185-0"></span>Připojení k síti (LAN/WLAN)

## <span id="page-185-1"></span>Co udělat, jestliže se počítač nedaří připojit k přístupovému bodu bezdrátové sítě LAN?

- ❑ Dostupnost spojení je ovlivněna vzdáleností a překážkami. Počítač bude pravděpodobně třeba přemístit dále od překážek nebo blíže k používanému přístupovému bodu.
- ❑ Zkontrolujte, zda je na počítači zapnut přepínač **WIRELESS** a zda svítí indikátor **WIRELESS**.
- ❑ Zkontrolujte, zda je přístupový bod zapnut.
- ❑ Pokud se chcete s počítačem připojit k přístupovému bodu bezdrátové sítě LAN prostřednictvím pásma 5 GHz, ověřte si, zda je na kartě **Wireless LAN Settings** v okně nastavení **VAIO Smart Network** zvoleno pásmo 5 GHz nebo obě pásma 2,4 GHz a 5 GHz. Komunikace v bezdrátových sítích LAN (pouze standard IEEE 802.11a) využívající pouze pásmo 5 GHz, a dostupná pouze u vybraných modelů, je ve výchozím nastavení vypnuta.
- ❑ Podle následujících pokynů zkontrolujte nastavení:
	- **1** Klikněte na tlačítko **Start** a vyberte příkaz **Ovládací panely**.
	- **2** V nabídce **Sít' a Internet** klikněte na položku **Zobrazit úlohy a stav sítě**.
	- **3** Kliknutím na **Připojit k síti** potvrďte výběr vašeho přístupového bodu.
- ❑ Zkontrolujte, zda je použit správný šifrovací klíč.
- <span id="page-186-0"></span>❑ Ověřte si, zda je v okně **Možnosti napájení** u položky **Nastavení bezdrátového adaptéru** vybráno nastavení **Maximální výkon**. Jakákoli jiná volba může způsobit selhání komunikace. Chcete-li změnit rozlišení, použijte tento postup:
	- **1** Pravým tlačítkem klikněte na ikonu stavu napájení na hlavním panelu a vyberte **Možnosti napájení**.
	- **2** Klikněte na **Změnit nastavení schématu**.
	- **3** Klikněte na **Změnit pokročilé nastavení napájení**.
	- **4** Vyberte kartu **Upřesnit nastavení**.
	- **5** Dvakrát klikněte na **Nastavení bezdrátového adaptéru** a **Režim snížené spotřeby**.
	- **6** Z rozbalovací nabídky vyberte pro situace **Baterie** a **Napájen ze sítě** nastavení **Maximální výkon**.

## <span id="page-187-0"></span>Co udělat, pokud nelze přistupovat k Internetu?

- ❑ Zkontrolujte nastavení přístupového bodu. Další informace najdete v příručce dodané s přístupovým bodem.
- ❑ Zkontrolujte, zda je počítač připojen k přístupovému bodu.
- ❑ Přemístěte počítač dále od překážek nebo blíže k používanému přístupovému bodu.
- ❑ Zkontrolujte, zda je počítač správně nakonfigurován pro přístup k Internetu.
- ❑ Ověřte si, zda je v okně **Možnosti napájení** u položky **Nastavení bezdrátového adaptéru** vybráno nastavení **Maximální výkon**. Jakákoli jiná volba může způsobit selhání komunikace. Nastavení změňte podle pokynů v části **[Co udělat, jestliže se počítač nedaří připojit k přístupovému bodu bezdrátové sítě LAN? \(str. 186\)](#page-185-1)**.

## Proč je rychlost přenosu dat nízká?

- ❑ Rychlost přenosu dat v bezdrátové síti LAN ovlivňují vzdálenost a překážky mezi zařízeními a přístupovými body. K dalším faktorům patří konfigurace zařízení, podmínky pro rádiové přenosy a kompatibilita softwaru. Chcete-li dosáhnout maximální rychlosti přenosu dat, přemístěte počítač dále od překážek nebo blíže k používanému přístupovému bodu.
- ❑ Pokud používáte přístupový bod bezdrátové sítě LAN, může být zařízení dočasně přetíženo. Závisí na tom, kolik jiných zařízení přes přístupový bod komunikuje.
- ❑ Pokud se přístupový bod ruší s jinými přístupovými body, změňte kanál přístupového bodu. Další informace najdete v příručce dodané s přístupovým bodem.
- ❑ Ověřte si, zda je v okně **Možnosti napájení** u položky **Nastavení bezdrátového adaptéru** vybráno nastavení **Maximální výkon**. Jakákoli jiná volba může způsobit selhání komunikace. Nastavení změňte podle pokynů v části **[Co udělat, jestliže se počítač nedaří připojit k přístupovému bodu bezdrátové sítě LAN? \(str. 186\)](#page-185-1)**.

### <span id="page-188-0"></span>Jak se lze vyhnout přerušením v přenosu dat?

- ❑ Jestliže je počítač připojen k přístupovému bodu, při přenosu velkých souborů nebo pokud je počítač umístěn příliš blízko mikrovlnných trub nebo bezdrátových telefonů, může docházet k přerušování přenosu dat.
- ❑ Přemístěte počítač blíže k přístupovému bodu.
- ❑ Zkontrolujte, zda přístupový bod není poškozen.
- ❑ Změňte kanál přístupového bodu. Další informace najdete v příručce dodané s přístupovým bodem.
- ❑ Ověřte si, zda je v okně **Možnosti napájení** u položky **Nastavení bezdrátového adaptéru** vybráno nastavení **Maximální výkon**. Jakákoli jiná volba může způsobit selhání komunikace. Nastavení změňte podle pokynů v části **[Co udělat, jestliže se počítač nedaří připojit k přístupovému bodu bezdrátové sítě LAN? \(str. 186\)](#page-185-1)**.

### Co jsou kanály?

- ❑ Komunikace v bezdrátových sítích LAN využívá oddělená frekvenční pásma, které nazýváme kanály. Kanály přístupových bodů bezdrátových sítí LAN jiných výrobců mohou být nastaveny na jiné kanály než zařízení Sony.
- ❑ Pokud používáte přístupový bod bezdrátové sítě LAN, přečtěte si informace o spojení uvedené v příručce dodané s přístupovým bodem.

### Proč se spojení v síti zastaví, když změním šifrovací klíč?

Dva počítače s funkce bezdrátové sítě LAN mohou při změně šifrovacího klíče ztratit vzájemné spojení. Můžete vrátit původní hodnotu šifrovacího klíče nebo znovu zadat do obou počítačů stejný klíč.

## <span id="page-189-0"></span>Bezdrátová sít' WAN

## Co udělat, pokud se počítač nemůže připojit k bezdrátové síti WAN?

- ❑ Zkontrolujte, zda je správně nainstalován a nabit akumulátor.
- ❑ Ověřte si, zda jsou na kartě SIM povolena data 3G a karta je aktivována u telekomunikačního operátora. Při vložení karty SIM postupujte podle pokynů v části **[Vložení karty SIM \(str. 72\)](#page-71-0)**.
- ❑ Je nutné, aby byla oblast pokryta signálem mobilní sítě. O informace týkající se pokrytí požádejte svého poskytovatele sít'ového připojení.
- ❑ Zkontrolujte, zda je na počítači zapnut přepínač **WIRELESS** a zda svítí indikátor **WIRELESS**.
- ❑ Ujistěte se, že je tlačítko vedle **Wireless WAN** v okně **VAIO Smart Network** přepnuto na **On**.
- ❑ Ujistěte se, že je ve správci připojení správně nakonfigurován název přístupového bodu (APN). Pokud tomu tak není, požádejte o správný název používaného APN svého telekomunikačního operátora. Další informace o konfiguraci APN najdete v souboru nápovědy přiloženém k softwarovému správci připojení.
- ❑ Zkontrolujte, zda softwarový správce připojení úspěšně detekoval modem bezdrátové sítě WAN. Detekce modemu bezdrátové sítě WAN může trvat jistou dobu.

### $\n *A*$

Chcete-li získat další informace o funkci bezdrátové sítě WAN, navštivte webový server podpory VAIO.

## <span id="page-190-0"></span>Technologie Bluetooth

### Co udělat, pokud jiná zařízení Bluetooth nemohou nalézt můj počítač?

- ❑ Ověřte si, zda mají obě zařízení zapnutou funkci Bluetooth.
- ❑ Zkontrolujte, zda je na počítači zapnut přepínač **WIRELESS** a zda svítí indikátor **WIRELESS**.
- ❑ Funkci Bluetooth nelze používat v době, kdy se počítač nachází v režimu snížené spotřeby. Počítač přepněte do normálního režimu a poté zapněte přepínač **WIRELESS**.
- ❑ Zařízení může být příliš daleko od počítače. Bezdrátová technologie Bluetooth pracuje nejlépe v případě, kdy jsou zařízení vzdálena do 10 metrů od sebe.

### <span id="page-190-1"></span>Co udělat, pokud není možné nalézt zařízení Bluetooth, s nímž chci komunikovat?

- ❑ Ověřte si, zda má zařízení, s nímž chcete komunikovat, zapnutou funkci Bluetooth. Další informace najdete v příručce k zařízení.
- ❑ Pokud je zařízení, s nímž chcete komunikovat, již ve spojení s jiným zařízením Bluetooth, nemusí být nalezeno nebo nemusí být schopno s počítačem navázat spojení.
- ❑ Chcete-li povolit jiným zařízením Bluetooth komunikovat s počítačem, použijte tento postup:
	- **1** Klikněte na **Start** a na **Zařízení a tiskárny**.
	- **2** Pravým tlačítkem klikněte na ikonu zařízení Bluetooth a klikněte na **Nastavení rozhraní Bluetooth**.
	- **3** Klikněte na záložku **Možnosti** a vyberte zaškrtávací políčko **Povolit zařízením Bluetooth vyhledání tohoto počítače**.

## <span id="page-191-0"></span>Co udělat, pokud se jiná zařízení Bluetooth nemohou spojit s tímto počítačem?

- ❑ Ověřte si doporučení nabídnutá v odstavci **[Co udělat, pokud není možné nalézt zařízení Bluetooth, s nímž chci](#page-190-1)  [komunikovat? \(str. 191\)](#page-190-1)**.
- ❑ Zkontrolujte, zda jsou ostatní zařízení ověřena.
- ❑ Vzdálenost postačující pro přenos dat může být kratší než 10 metrů. Závisí to na existujících překážkách mezi oběma zařízeními, na kvalitě rádiových vln a na operačním systému nebo použitém softwaru. Zařízení Bluetooth přemístěte blíže k počítači.

## Proč je spojení Bluetooth pomalé?

- ❑ Rychlost přenosu dat závisí na překážkách nebo na vzdálenosti mezi oběma zařízeními. Dále závisí na kvalitě rádiových vln a na operačním systému a použitém softwaru. Zařízení Bluetooth přemístěte blíže k počítači.
- ❑ Pásmo 2,4 GHz, v němž pracují zařízení Bluetooth a bezdrátové sítě LAN, používají různá zařízení. Zařízení Bluetooth sice využívají technologie k minimalizaci rušení z jiných zařízení používajících stejné pásmo, ale rušení může snižovat rychlost a dosah komunikace nebo způsobovat její poruchy.
- ❑ Pokud se verze normy Bluetooth používaná v zařízení Bluetooth, s nímž chcete komunikovat, neshoduje s verzí používanou v počítači, rychlost komunikace se může zpomalit.

### Proč nelze použít službu podporovanou připojeným zařízením Bluetooth?

Spojení je možné pouze pro služby podporované také počítačem s funkcí Bluetooth. Další informace naleznete v části **Nápověda a podpora pro systém Windows**.

## <span id="page-192-0"></span>Mohu zařízení s technologií Bluetooth používat v letadlech?

Při zapnuté technologii Bluetooth počítač přenáší radiové frekvence v pásmu 2,4 GHz. Na citlivých místech, například v nemocnicích nebo letadlech, se mohou na používání zařízení Bluetooth vztahovat omezení z důvodu rádiového rušení. Možnost používání funkce Bluetooth v počítači konzultujte s personálem.

### Proč nelze funkci Bluetooth používat při přihlášení k počítači jako uživatel se standardním oprávněním?

Funkce Bluetooth nemusí být uživatelům se standardním oprávněním dostupná. Přihlaste se k počítači jako uživatel s oprávněním správce.

### Proč po přepnutí uživatele nemohu používat zařízení Bluetooth?

Pokud přepnete uživatele bez odhlášení od systému, zařízení Bluetooth nebude pracovat. Před přepnutím uživatele se nezapomeňte odhlásit. Chcete-li se ze systému odhlásit, klepněte na tlačítko **Start**, na šipku vedle tlačítka **Vypnout** a použijte příkaz **Odhlásit se**.

### Proč nelze vyměňovat vizitky s mobilním telefonem?

Funkce výměny vizitek není podporována.

### <span id="page-193-0"></span>Co udělat, pokud ze sluchátek nebo audio/video adaptéru neslyším zvuk?

Ověřte si, zda vaše sluchátka nebo audio/video adaptér podporují systém ochrany obsahu SCMS-T. Pokud tomu tak není, je nutno změnit nastavení SCMS-T tak, aby se zařízení připojilo prostřednictvím rozšířeného distribučního audioprofilu Advanced Audio Distribution Profile (A2DP). Chcete-li nastavení SCMS-T změnit, použijte tento postup:

### $\mathbb{Z}_n$

Některé modely VAIO detekují na cílovém zařízení pro automatickou změnu konfigurace nastavení SCMS-T podporu ochrany obsahu SCMS-T. U těchto modelů se nastavení **SCMS-T Settings** v kroku 3 nezobrazí, protože ruční změna nastavení není nutná.

- **1** Klikněte na **Start** a na **Zařízení a tiskárny**.
- **2** Pravým tlačítkem klikněte na ikonu zařízení, které chcete pomocí A2DP připojit, a vyberte **Control**.
- **3** Klikněte na **SCMS-T Settings**.
- **4** Pokud se zobrazí zpráva **Connect to a device only if it supports SCMS-T content protection**, klikněte na **Ne**.

### Co udělat, pokud není ikona Bluetooth zobrazena na hlavním panelu?

- ❑ Ujistěte se, že je tlačítko vedle **Bluetooth** v okně **VAIO Smart Network** přepnuto na **On**.
- ❑ Chcete-li zobrazit ikonu Bluetooth na hlavním panelu, použijte tento postup:
	- **1** Klikněte na **Start** a na **Zařízení a tiskárny**.
	- **2** Pravým tlačítkem klikněte na ikonu zařízení Bluetooth a klikněte na **Nastavení rozhraní Bluetooth**.
	- **3** Klikněte na kartu **Možnosti** a vyberte zaškrtávací políčko **Zobrazit ikonu Bluetooth v oznamovací oblasti**.

# <span id="page-194-0"></span>Optické disky

### Proč počítač při pokusu o přečtení disku havaruje?

Disk, který se počítač pokouší přečíst, může být znečištěn nebo poškozen. Použijte tento postup:

**1** Stiskněte současně klávesy **Ctrl**+**Alt**+**Delete**, klikněte na šipku vedle tlačítka **Vypnout** a příkazem **Restartovat** restartujte počítač.

### **!**

Při vypnutí počítače klávesami **Ctrl**+**Alt**+**Delete** může dojít ke ztrátě neuložených dat.

- **2** Vyjměte disk z optické jednotky.
- **3** Zjistěte, zda není znečištěný nebo poškozený. Je-li disk znečištěný, vyčistěte ho podle pokynů v části **[Disky \(str. 157\)](#page-156-1)**.

### Co udělat, pokud se neotevírá přihrádka na disk?

- ❑ Zkontrolujte, zda je počítač v normálním režimu.
- ❑ Stiskněte tlačítko vysunutí jednotky.
- ❑ Pokud tlačítko vysunutí jednotky nepracuje, klikněte na tlačítko **Start** a **Počítač**, pravým tlačítkem klikněte na ikonu optické jednotky a vyberte **Vysunout**.
- ❑ Pokud nepomůže žádná z uvedených možností, vsuňte do otvoru pro ruční vysunutí na optické jednotce tenký a rovný předmět (například sponku na papíry).
- ❑ Zkuste znovu spustit počítač.

## <span id="page-195-0"></span>Co udělat, pokud počítač nepřehrává disk správně?

- ❑ Zkontrolujte, zda je disk vložen do jednotky štítkem nahoru.
- ❑ Zkontrolujte, zda jsou podle pokynů výrobce nainstalovány nezbytné programy.
- ❑ Přehrávání Blu-ray Disc na připojeném externí monitoru může být přerušeno, závisí na formátu nebo datovém toku videozáznamu. Tento problém lze vyřešit snížením rozlišení. Rozlišení obrazovky změňte podle pokynů v části **[Proč obrazovka počítače nepřehrává video? \(str. 202\)](#page-201-0)**.
- ❑ Pokud je disk znečištěn nebo poškozen, počítač přestane reagovat. Použijte tento postup:
	- **1** Stiskněte současně klávesy **Ctrl**+**Alt**+**Delete**, klikněte na šipku vedle tlačítka **Vypnout** a příkazem **Restartovat** restartujte počítač.

**!** Při vypnutí počítače klávesami **Ctrl**+**Alt**+**Delete** může dojít ke ztrátě neuložených dat.

- **2** Vyjměte disk z optické jednotky.
- **3** Zjistěte, zda není znečištěný nebo poškozený. Je-li disk znečištěný, vyčistěte ho podle pokynů v části **[Disky \(str. 157\)](#page-156-1)**.
- ❑ Pokud přehráváte disk a neslyšíte zvuk, použijte některý z těchto kroků:
	- ❑ Hlasitost může být stažena klávesami **Fn**+**F2**. Stiskněte je ještě jednou.
	- ❑ Hlasitost byla možná klávesami **Fn**+**F3** stažena na minimum. Přidržením kláves **Fn**+**F4** nastavte dostatečnou hlasitost.
	- ❑ Pravým tlačítkem klikněte na ikonu hlasitost na hlavním panelu a kliknutím na **Otevřít směšovač hlasitosti** zkontrolujte nastavení.
	- ❑ Zkontrolujte ovládání hlasitosti ve směšovači zvuku.
	- ❑ Pokud používáte externí reproduktory, zkontrolujte nastavení hlasitosti na reproduktorech a spojení mezi reproduktory a počítačem.

### <span id="page-196-0"></span>**Řešení potíží > Optické disky**

- ❑ Ověřte si, zda je nainstalován správný software ovladače. Použijte tento postup:
- **1** Klikněte na tlačítko **Start** a vyberte příkaz **Ovládací panely**.
- **2** Klikněte na **Systém a zabezpečení**.
- **3** Klikněte na tlačítko **Systém**.
- **4** Klikněte na **Správce zařízení** v levém podokně. Počítač zobrazí okno **Správce zařízení** se seznamem hardwarových zařízení. Pokud je u uvedeného zařízení znak "X" nebo vykřičník, je možná nutné zařízení povolit nebo znovu nainstalovat software ovladače.
- **5** Dvojím kliknutím na jednotku optického disku otevřete seznam optických jednotek vašeho počítače.
- **6** Dvakrát klikněte na požadovanou jednotku. Software ovladače můžete potvrdit, když vyberete kartu **Ovladač** a kliknete na možnost **Podrobnosti o ovladači**.
- **7** Kliknutím na tlačítko **OK** zavřete okno.
- ❑ Zkontrolujte, zda na disku není přilepen samolepící štítek. Samolepící štítky se mohou z disku v jednotce uvolnit a poškodit ji nebo zhoršit její funkci.
- ❑ Pokud počítač zobrazí upozornění na kód regionu, disk může být s optickou jednotkou nekompatibilní. Na obalu disku zkontrolujte kompatibilitu kódu regionu s optickou jednotkou.
- ❑ Pokud si na počítači všimnete kondenzace, nejméně hodinu jej nepoužívejte. Kondenzace by mohla způsobit jeho poruchu.
- ❑ Zkontrolujte, zda je počítač napájen ze sítě a zkuste disk znovu načíst.

### <span id="page-197-0"></span>**Řešení potíží > Optické disky**

### Proč nemohu na svém počítači přehrávat média Blu-ray Disc nebo proč je počítač během přehrávání těchto médií nestabilní?

- ❑ Ověřte si, zda vaše optická jednotka podporuje funkci zápisu na média Blu-ray Disc.
- ❑ Chcete-li trvale přehrávat média Blu-ray Disc opatřené ochranou proti kopírování, budete muset aktualizovat klíč AACS. Pokud se zobrazí zpráva s výzvou k aktualizaci klíče AACS, postupujte podle pokynů.

#### **!** Aktualizace klíče AACS je podmíněna připojením počítače k Internetu.

❑ Přehrávání obsahu některých médií Blu-ray Disc na vašem počítači nemusí být možné nebo se počítač může během jejich přehrávání chovat nestabilně. Chcete-li tento obsah normálně přehrát, prostřednictvím **VAIO Update** si stáhněte a nainstalujte nejnovější aktualizace pro **WinDVD BD**. Informace týkající se použití funkce **VAIO Update** naleznete v části **[Aktualizace počítače \(str. 31\)](#page-30-0)**.

## Co udělat, pokud nelze zapisovat na disk CD?

- ❑ Ujistěte se, že jste nespustili žádnou aplikaci a nenechávejte žádné aplikace spouštět samostatně (ani spořič obrazovky).
- ❑ Pokud používáte disk CD-R/RW s přilepeným štítkem, nahraďte jej jiným diskem bez štítku. Při používání disku s přilepeným štítkem by mohlo dojít k chybě zápisu nebo k jinému poškození.

### Co udělat, pokud nelze zapisovat na disk DVD?

- ❑ Zkontrolujte, zda pro záznam používáte správné médium DVD.
- ❑ Zkontrolujte kompatibilitu formátu zapisovatelného disku DVD s optickou jednotkou. Některé značky médií DVD nebudou pracovat.

# <span id="page-198-0"></span>Proč nelze na médium Blu-ray Disc zapisovat data?

- ❑ Ověřte si, zda vaše optická jednotka podporuje funkci zápisu na Blu-ray Disc.
- ❑ Média BD-R nejsou přepisovatelná. Nelze na ně přidávat data ani je z něj mazat.

### Co udělat, pokud externí optická jednotka nepracuje správně?

Ověřte si, zda je externí optická jednotka připojena k síti a prostřednictvím portu USB k počítači. Pokud není připojena, nemusí pracovat správně.

### $- 200$

# <span id="page-199-0"></span>**Displej**

### Proč je obrazovka počítače náhle prázdná?

- ❑ Obrazovka počítače může zhasnout, pokud počítač nemá napájení nebo přešel do režimu snížené spotřeby (Spánek nebo Hibernace). Pokud je počítač v režimu spánku LCD (Video), stiskem libovolné klávesy jej přepněte zpět do normálního režimu. Další informace najdete v kapitole **[Používání režimů snížené spotřeby \(str. 29\)](#page-28-0)**.
- ❑ Zkontrolujte, zda je počítač řádně připojen ke zdroji napájení, zda je zapnut a zda indikátor napájení svítí.
- ❑ Je-li počítač napájen z akumulátoru, zkontrolujte, zda je akumulátor správně vložen a nabit. Další informace najdete v kapitole **[Používání akumulátoru \(str. 20\)](#page-19-1)**.
- ❑ Pokud je výstup zobrazení nasměrován na externí monitor, stiskněte klávesy **Fn**+**F7**. Další informace najdete v kapitole **[Klávesové zkratky a funkce s klávesou Fn \(str. 35\)](#page-34-0)**.
- ❑ V průběhu volby výkonu obrazovka počítače ztmavne a dočasně se na ní může objevit šum nebo blikání. To je normální a nejedná se o poruchu.

## <span id="page-200-0"></span>Co udělat, pokud nelze se správně nezobrazují obrázky nebo videosekvence?

- ❑ Před použitím softwaru pro video/obrázky nebo před spuštěním přehrávání DVD si ověřte, zda je pro zobrazení barev použito nastavení **True Color (32 bitů)**. Při nastavení jiné možnosti se nemusí obrázky v tomto softwaru zobrazovat správně. Chcete-li změnit barvy, použijte tento postup:
	- **1** Pravým tlačítkem myši klikněte na pracovní plochu a vyberte příkaz **Rozlišení obrazovky**.
	- **2** Klikněte na **Upřesnit nastavení**.
	- **3** Klikněte na kartu **Monitor**.
	- **4** Po položkou **Barvy** vyberte nastavení **True Color (32 bitů)**.
- ❑ Během používání softwaru pro video/obrázky nebo přehrávání DVD neměňte rozlišení, protože to může způsobit neúspěšné přehrávání/zobrazení nebo nestabilitu systému.

Navíc se před zahájením přehrávání doporučuje vypnout spořič obrazovky. Pokud by byl spořič zapnut, mohl by se během přehrávání DVD aktivovat a bránit správnému přehrávání. Některé spořiče dokonce mění rozlišení a barvy.

### Co dělat, pokud na televizoru nebo na externím monitoru připojeném do výstupního konektoru HDMI není zobrazen žádný obraz?

- ❑ Ověřte si, zda používáte monitor kompatibilní s HDCP. Obsah chráněný proti kopírování se na monitorech nekompatibilních s HDCP nezobrazuje. Další informace najdete v kapitole **[Připojení televizoru vybaveného vstupem HDMI \(str. 121\)](#page-120-0)** nebo **[Připojení externího monitoru nebo projektoru \(str. 118\)](#page-117-0)**.
- ❑ Pokud na svém počítači používáte výstupní konektor **HDMI**, vyberte před připojením externího zařízení do výstupu **HDMI** pomocí přepínače režimu výkonu režim **SPEED** nebo **AUTO**. Volba režimu je popsána v části **[Volba režimu výkonu \(str. 133\)](#page-132-0)**.
- ❑ Do konektoru monitoru na počítači lze připojit další externí monitor. Výstup zobrazení můžete změnit stiskem kláves **Fn**+**F7**. Další informace najdete v kapitole **[Připojení televizoru vybaveného vstupem HDMI \(str. 121\)](#page-120-0)** nebo **[Připojení externího monitoru nebo projektoru \(str. 118\)](#page-117-0)**.

### <span id="page-201-1"></span><span id="page-201-0"></span>Proč obrazovka počítače nepřehrává video?

- ❑ Pokud je výstup zobrazení nasměrován na externí monitor a ten je odpojen, videozáznam nelze na obrazovce počítače přehrávat. Zastavte přehrávání, změňte výstup na obrazovku počítače a začněte přehrávat znovu. Pokyny týkající se změny výstupu zobrazení naleznete v části **[Výběr režimu zobrazení \(str. 124\)](#page-123-0)**. Výstup zobrazení můžete změnit také stiskem kláves **Fn**+**F7**. Další informace najdete v kapitole **[Klávesové zkratky a funkce s klávesou Fn \(str. 35\)](#page-34-0)**.
- ❑ Videopamět' počítače již možná nestačí pro zobrazování videozáznamů s vysokým rozlišením. V takovém případě rozlišení LCD obrazovky snižte.

Chcete-li rozlišení obrazovky změnit, použijte tento postup:

- **1** Pravým tlačítkem myši klikněte na pracovní plochu a vyberte příkaz **Rozlišení obrazovky**.
- **2** Klikněte na rozevírací seznam vedle **Rozlišení**.
- **3** Pohybem posuvníku nahoru nebo dolů rozlišení obrazovky zvýšíte nebo snížíte.

### $\mathbf{v}_n$

Můžete zkontrolovat celkovou hodnotu dostupné grafické paměti a videopaměti. Pravým tlačítkem klikněte na plochu, vyberte **Rozlišení obrazovky** a klikněte na **Upřesnit nastavení** a na kartu **Adaptér**. Zobrazená hodnota se může od skutečné paměti vašeho počítače lišit.

### Co udělat, pokud je obrazovka tmavá?

- ❑ Chcete-li obrazovku rozjasnit, stiskněte kombinaci kláves **Fn**+**F6**.
- ❑ Při zablokování čidla intenzity osvětlení prostoru se obrazovka ztmaví. Ověřte si, zda není čidlo zablokované.

### Co udělat, pokud zůstane externí monitor tmavý?

Výstup zobrazení můžete změnit stiskem kláves **Fn**+**F7**. Další informace najdete v kapitole **[Klávesové zkratky a funkce](#page-34-0)  [s klávesou Fn \(str. 35\)](#page-34-0)**.

### <span id="page-202-0"></span>Jak spustit Windows Aero?

Chcete-li spustit Windows Aero, použijte tento postup:

- **1** Pravým tlačítkem myši klikněte na pracovní plochu a vyberte příkaz **Přizpůsobit**.
- **2** Z nabídky **Motivy prostředí Aero** vyberte požadované téma.

Další informace o funkcích Windows Aero (např. Windows Flip 3D) vyhledejte v části **Nápověda a podpora pro systém Windows**.

## <span id="page-203-0"></span>Tisk

### Co udělat, pokud nelze vytisknout dokument?

- ❑ Zkontrolujte, zda je tiskárna zapnuta a zda je kabel tiskárny řádně zapojen do konektorů tiskárny a počítače.
- ❑ Zkontrolujte, zda je tiskárna kompatibilní s operačním systémem Windows nainstalovaným v počítači.
- ❑ Možná bude nutné nejprve nainstalovat software ovladače tiskárny. Další informace najdete v příručce dodané s tiskárnou.
- ❑ Pokud po návratu počítače z režimu snížené spotřeby (Spánek nebo Hibernace) tiskárna nefunguje, restartujte počítač.
- ❑ Pokud tiskárna disponuje funkcemi obousměrné komunikace, můžete tisk umožnit, když tyto funkce na počítači zrušíte. Použijte tento postup:
	- **1** Klikněte na **Start** a na **Zařízení a tiskárny**.
	- **2** Pravým tlačítkem myši klikněte na ikonu tiskárny a vyberte možnost **Vlastnosti**.
	- **3** Klikněte na kartu **Porty**.
	- **4** Kliknutím zrušte zaškrtnutí políčka **Povolit obousměrnou komunikaci**.
	- **5** Klikněte na tlačítko **OK**.

Tak se vypne funkce obousměrné komunikace tiskárny, například přenos dat, monitorování stavu a vzdálený panel. Je-li tiskárna připojena k volitelnému replikátoru portů, zkontrolujte, zda je replikátor připojen k sít'ovému napájení.

## <span id="page-204-0"></span>Mikrofon

## Co udělat, pokud nepracuje mikrofon?

- ❑ Používáte-li externí mikrofon, zkontrolujte, zda je zapnut a správně zapojen do konektoru mikrofonu v počítači.
- ❑ Vstupní zvukové zařízení nemusí být správně nakonfigurováno. Chcete-li jej nakonfigurovat, použijte tento postup:
	- **1** Ukončete všechny spuštěné programy.
	- **2** Klikněte na tlačítko **Start** a vyberte příkaz **Ovládací panely**.
	- **3** Klikněte na **Hardware a zvuk**.
	- **4** V nabídce **Zvuk** klikněte na položku **Spravovat zvuková zařízení**.
	- **5** Na kartě **Záznam** vyberte požadované zařízení zvukového vstupu a klikněte na **Nastavit výchozí**.

### Jak zabránit zpětné vazbě mikrofonu?

Ke vzniku zpětné vazby mikrofonu dochází, pokud mikrofon přijímá zvuk z výstupního zvukového zařízení, např. z reproduktoru. Jak tomuto problému zabránit:

- ❑ Mikrofon ponechte dál od výstupního zvukového zařízení.
- ❑ Stáhněte hlasitost reproduktorů a mikrofonu.

# <span id="page-205-0"></span>**Reproduktory**

### <span id="page-205-1"></span>Co udělat, pokud neslyším zvuk z vestavěných reproduktorů?

- ❑ Používáte-li program, který je vybaven vlastní funkcí nastavení hlasitosti, zkontrolujte, zda je touto funkcí nastavena správná hlasitost. Další informace naleznete v souboru nápovědy k programu.
- ❑ Hlasitost může být stažena klávesami **Fn**+**F2**. Stiskněte je ještě jednou.
- ❑ Hlasitost byla možná klávesami **Fn**+**F3** stažena na minimum. Přidržením kláves **Fn**+**F4** nastavte dostatečnou hlasitost.
- ❑ Kliknutím na ikonu hlasitost na hlavním panelu zkontrolujte nastavení hlasitosti ve Windows.
- ❑ Výstupní zvukové zařízení nemusí být správně nakonfigurováno. Chcete-li výstupní zvukové zařízení změnit, čtěte část **[Jak změnit výstupní zvukové zařízení? \(str. 212\)](#page-211-0)**.

### <span id="page-206-0"></span>Co udělat, pokud nepracují externí reproduktory?

- ❑ Ověřte si doporučení nabídnutá v odstavci **[Co udělat, pokud neslyším zvuk z vestavěných reproduktorů? \(str. 206\)](#page-205-1)**.
- ❑ Používáte-li program, který je vybaven vlastní funkcí nastavení hlasitosti, zkontrolujte, zda je touto funkcí nastavena správná hlasitost. Další informace naleznete v souboru nápovědy k programu.
- ❑ Zkontrolujte, zda jsou reproduktory správně připojeny a je nastavena dostatečná hlasitost.
- ❑ Používejte pouze reproduktory, které jsou určeny pro připojení k počítači.
- ❑ Pokud mají reproduktory tlačítko pro vypnutí zvuku, vypněte jej.
- ❑ Pokud reproduktory vyžadují externí napájení, zkontrolujte, zda jsou připojeny ke zdroji napájení. Další informace najdete v příručce dodané s reproduktory.
- ❑ Kliknutím na ikonu hlasitost na hlavním panelu zkontrolujte nastavení hlasitosti ve Windows.
- ❑ Výstupní zvukové zařízení nemusí být správně nakonfigurováno. Chcete-li výstupní zvukové zařízení změnit, čtěte část **[Jak změnit výstupní zvukové zařízení? \(str. 212\)](#page-211-0)**.

# <span id="page-207-0"></span>Dotyková podložka

### Co udělat, pokud nepracuje dotyková podložka?

- ❑ Možná jste dotykovou podložku před připojením myši k počítači zakázali. Viz **[Používání dotykové podložky \(str. 38\)](#page-37-0)**.
- ❑ Zkontrolujte, zda není k počítači připojena myš.
- ❑ Pokud během spuštění softwarové aplikace ukazatel nereaguje, stiskem kláves **Alt**+**F4** uzavřete okno aplikace.
- □ Pokud klávesy Alt+F4 nepracují, stiskněte jednou klávesu Windows a poté několikrát klávesu →, klávesami ↑ nebo → vyberte **Restartovat** a stiskem **Enter** počítač restartujte.
- □ Pokud se počítač nerestartuje, stiskněte současně klávesy Ctrl+Alt+Delete, klávesami ↓ a → vyberte šipku vedle tlačítka Vypnout, stiskněte Enter, klávesami ↑ nebo ↓ vyberte Restartovat a stiskem Enter počítač restartujte.
- ❑ Pokud tento postup nefunguje, stiskněte a podržte vypínač až do vypnutí počítače.

**!** Při vypnutí počítače klávesami **Ctrl**+**Alt**+**Delete** nebo pomocí vypínače může dojít ke ztrátě neuložených dat.

## <span id="page-208-0"></span>Klávesnice

### Co udělat, pokud je konfigurace klávesnice chybná?

Rozložení jazyka na klávesnici počítače popisuje štítek na obalu. Pokud jste při instalaci systému Windows nastavili místní klávesnici, nebude nastavení odpovídat.

Chcete-li nastavení klávesnice změnit, použijte tento postup:

- **1** Klikněte na tlačítko **Start** a vyberte příkaz **Ovládací panely**.
- **2** Klikněte na **Hodiny, jazyk a oblast** a poté na položku **Změnit klávesnice nebo jiné metody zadávání** na záložce **Oblast a jazyk**.
- **3** Klikněte na položku **Změnit klávesnice** na kartě **Klávesnice a jazyky**.
- **4** Změňte požadované nastavení.

### Co udělat, pokud nelze klávesnicí zadávat některé znaky?

Pokud nelze zadávat znaky **U**, **I**, **O**, **P**, **J**, **K**, **L**, **M** a podobné, může být aktivována klávesa **Num Lk**. Ověřte, zda nesvítí indikátor Num Lock. Pokud indikátor Num Lock svítí, klávesou **Num Lk** jej zhasněte a poté zadávejte znaky.

### $- 210 -$

## <span id="page-209-0"></span>**Diskety**

### Proč se při připojení jednotky neobjeví na hlavním panelu ikona Bezpečně odebrat hardware a vysunout médium?

Počítač disketovou jednotku nerozpoznal. Nejprve zkontrolujte, zda je kabel USB správně připojen ke konektoru USB. Pokud je spoj nutné opravit, počkejte chvíli, než počítač jednotku rozpozná. Pokud se ikona stále neobjeví, použijte tento postup:

- **1** Ukončete všechny programy přistupující k disketové jednotce.
- **2** Počkejte, než zhasne indikátor na disketové jednotce.
- **3** Tlačítkem pro vysunutí vysuňte disketu a disketovou jednotku USB odpojte od počítače.
- **4** Disketovou jednotku znovu připojte tak, že konektor USB zapojíte do patice USB.
- **5** Klikněte na tlačítko **Start**, na šipku vedle tlačítka **Vypnout** a příkazem **Restartovat** restartujte počítač.

### Co udělat, pokud nelze na disketu ukládat data?

- ❑ Zkontrolujte, zda je disketa správně vložena do jednotky.
- ❑ Pokud je disketa vložena správně a stále není možné zapisovat data, může být disketa plná nebo chráněná proti zápisu. Použijte disketu bez ochrany proti zápisu nebo ochranu zrušte.

### $\sim$  211

# <span id="page-210-0"></span>Zvuk a video

### Co udělat, pokud nelze používat digitální videokameru?

Pokud se zobrazí upozornění, že je zařízení i.LINK odpojeno nebo vypnuto, kabel i.LINK může být do počítače nebo videokamery nesprávně zapojen. Kabel odpojte a připojte jej znovu. Další informace najdete v kapitole **[Připojení zařízení](#page-129-0)  [s rozhraním i.LINK \(str. 130\)](#page-129-0)**.

### Jak vypnout zvuk po spuštění Windows?

Chcete-li zvuk po spuštění Windows vypnout, použijte tento postup:

- **1** Klikněte na tlačítko **Start** a vyberte příkaz **Ovládací panely**.
- **2** Klikněte na **Hardware a zvuk**.
- **3** V nabídce **Zvuk** klikněte na položku **Spravovat zvuková zařízení**.
- **4** Na kartě **Zvuky** zrušte kliknutím zaškrtnutí políčka **Přehrát zvuk při spuštění systému Windows**.
- **5** Klikněte na tlačítko **OK**.

### <span id="page-211-1"></span><span id="page-211-0"></span>Jak změnit výstupní zvukové zařízení?

Pokud ze zařízení připojeného do portu (např. USB, výstup HDMI, optický výstup nebo konektor sluchátek) neuslyšíte zvuk, musíte výstupní zvukové zařízení změnit.

**!**

Pokud na svém počítači používáte výstupní konektor **HDMI**, vyberte pomocí přepínače režimu výkonu režim **SPEED** nebo **AUTO**. Volba režimu je popsána v části **[Volba režimu výkonu \(str. 133\)](#page-132-0)**.

- **1** Ukončete všechny spuštěné programy.
- **2** Klikněte na tlačítko **Start** a vyberte příkaz **Ovládací panely**.
- **3** Klikněte na **Hardware a zvuk**.
- **4** V nabídce **Zvuk** klikněte na položku **Spravovat zvuková zařízení**.
- **5** Na kartě **Přehrávání** vyberte požadované zařízení zvukového výstupu a klikněte na **Nastavit výchozí**.

### <span id="page-212-0"></span>Co udělat, pokud neslyším zvuk z výstupního zvukového zařízení připojeného do výstupního konektoru HDMI, optického výstupu nebo konektoru k připojení sluchátek?

**!** Pokud na svém počítači používáte výstupní konektor **HDMI**, vyberte pomocí přepínače režimu výkonu režim **SPEED** nebo **AUTO**. Volba režimu je popsána v části **[Volba režimu výkonu \(str. 133\)](#page-132-0)**.

- ❑ Pokud chcete ze zařízení připojeného do portu (např. výstupní konektor HDMI, optický výstup nebo konektor sluchátek) slyšet zvuk, musíte výstupní zvukové zařízení změnit. Podrobný postup naleznete v části **[Jak změnit výstupní zvukové](#page-211-0)  [zařízení? \(str. 212\)](#page-211-0)**.
- ❑ Pokud z výstupního zvukového zařízení stále neslyšíte žádný zvuk, použijte tento postup:
	- **1** Postupujte podle kroků 1 až 4 v části **[Jak změnit výstupní zvukové zařízení? \(str. 212\)](#page-211-0)**.
	- **2** Na kartě **Přehrávání** vyberte ikonu HDMI nebo S/PDIF a klikněte na **Vlastnosti**.
	- **3** Klikněte na kartu **Upřesnit**.
	- **4** Vyberte vzorkovací kmitočet a bitovou hloubku, které zařízení podporuje (např. 48 000 Hz, 16 bitů).
	- **5** Klikněte na tlačítko **OK**.

### Proč při přehrávání videozáznamů s vysokým rozlišením (např. u záznamů pořízených videokamerou AVCHD) dochází k přerušování zvuku nebo vynechávání snímků?

Přehrávání videozáznamů s vysokým rozlišením klade značné nároky na hardware počítače (např. CPU, GPU nebo systémovou pamět'). Během přehrávání videozáznamu mohou být některé operace nebo funkce nedostupné a v závislosti na konfiguraci počítače může docházet k přerušování zvuku, vynechávání snímků a výpadkům přehrávání.

# <span id="page-213-0"></span>"Memory Stick"

### Co udělat, pokud nelze médium "Memory Stick" naformátované na počítači VAIO použít na jiném zařízení?

Médium "Memory Stick" bude možná nutno přeformátovat.

Při formátování média "Memory Stick" se vymažou veškerá uložená data včetně hudby. Před přeformátováním média "Memory Stick" zálohujte důležitá data a ujistěte se, že na médiu nejsou soubory, které byste chtěli zachovat.

- **1** Data z média "Memory Stick" zkopírujte na vestavěné zařízení k ukládání dat nebo obrázků.
- **2** Médium "Memory Stick" naformátujte podle pokynů v části **[Formátování média "Memory Stick" \(str. 53\)](#page-52-0)**.

### Mohu prostřednictvím média "Memory Stick" kopírovat obrázky z digitálního fotoaparátu?

Ano, a můžete také prohlížet videoklipy natočené videokamerami kompatibilními s médii "Memory Stick".

### Proč nelze na médium "Memory Stick" ukládat data?

Některá média "Memory Stick" jsou vybavena přepínačem, který chrání data před náhodným vymazáním nebo přepsáním. Zkontrolujte, zda je ochranný přepínač vypnut.

## <span id="page-214-0"></span>Periferní zařízení

## Co udělat, pokud nelze připojit zařízení USB?

- ❑ Je-li to možné, zkontrolujte, zda je zařízení USB zapnuto a používá vlastní napájení. Například u digitální kamery zkontrolujte, zda má nabitý akumulátor. Pokud používáte tiskárnu, zkontrolujte, zda je napájecí kabel správně připojen do zásuvky.
- ❑ Zkuste použít jiný konektor USB v počítači. Software ovladač může být nainstalován ke konkrétnímu konektoru použitému při prvním připojení zařízení.
- ❑ Další informace najdete v příručce dodané se zařízením USB. V některých případech je třeba před připojením zařízení nainstalovat software.
- ❑ Připojením jednoduchého zařízení s nízkou spotřebou (například myši) zkontrolujte, zda konektor pracuje.
- ❑ V činnosti zařízení mohou kvůli závadě v distribuci energie bránit i rozbočovače USB. Doporučujeme připojovat zařízení přímo do počítače.

# <span id="page-215-0"></span>Replikátor portů

### Proč nelze používat monitor TFT/DVI připojený ke konektoru DVI-D?

Pokud používáte konektor **DVI-D** na replikátoru portů, vyberte pomocí přepínače režimu výkonu režim **SPEED** nebo **AUTO**. Volba režimu je popsána v části **[Volba režimu výkonu \(str. 133\)](#page-132-0)**.
## <span id="page-216-0"></span>Ochranné známky

SONY, logo SONY, VAIO a logo VAIO jsou registrované ochranné známky společnosti Sony Corporation.

"BRAVIA" je ochranná známka společnosti Sony Corporation.

## ఆ **MEMORY STICK**

a "Memory Stick", "Memory Stick Duo", "MagicGate", "OpenMG", "Memory Stick PRO", "Memory Stick PRO Duo", "Memory Stick PRO-HG Duo", "Memory Stick Micro", "M2", a logo "Memory Stick" jsou ochranné známky nebo registrované ochranné známky společnosti Sony Corporation.

Walkman je registrovaná ochranná známka společnosti Sony Corporation.

Výraz i.LINK označuje IEEE 1394. i.LINK a logo i.LINK " $\hat{\bm{h}}$ " jsou ochranné známky společnosti Sony Corporation.

Intel, Pentium, Intel SpeedStep a Atom jsou ochranné známky nebo registrované ochranné známky společnosti Intel Corporation.

Microsoft, MS-DOS, Windows, Windows Vista, BitLocker, Aero a logo Windows jsou ochranné známky skupiny společností Microsoft.

Blu-ray Disc™ a logo Blu-ray Disc jsou ochranné známky sdružení Blu-ray Disc Association.

Slovní značka a loga Bluetooth jsou registrované ochranné známky ve vlastnictví společnosti Bluetooth SIG, Inc.

a společnost Sony Corporation je používá výhradně na licenčním základě. Ostatní ochranné známky a obchodní názvy patří příslušným vlastníkům.

Roxio Easy Media Creator je ochranná známka společnosti Sonic Solutions.

WinDVD for VAIO a WinDVD BD jsou ochranné známky společnosti InterVideo, Inc.

ArcSoft a logo ArcSoft jsou registrované ochranné známky společnosti ArcSoft, Inc. ArcSoft WebCam Companion je ochranná známka společnosti ArcSoft, Inc.

AMD, logo AMD Arrow, ATI a uvedené kombinace, Radeon, AMD Phenom, AMD Turion, AMD Athlon, AMD Virtualization, AMD-V jsou ochranné známky společnosti Advanced Micro Devices, Inc.

 $- 218$ 

<span id="page-217-0"></span>Logo SD je ochrannou známkou.

Logo SDHC je ochrannou známkou.

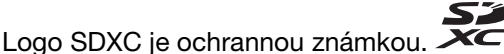

Textovou známku a loga ExpressCard vlastní společnost PCMCIA a společnost Sony Corporation je používá výhradně na licenčním základě. Ostatní ochranné známky a obchodní názvy patří příslušným vlastníkům.

HDMI, logo HDMI a High-Definition Multimedia Interface jsou ochranné známky nebo registrované ochranné známky společnosti HDMI Licensing LLC.

CompactFlash® je ochranná známka společnosti SanDisk Corporation.

\*\*\*\*. "XMB" a symbol "xross media bar" isou ochranné známky společnosti Sony Corporation a Sony Computer Entertainment Inc.

"PlaceEngine" je registrovaná ochranná známka společnosti Koozyt, Inc.

"PlaceEngine" byl vyvinut společností Sony Computer Science Laboratories, Inc. a je licencován společnosti Koozyt, Inc.

"TransferJet" a logo "TransferJet" jsou ochranné známky společnosti Sony Corporation.

"AVCHD" je ochranná známka společnosti Panasonic Corporation a Sony Corporation.

Všechny ostatní názvy systémů, výrobků a služeb jsou ochrannými známkami příslušných vlastníků. Značky ™ nebo ® nejsou v této příručce uváděny.

Vlastnosti a technické údaje se mohou měnit bez předchozího upozornění.

Všechny ostatní ochranné známky jsou ochrannými známkami příslušných vlastníků.

Veškerý software uvedený výše nemusí být dodáván k vašemu modelu.

## <span id="page-218-0"></span>Upozornění

© 2010 Sony Corporation. Všechna práva vyhrazena.

Kopírování, překládání nebo převádění celé této příručky a v ní popsaného softwaru nebo jejich částí na jinou elektronickou formu bez předchozího písemného svolení je zakázáno.

Společnost Sony Corporation neposkytuje na tuto příručku, software ani další uvedené informace žádnou záruku a na žádnou z těchto položek výslovně neposkytuje žádné předpokládané záruky nebo záruky vztahující se k obchodovatelnosti nebo vhodnosti pro určitý účel. Společnost Sony Corporation nenese žádnou odpovědnost za nepřímé, následné nebo zvláštní škody, bez ohledu na to, zda se zakládají na trestném činu, smlouvě nebo jinak, které vznikly v souvislosti s touto příručkou, softwarem nebo dalšími uvedenými informacemi nebo jejich použitím.

Značky ™ nebo ® nejsou v této příručce uváděny.

Společnost Sony Corporation si vyhrazuje právo na úpravy této příručky nebo obsažených informací bez předchozího upozornění. Používání softwaru popsaného v této příručce se řídí podmínkami samostatné licenční smlouvy s uživatelem.

Společnost Sony Corporation nenese žádnou odpovědnost a nebude poskytovat kompenzaci za žádné ztracené záznamy ve vašem počítači, externím záznamovém médiu nebo záznamovém zařízení, ani za jakékoli související ztráty, včetně záznamů neuskutečněných v důsledku závady počítače, nebo při ztrátě nebo poškození záznamů, k nimž došlo v důsledku závady počítače nebo jeho opravy. Společnost Sony Corporation neobnovuje ani nekopíruje obsah uložený na vašem počítači, externím záznamovém médiu nebo záznamovém zařízení za žádných okolností.

© 2010 Sony Corporation

<span id="page-219-0"></span>a